GE Healthcare

**MAC™ 600 Service Manual** Product Code SPY

2047426-002 Revision G

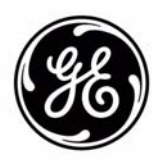

The information in this manual only applies to  $MAC^{TM}$  600 SPY. Due to continuing product innovation, specifications in this manual are subject to change without notice.

Marquette, MUSE, MAC, MULTI-LINK, Hookup Advisor, 12SL, Mactrode, and Baby MAC are trademarks owned by GE Medical Systems *Information Technologies,* a General Electric Company going to market as GE Healthcare. All other marks are owned by their respective owners.

© 2009, 2012, 2016, 2017 General Electric Company. All rights reserved.

To access other GE Healthcare Diagnostic Cardiology manuals, go to the Common Documentation Library (CDL), located at

www.gehealthcare.com/documents, and click Cardiology.

To access Original Equipment Manufacturer (OEM) manuals, go to the device manufacturer's Web site.

#### **Ordering Information**

www.gehealthcare.com or your local GE representative

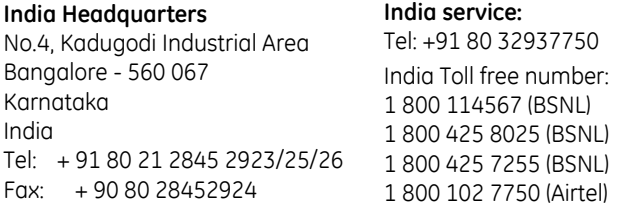

## Contents

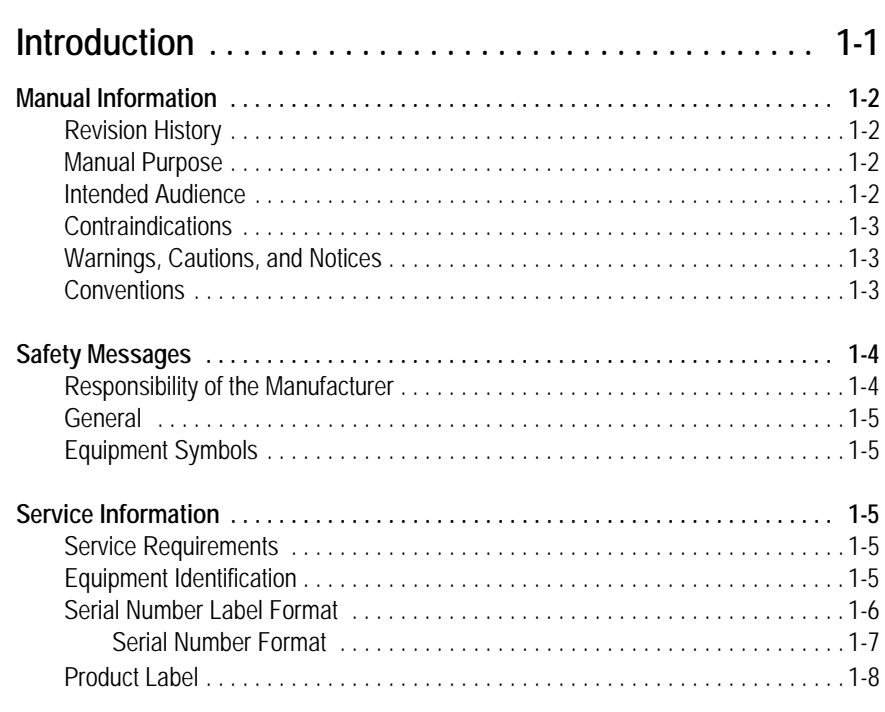

## $2<sub>E</sub>$

 $\overline{\mathcal{L}}$ 

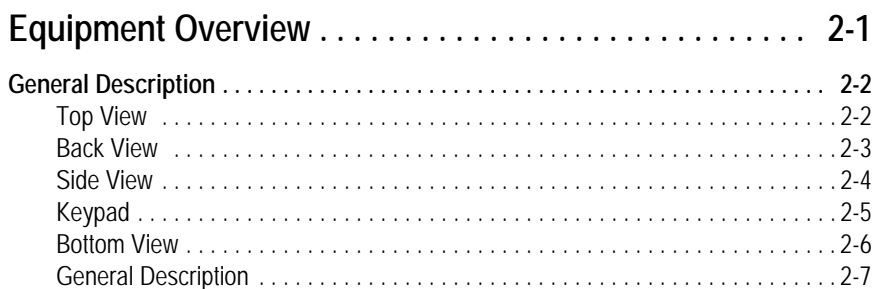

## $3<sup>1</sup>$

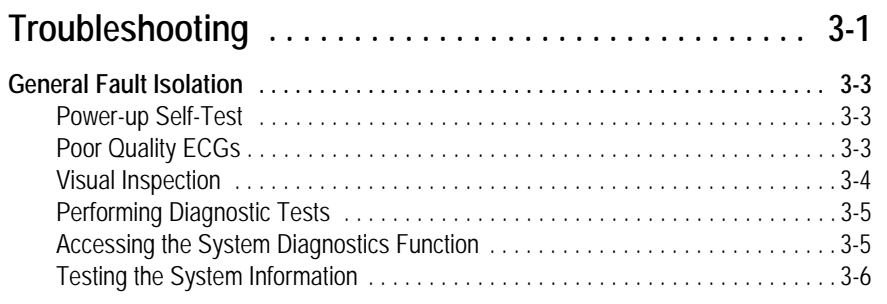

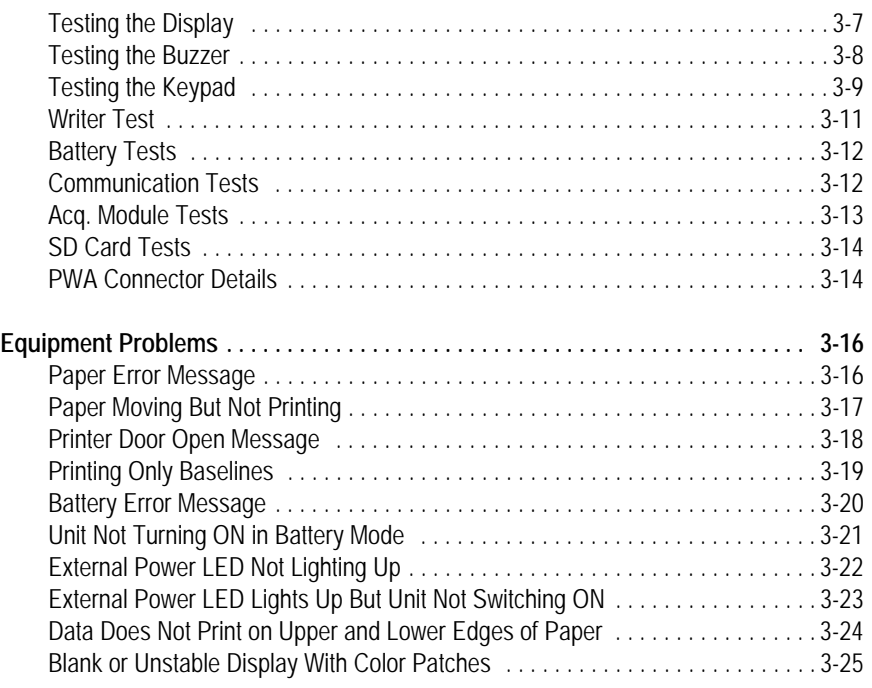

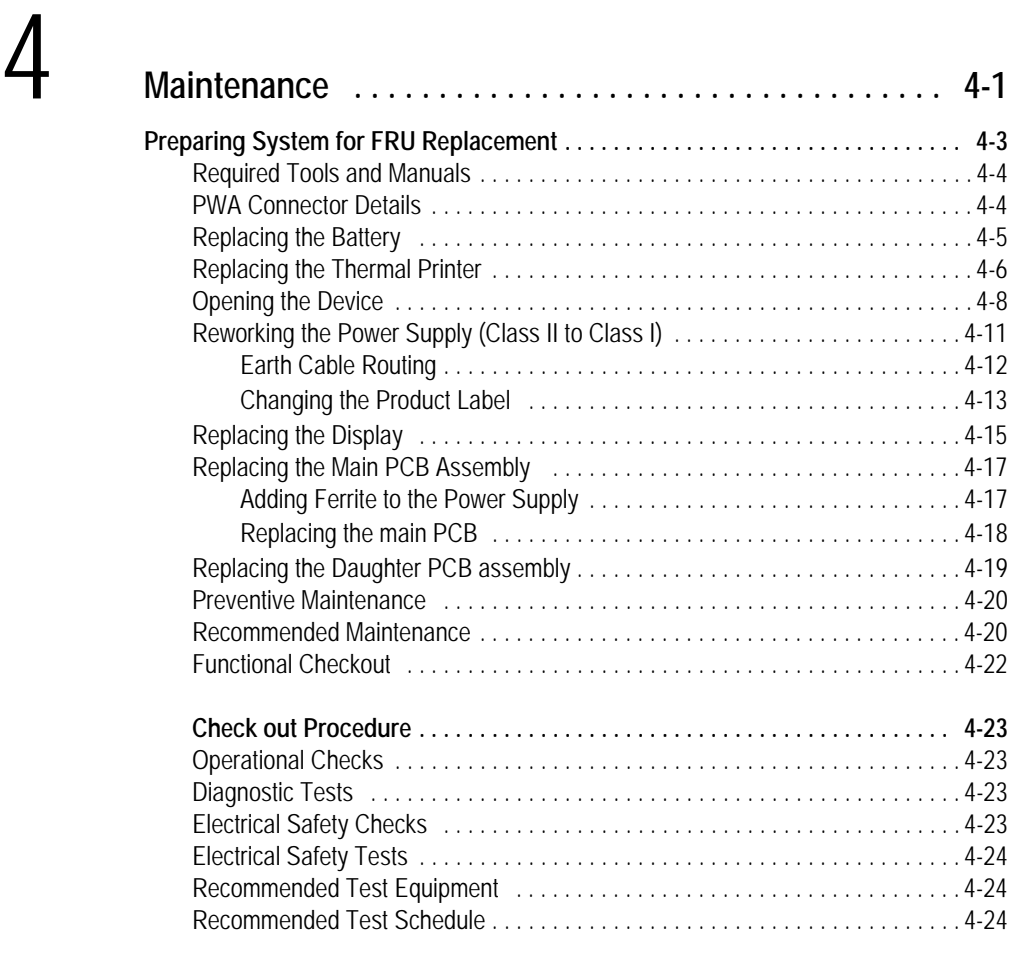

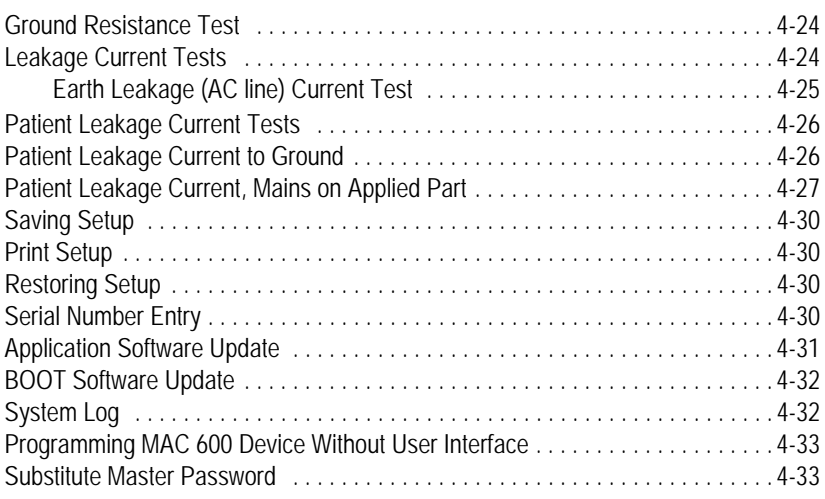

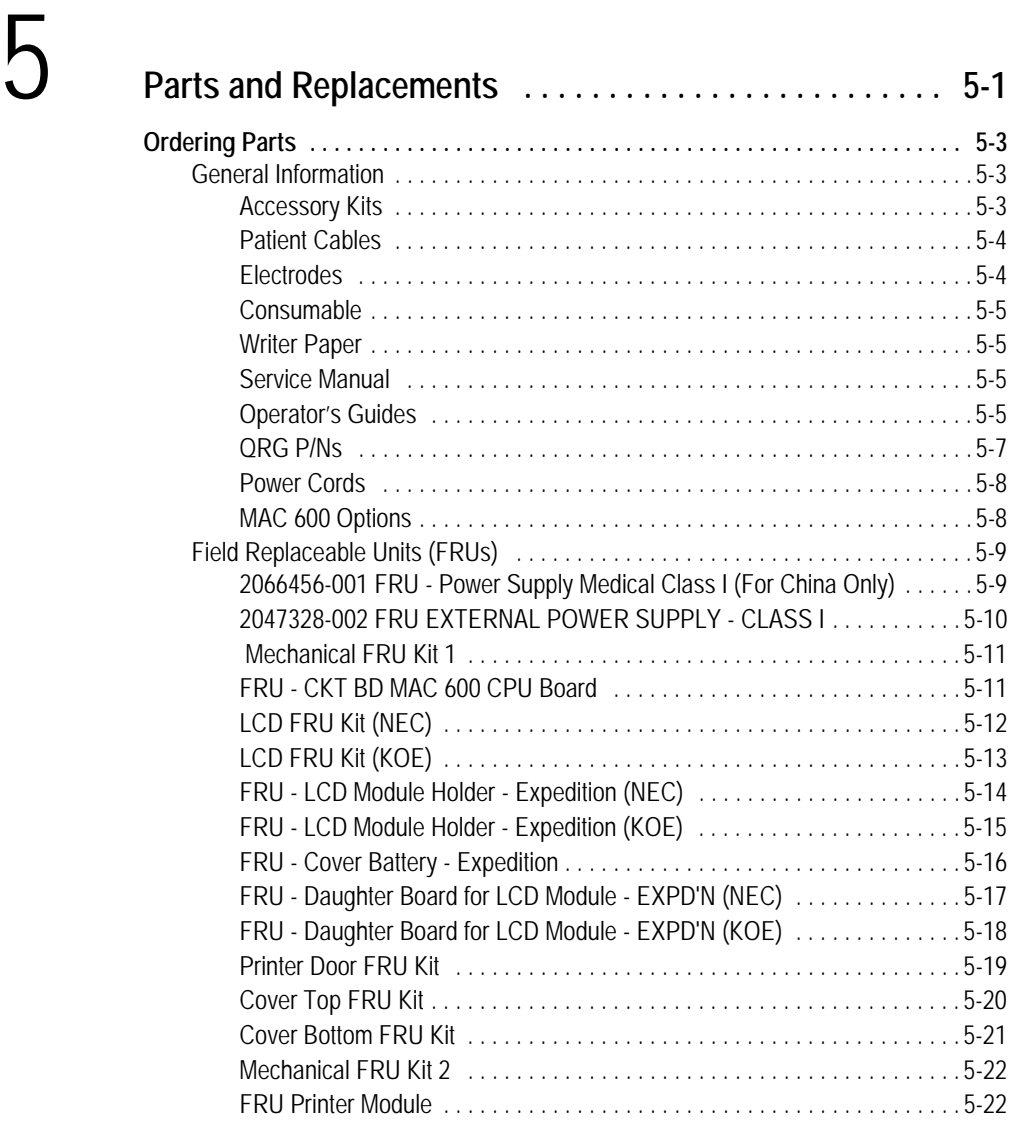

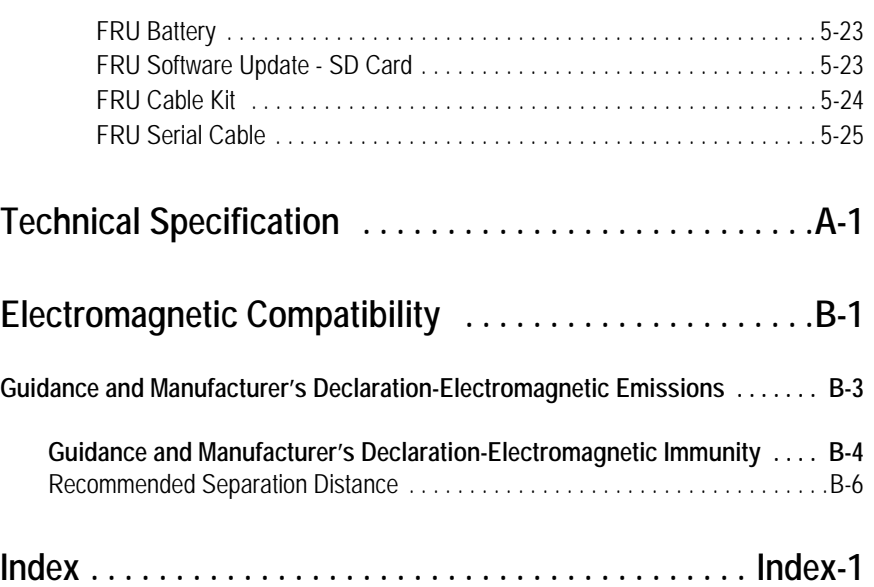

# <span id="page-6-0"></span>1 Introduction

## <span id="page-7-0"></span>**Manual Information**

## <span id="page-7-1"></span>**Revision History**

Each page of the document has the document part number and revision letter at the bottom of the page. The revision letter identifies the document's update level. The revision history of this document is summarized in the following table.

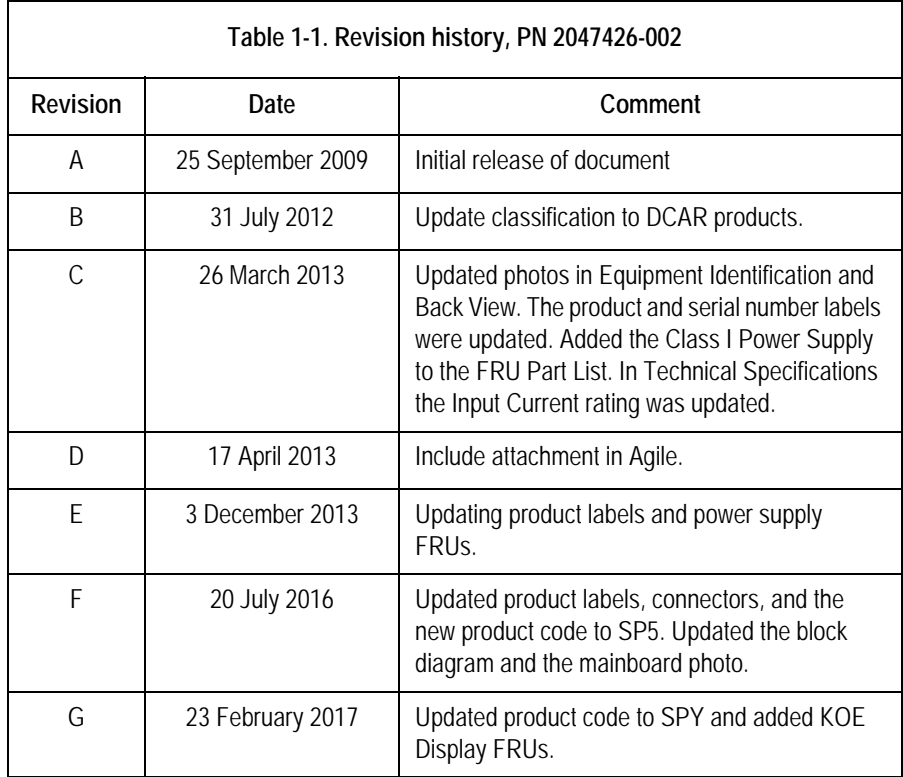

## <span id="page-7-2"></span>**Manual Purpose**

This manual provides technical information for service representatives and technical personnel to maintain the equipment to the assembly level. Use it as a guide for maintenance and electrical repairs considered field repairable. The manual identifies additional sources of relevant information and technical assistance. See the operator's manual for operating instructions.

## <span id="page-7-3"></span>**Intended Audience**

This manual is written for clinical professionals and others who use, maintain, and troubleshoot the MAC 600. The person using the MAC 600 is expected to have a working knowledge of appropriate medical procedures, practices, and terminology used in the treatment of patients.

## <span id="page-8-0"></span>**Contraindications**

- This system is not intended for use as a vital signs physiological monitor or for use during patient transport.
- This device is not intended for use with high-frequency surgical units. Disconnect the device from the patient before using the highfrequency surgical units.
- This device is not intended for use with direct cardiac applications.

## <span id="page-8-1"></span>**Warnings, Cautions, and Notices**

The terms DANGER, WARNING, CAUTION and NOTICE are used throughout this manual to point out hazards and to designate a degree or level or seriousness. Familiarize yourself with their definitions and significance. Hazard is defined as a source of potential injury to a person.

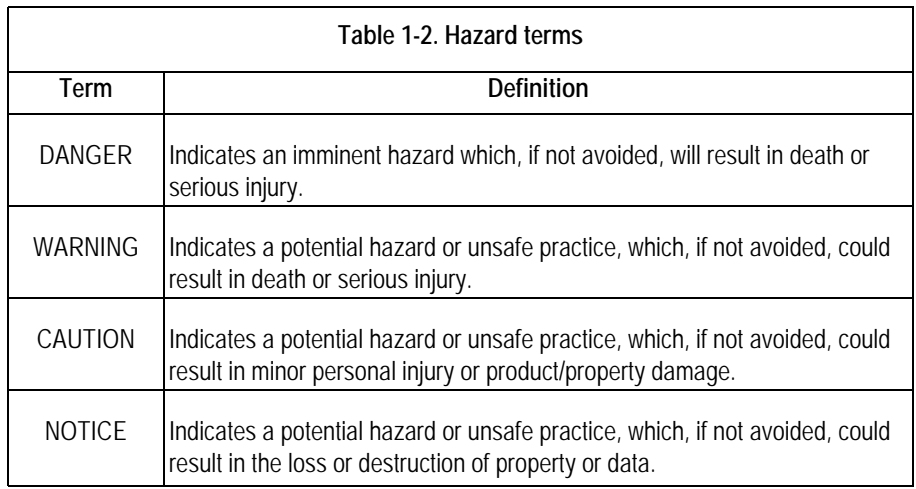

## <span id="page-8-2"></span>**Conventions**

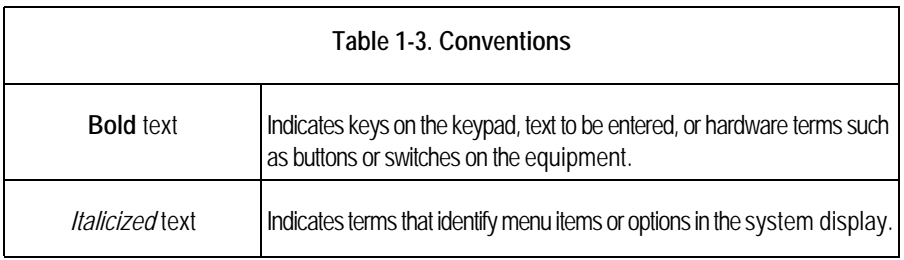

## <span id="page-9-0"></span>**Safety Messages**

Additional safety messages provide appropriate safe operation information.

#### **DANGER**

Do not use in the presence of flammable anesthetics.

#### **WARNING**

CONNECTION TO MAINS – This is class I equipment. The mains plug must be connected to an appropriately grounded power supply.

#### **NOTICE**

All shipments of MAC 600 devices to China are Class I. However, for all other countries, the MAC 600 installed base is Class II if the serial number is less than SF713500001PA.

#### **WARNING**

BATTERY OPERATION – If the integrity of the earth conductor is in doubt, operate the unit from its battery.

#### **CAUTION**

This equipment contains no user serviceable parts. Refer servicing to qualified service personnel.

U.S. Federal law restricts this device for sale by or on the order of a physician.

## <span id="page-9-1"></span>**Responsibility of the Manufacturer**

GE Healthcare is responsible for the effects of safety, reliability, and performance only if:

- Assembly operations, extensions, readjustments, modifications, or repairs are carried out by persons authorized by us.
- The electrical installation of the relevant room complies with the requirements of the appropriate regulations.
- The equipment is used in accordance with the instructions for use.

## <span id="page-10-0"></span>**General**

Failure on the part of the responsible individual, hospital, or institutional users of this equipment to implement a satisfactory maintenance schedule could cause equipment failure and health hazards.

To ensure patient safety, use only parts and accessories manufactured or recommended by GE Healthcare.

Contact GE Healthcare before connecting any devices to this equipment that are not recommended in this manual.

Parts and accessories used must meet the requirements of the applicable IEC 60601 series safety standards, and/or the system configuration must meet the requirements of the IEC 60601-1-1 medical electrical systems standard.

The use of accessory equipment not complying with the equivalent safety requirements of this equipment may lead to a reduced level of safety of the resulting system.

Considerations relating to the choice include:

- Use of the accessory in the patient vicinity.
- Evidence that the safety certification of the accessory has been performed in accordance to the appropriate IEC 60601-1 and/or IEC 60601-1-1 harmonized national standard.

## <span id="page-10-1"></span>**Equipment Symbols**

See the MAC 600 operator's manual for information about the symbols used on this product and its packaging.

## <span id="page-10-2"></span>**Service Information**

## <span id="page-10-3"></span>**Service Requirements**

Refer equipment servicing to GE Healthcare authorized service personnel only. Any unauthorized attempt to repair equipment under warranty voids that warranty. It is the user's responsibility to report the need for service to GE Healthcare or an authorized agent.

## <span id="page-10-4"></span>**Equipment Identification**

Every GE Healthcare device has a unique serial number. The serial number appears on the device label and is formatted as shown.

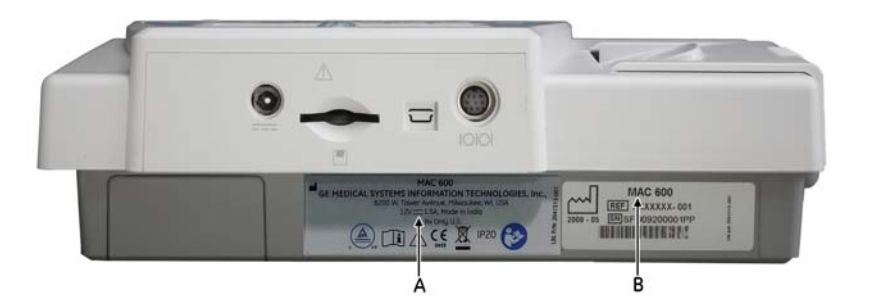

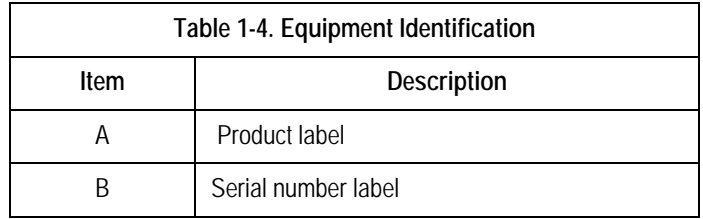

## <span id="page-11-0"></span>**Serial Number Label Format**

The serial number label is located on the bottom cover beside the product label.

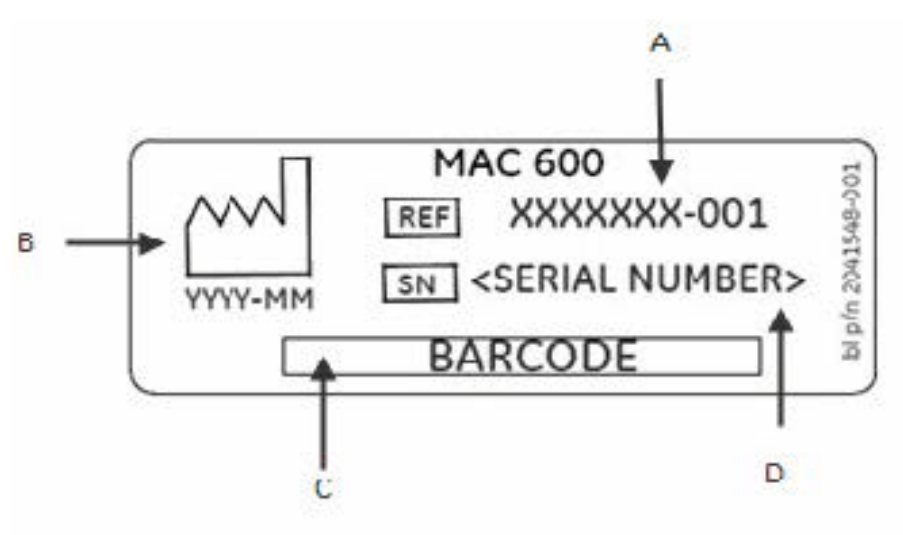

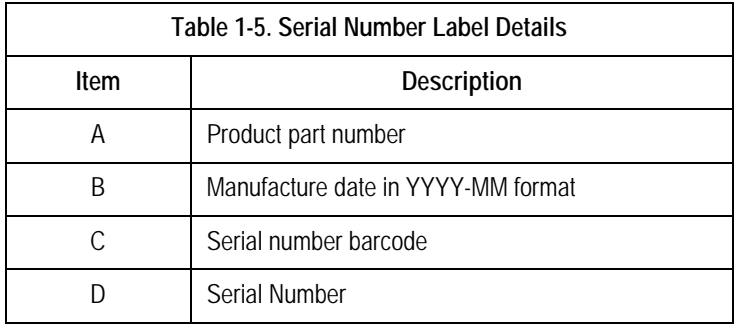

## <span id="page-12-0"></span>Serial Number Format

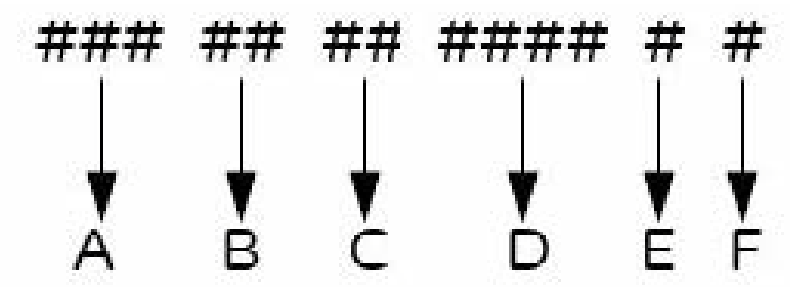

The serial number appears as follows:

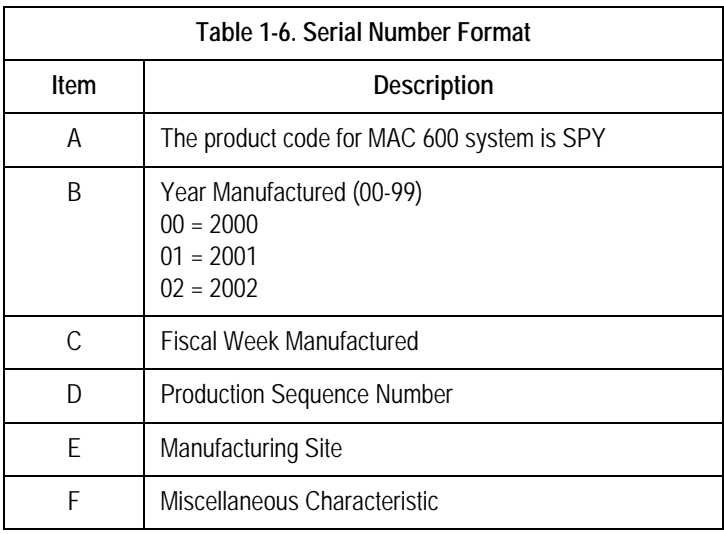

## <span id="page-13-0"></span>**Product Label**

The product label is located on the back of the device next to the external power input.

### **NOTE**

Your product label may vary.

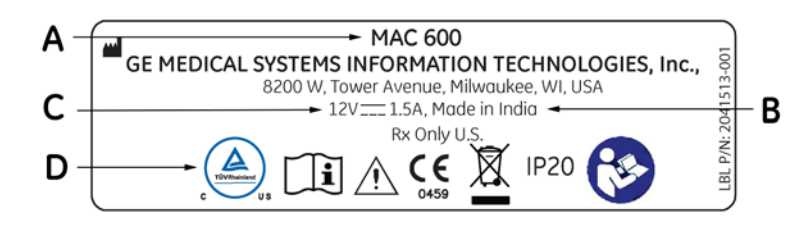

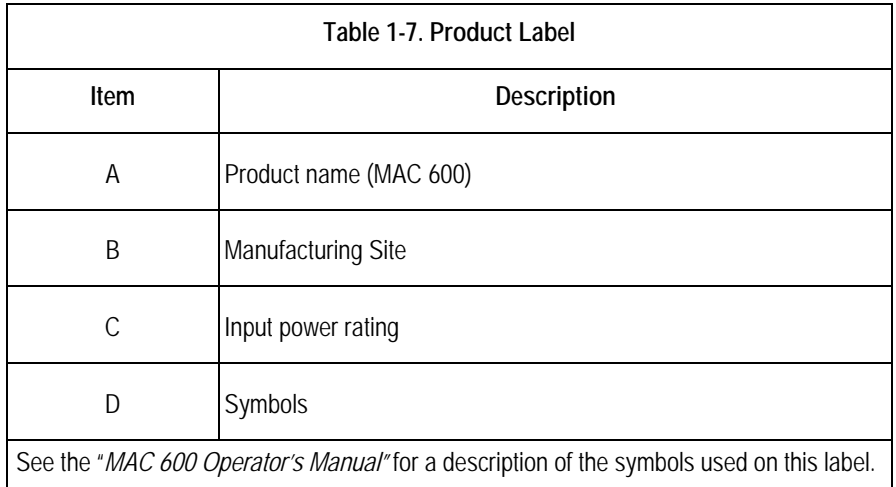

**For your notes**

# <span id="page-16-0"></span>2 Equipment Overview

## <span id="page-17-0"></span>**General Description**

The MAC 600 Resting ECG Analysis System is a 10-lead, 12-channel device with an integrated 4.3 inch WQVGA color display and three-inch thermal printer. This is a portable device with a lithium ion battery and smart charger. This device supports AC operation with a 12V ACDC medical grade adaptor. The device can support communication and external storage through serial port and SD card options.

## <span id="page-17-1"></span>**Top View**

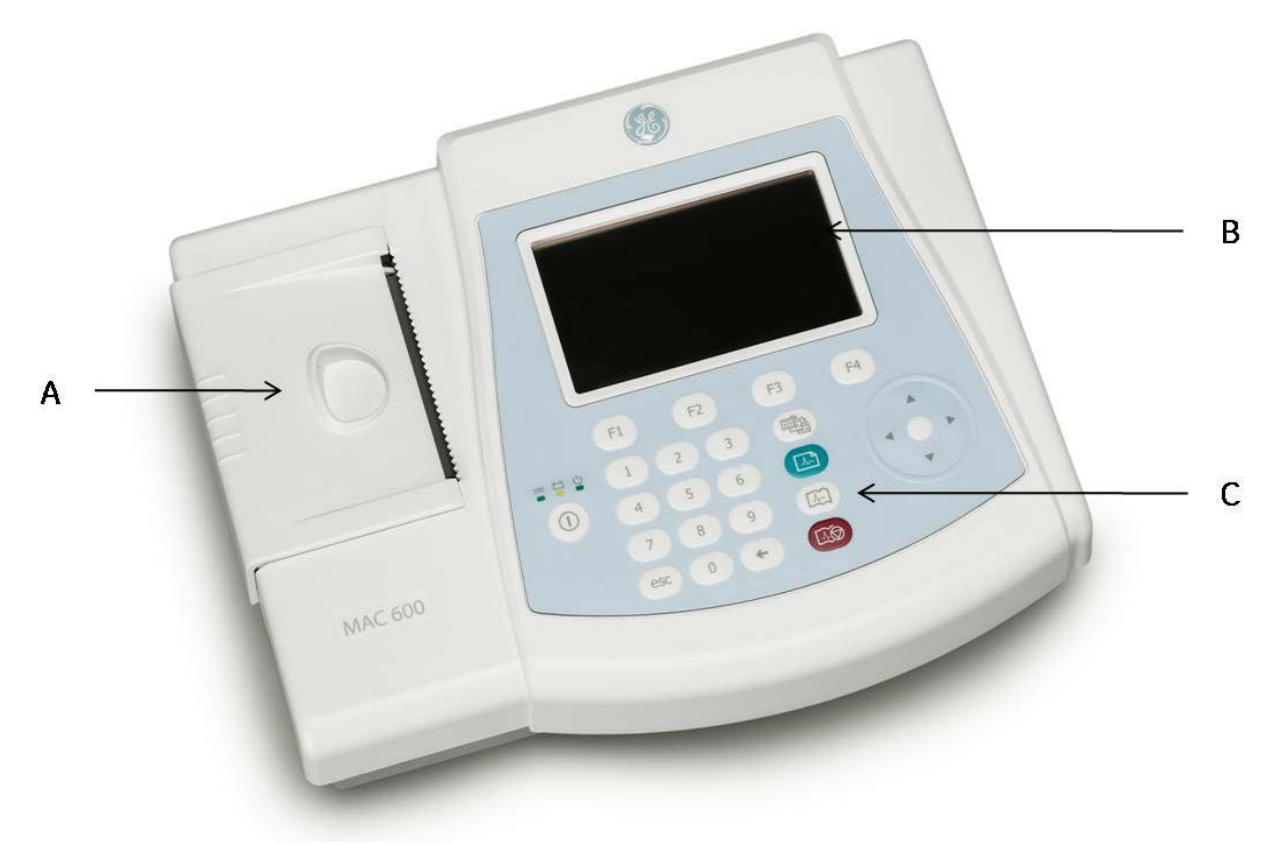

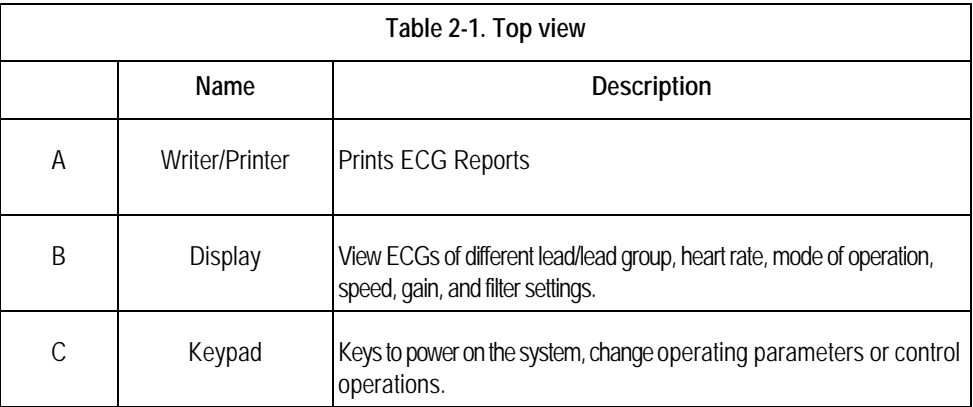

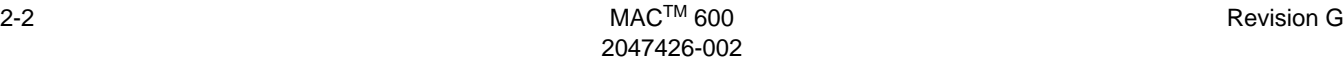

## <span id="page-18-0"></span>**Back View**

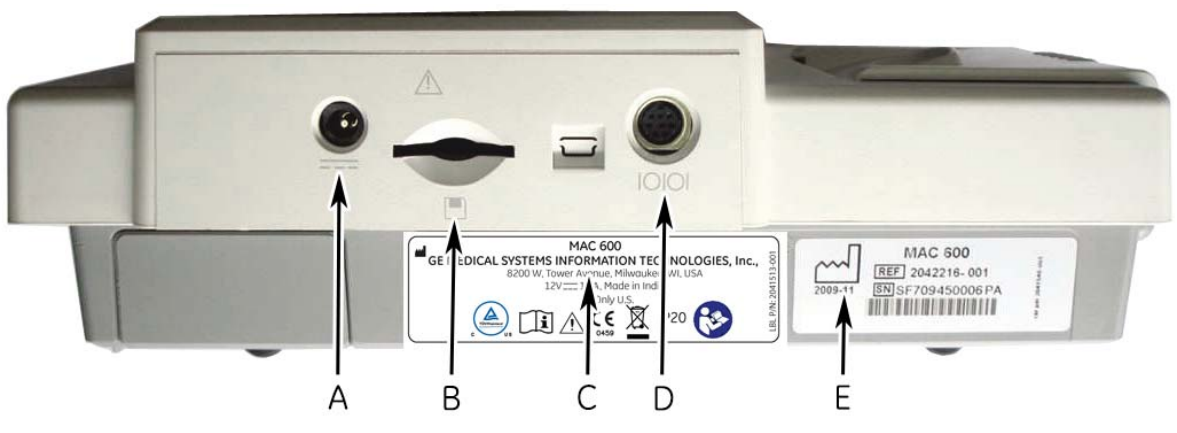

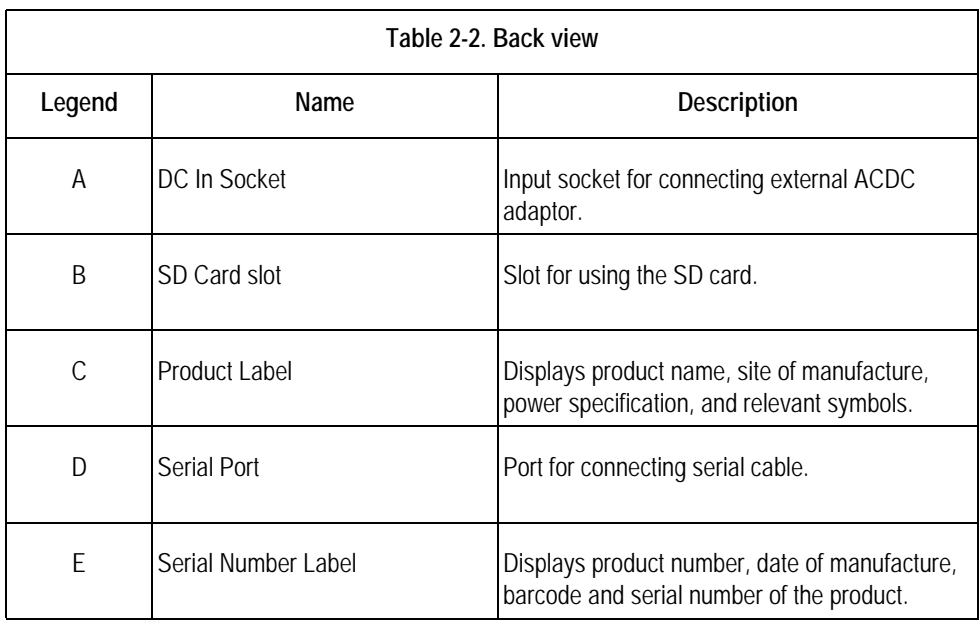

#### **WARNING**

SYSTEM LEAKAGE CURRENT – Keep leakage current within acceptable limits when connecting auxiliary equipment to this device. Total system leakage must not exceed 300 microamperes (110V system) or 500 microamperes (220V-250V system).

## <span id="page-19-0"></span>**Side View**

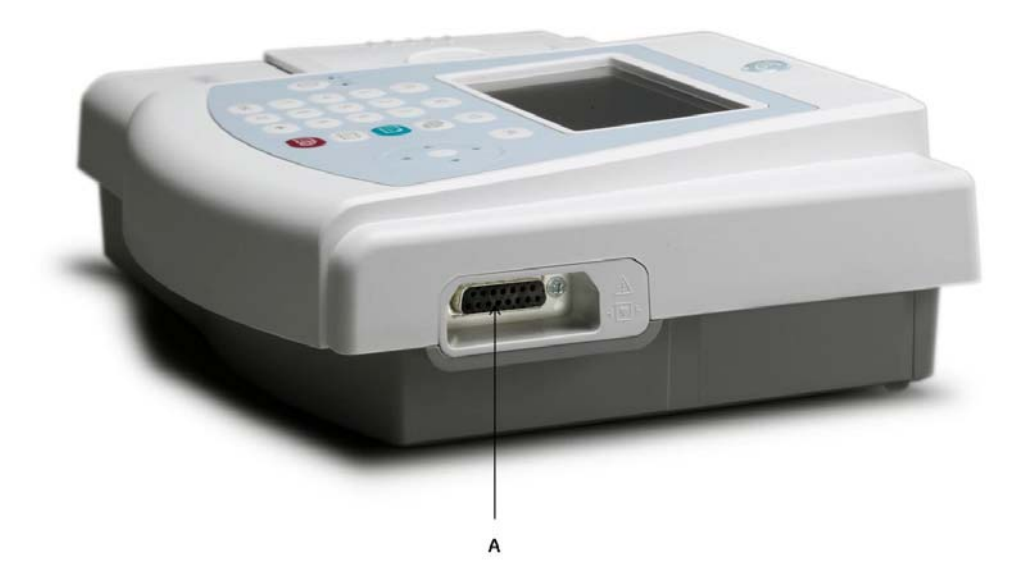

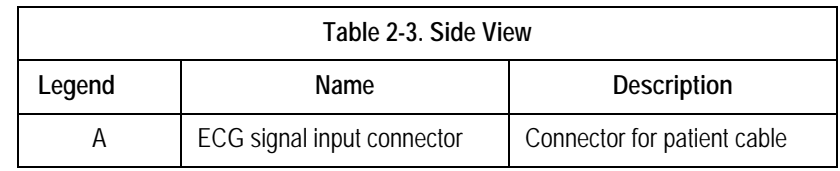

## <span id="page-20-0"></span>**Keypad**

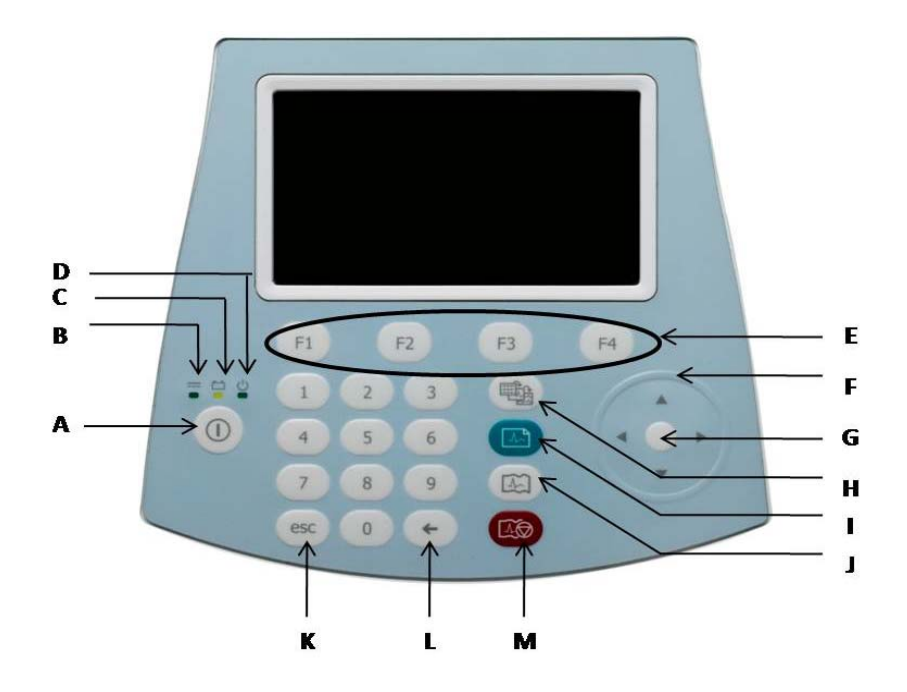

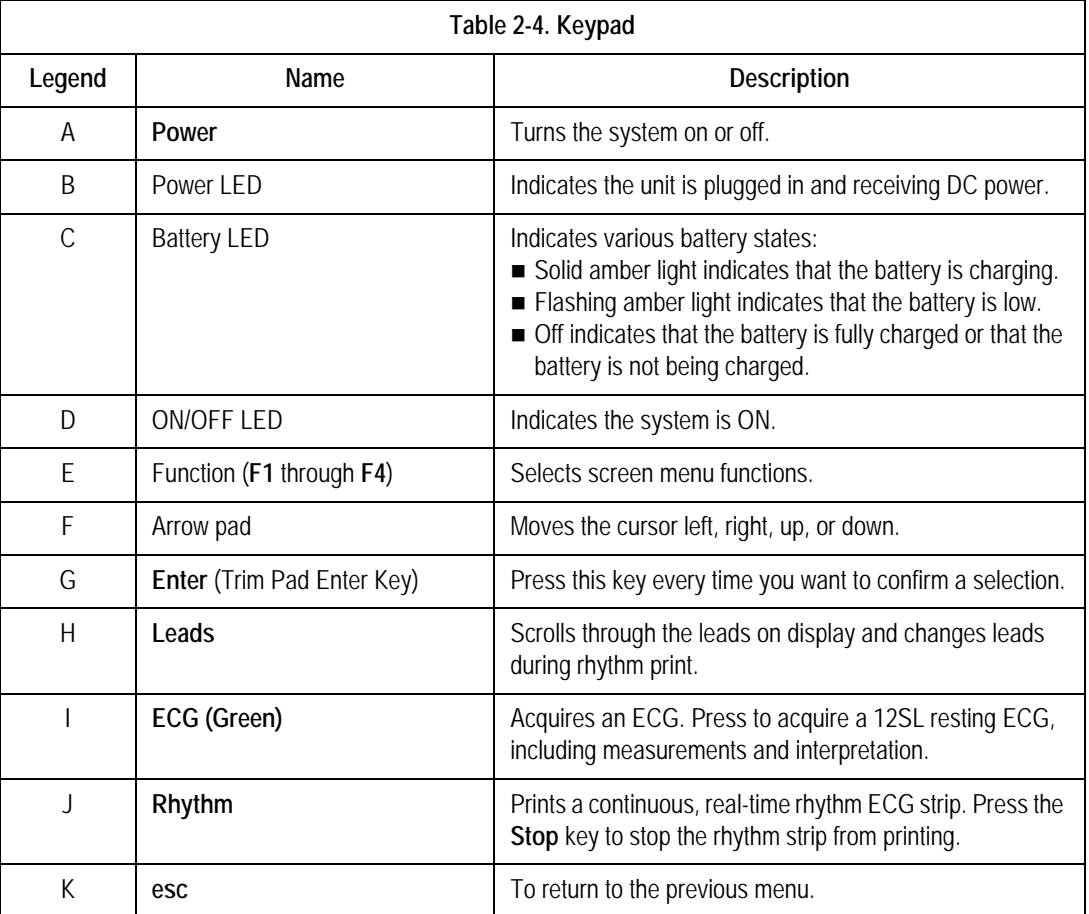

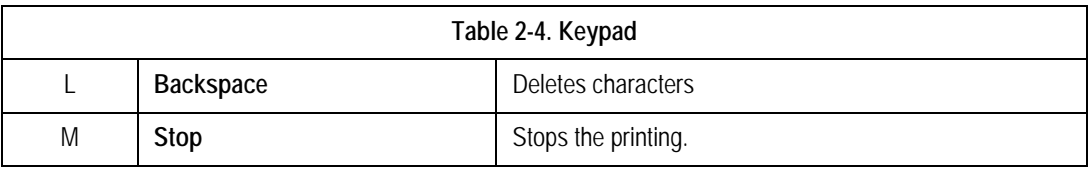

## <span id="page-21-0"></span>**Bottom View**

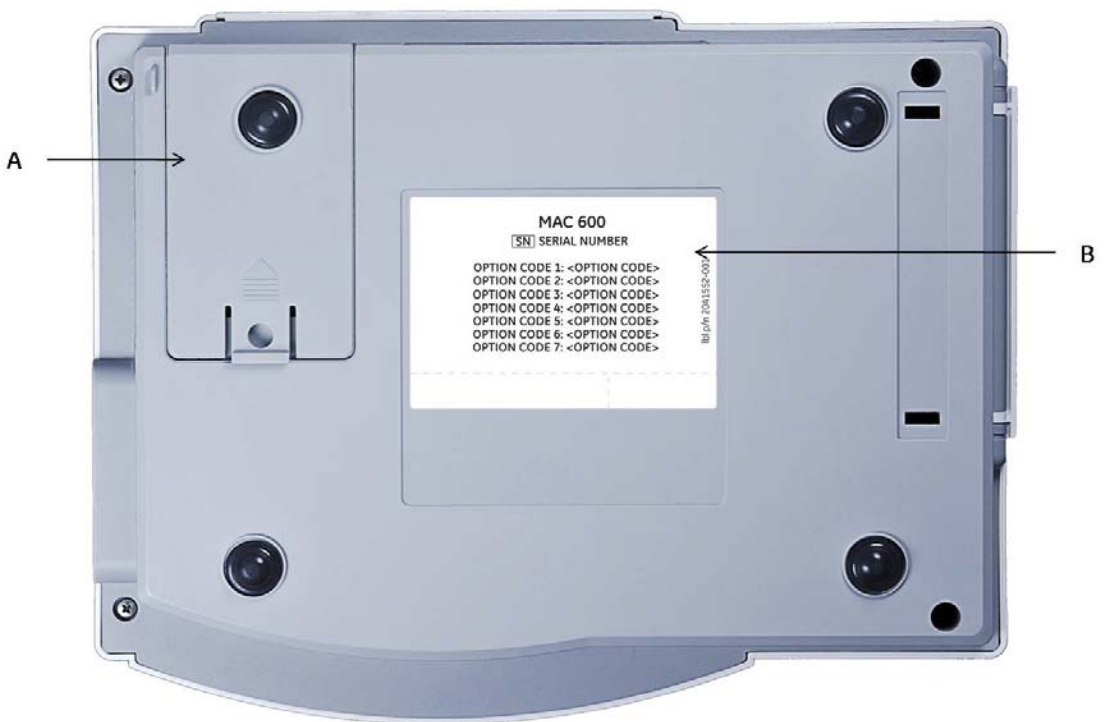

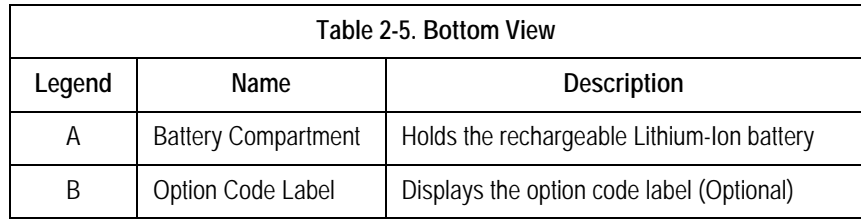

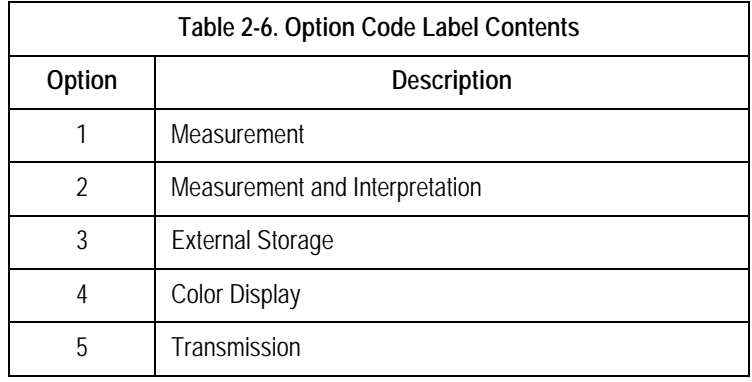

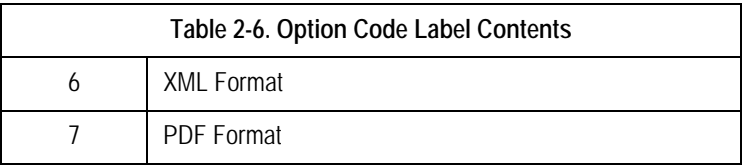

#### **NOTE**

The option label only includes information regarding ordered options. If no options were ordered, this label is not present.

## <span id="page-22-0"></span>**General Description**

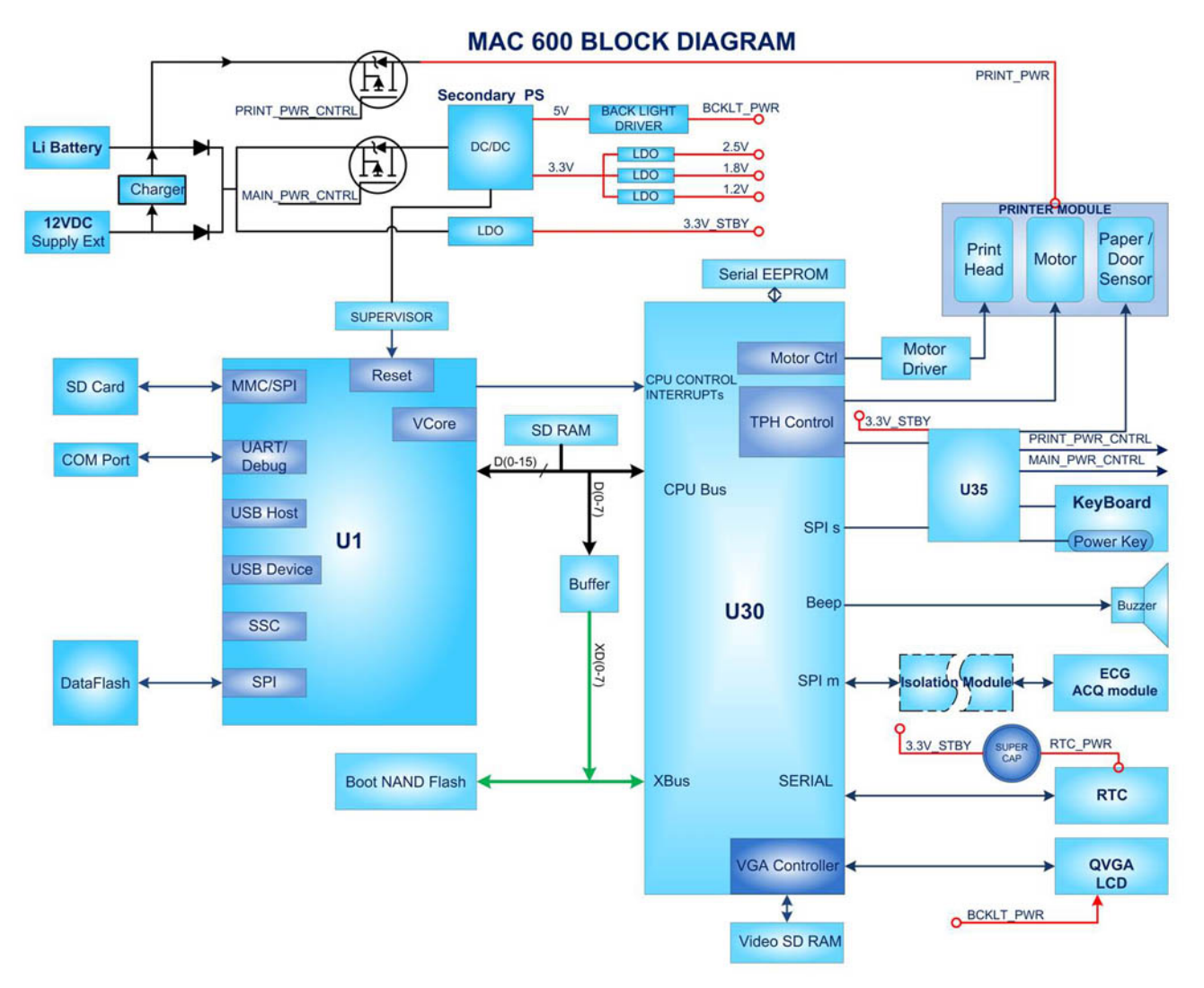

Hardware/Firmware Architecture:

The MAC 600 hardware subsystems include the following:

- CPU board
- **Power management**
- **Printer control**
- Display driver and Isolated ECG acquisition
- **D**isplay
- Keypad
- Thermal printer
- External ACDC Power supply (of 100V -240V +/- 10% AC and gives single output of  $12V @ 1.5 A$
- $\blacksquare$  Housing
- $\blacksquare$  Battery

# <span id="page-24-0"></span>3 Troubleshooting

**For your notes**

## <span id="page-26-0"></span>**General Fault Isolation**

## <span id="page-26-1"></span>**Power-up Self-Test**

See *Equipment Overview* in the *MAC 600 Operator's Manual* for information regarding the operation of the device.

On power-up, the start-up screen opens.

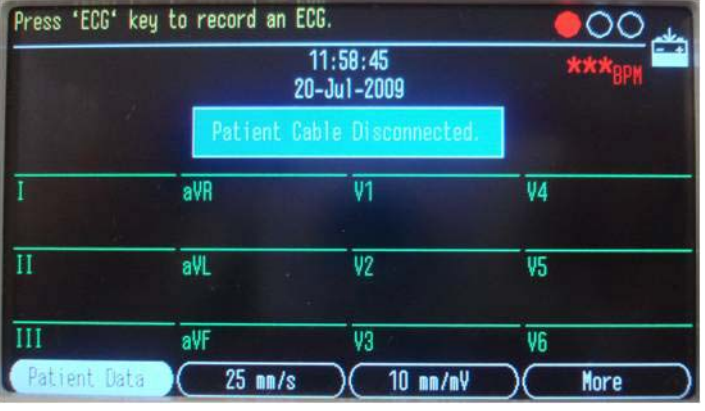

### **NOTE**

Battery charging indication and time may vary.

If the equipment is not working properly:

- Is the unit turned on?
- Have you made changes in usage, location, or the environment that could cause the failure?
- Has the hardware or software been modified since last use?
- Is operator error the cause of the problem?
- Are you following the steps as described in the operator's manual.
- $\blacksquare$  Is the battery installed?
- $\blacksquare$  If connected to the AC wall outlet, is the green external power LED glowing?

## <span id="page-26-2"></span>**Poor Quality ECGs**

Poor quality ECGs can be caused by factors in the environment, inadequate patient preparation, hardware failures related to the acquisition module, lead wires, cables, or problems in the unit.

## <span id="page-27-0"></span>**Visual Inspection**

A visual inspection of the equipment can detect disconnected cables, debris on circuit boards, missing hardware, and loose components. These could cause symptoms, and equipment failures.

### **NOTE**

Perform the visual checks before starting any troubleshooting procedures.

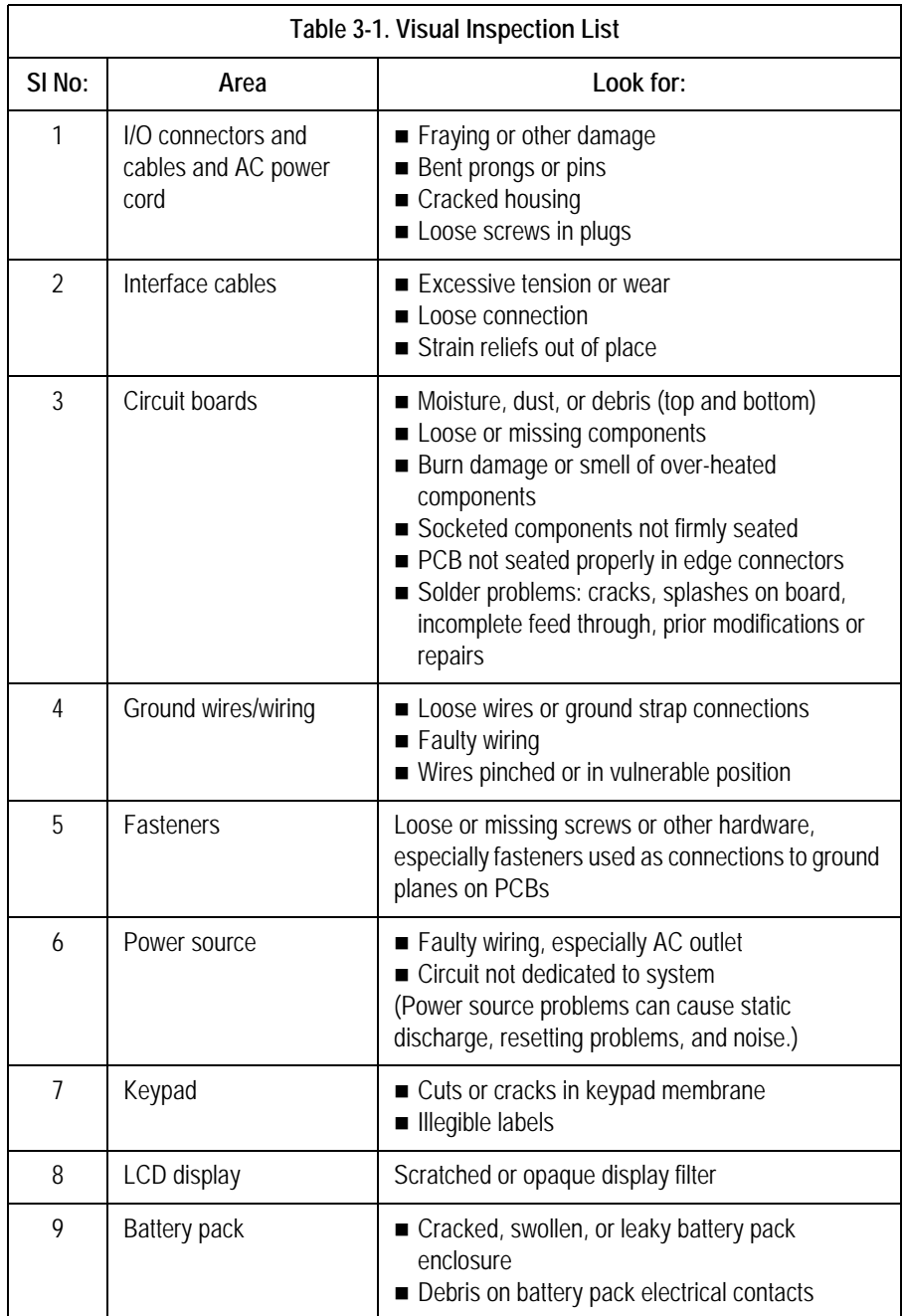

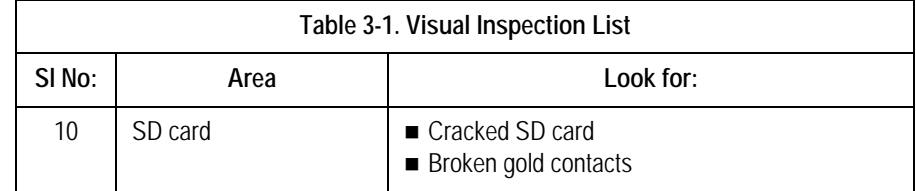

## <span id="page-28-0"></span>**Performing Diagnostic Tests**

Verify that the MAC 600 Resting ECG Analysis System operates properly by running the diagnostic tests. These tests check the operation of the display screen, buzzer, keypad, thermal writer, battery, and communications. Diagnostic tests are useful for troubleshooting problems and the system checkout procedures.

## <span id="page-28-1"></span>**Accessing the System Diagnostics Function**

### **NOTE**

Before performing the diagnostic tests, make sure the language is set to English. Refer to the *MAC 600 Operator's Manual* for more details on language settings.

To access the *System Diagnostics* menu:

- 1. Press the **Power** button.
- 2. From the Main Menu, select *System Setup*.

The following window opens.

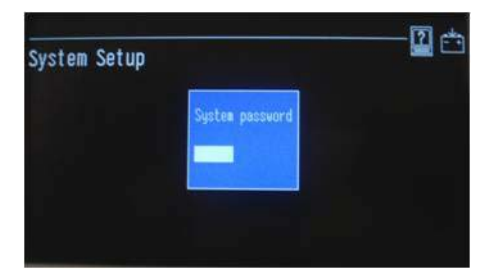

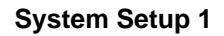

### **NOTE**

This window will not open if the *System Setup* password has not been set.

3. Enter the password **1111**.

#### **NOTE**

**1111** is the factory default password. You can change this password. Use the current password to enter into the *System Setup.* Refer to *["Substitute Master Password"](#page-82-2)* on page 4-33 if you fail to get the current passoword.

4. Press **Enter**.

The following window opens.

| System Setup | Sustem Setup                                                                                                    |  |
|--------------|----------------------------------------------------------------------------------------------------|--|
|              | ECG.<br><b>Basic System</b><br>Country Setup<br><i><b>Transpission</b></i><br>Print Setup<br>Save Setup<br><b>Restore Setup</b> |  |

**System Setup 2**

5. Press the **F1** and **Lead** keys together.

The following window opens prompting you to enter the *Service password*.

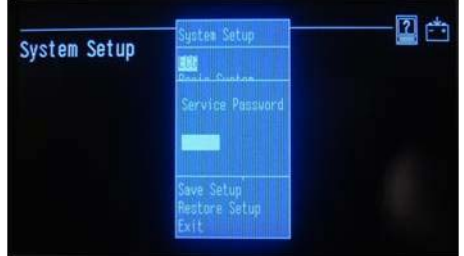

#### **System Setup 3**

- 6. Enter service password **7763**.
- 7. Press **Enter**.

The following window opens.

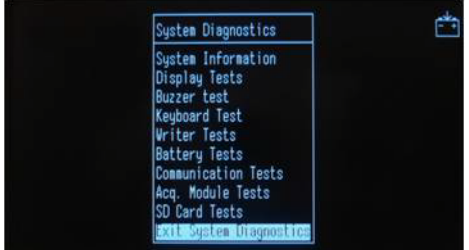

#### **System Setup 4**

The following sections describe how to perform the specific diagnostic tests.

## <span id="page-29-0"></span>**Testing the System Information**

The System Information Test can determine if the MAC 600 system is running the correct software version.

1. From the *System Diagnostics* menu*,* select *System Information Test*.

The following window opens.

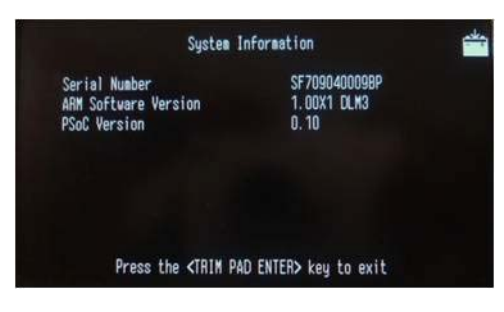

#### **Testing System Information**

2. Check if the serial number and ARM software version (Application software) are correct.

#### **NOTE**

Check with manufacturing for the current ARM software (Application software) version.

3. Press **esc** to return to the *System Diagnostics* menu.

## <span id="page-30-0"></span>**Testing the Display**

1. From the *Diagnostics* menu*,* select *Display Tests*.

The following window opens.

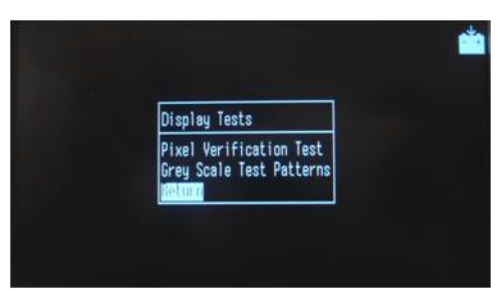

#### **Display Tests**

2. From the *Display tests* menu, select *Pixel Verification Test*.

The following window opens.

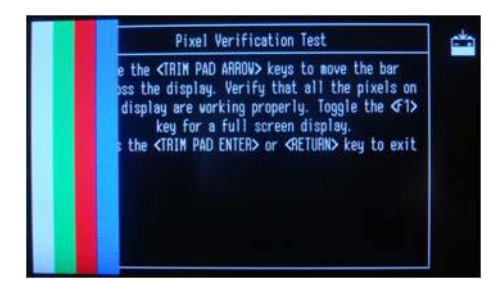

**Pixel Verification Test**

#### **NOTE**

If the color option is disabled in the device, display will show a white bar in place of the four color bars.

- 3. Press the right **arrow** key on the keypad to move the color bars horizontally across the screen.
- 4. Verify that the color band pattern (white, green, red, blue) scrolls across the screen.
- 5. Pass the test if the pattern is replicated without discoloration.
- 6. Press **F1** to cycle through the solid color pane (white, green, red, and blue). For each pane, check for black pixels.

#### **NOTE**

- 1. Press **F1** while the display is showing blue color pane, the screen will flicker briefly. This is not a problem.
- 2. Ignore the battery icon area on top right corner of the display while doing this test.
- 3. If the color option is not enabled, you will see only a white color pane.
- 7. Pass the test if no more than four black pixels are observed on any single color pane. Note that a black pixel observed on one pane will be observed on every pane.
- 8. Press **esc** or *return* to return to the *Diagnostics* menu.

#### **NOTE**

*The Gray Scale Test Patterns* is for manufacturing use only.

### <span id="page-31-0"></span>**Testing the Buzzer**

1. From the *Diagnostics* menu, select *Buzzer Test.* 

The following window opens.

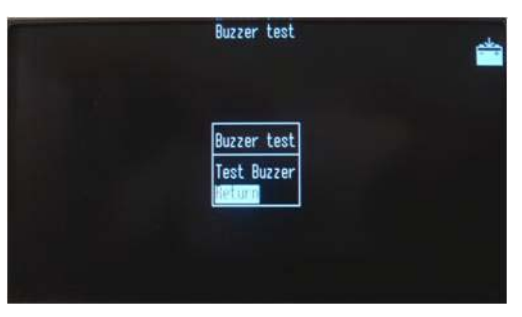

- 2. From the *Buzzer test* menu, select *Test Buzzer.*
- 3. Listen for a brief tone.
- 4. Press **esc** to return to the *Diagnostics* menu.

## <span id="page-32-0"></span>**Testing the Keypad**

1. From the *Diagnostics* menu, select *Keyboard Test*.

The following window opens.

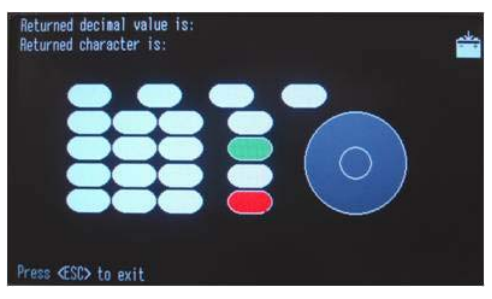

2. Press each key on the keypad and verify that the response appears in the corresponding representation of that key on the screen. When the corresponding key is pressed, a decimal value appears on the screen. That will indicate whether or not the test has passed.

#### **NOTE**

Press **Esc** key in the end, as this will also exit from keyboard test.

See the following table for the decimal value matches that should be present to pass the test.

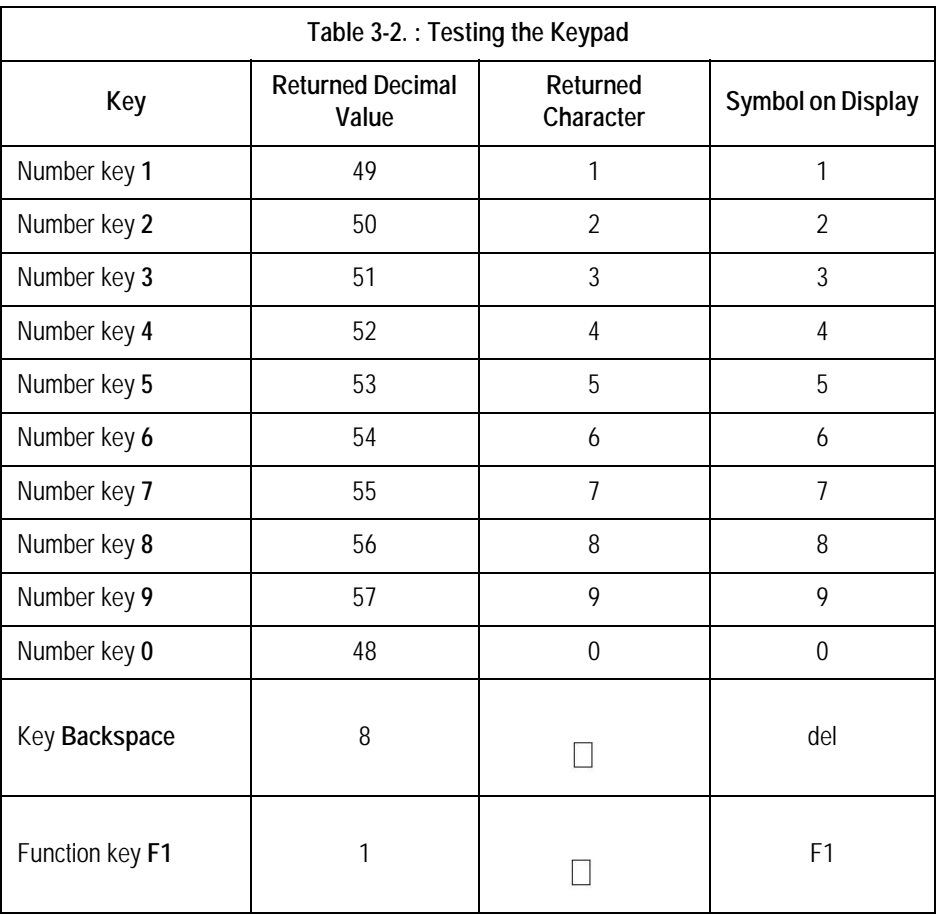

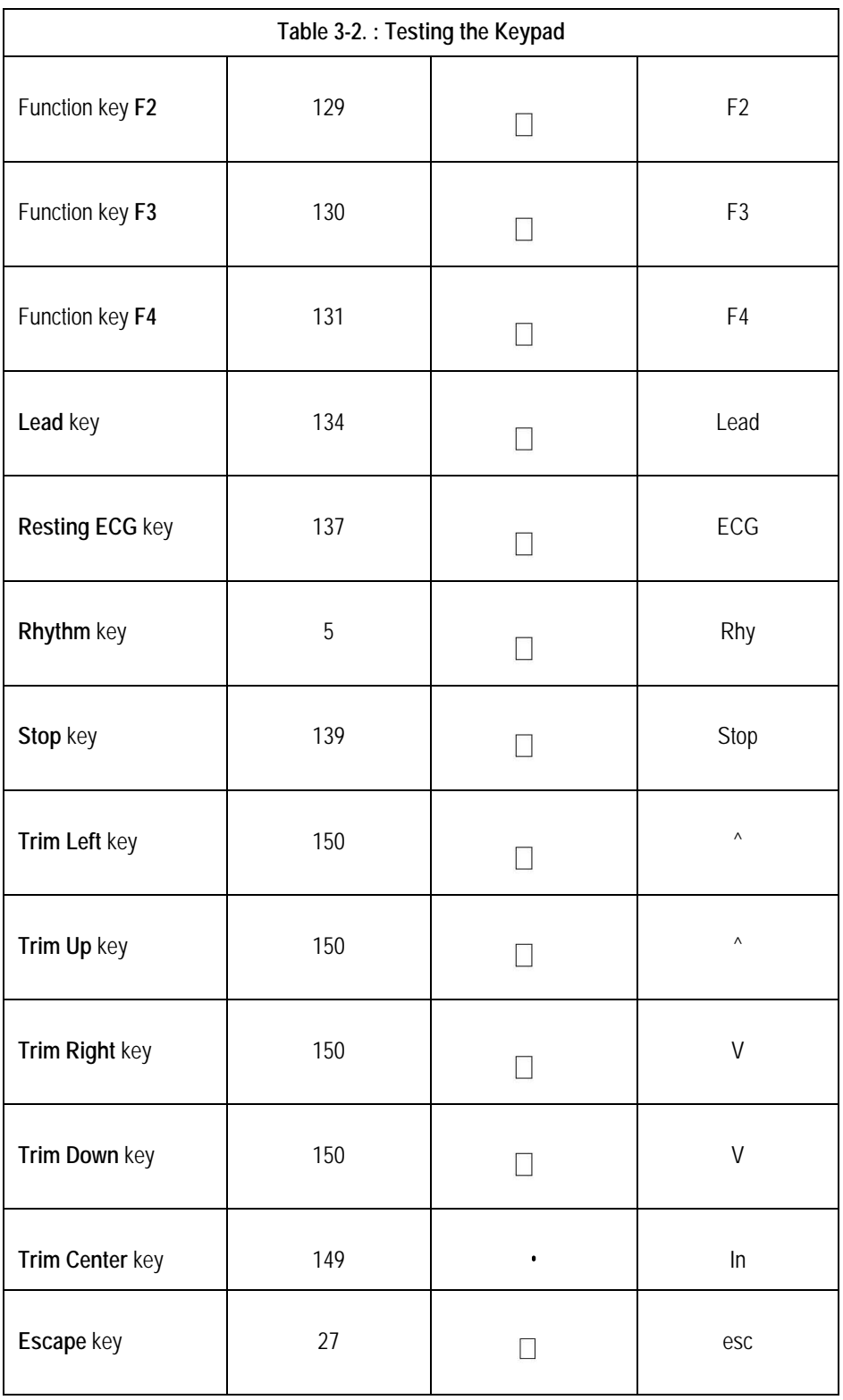

3. Press **esc** to return to the *Diagnostics* menu.

### <span id="page-34-0"></span>**Writer Test**

1. From the *Diagnostics menu*, select *Writer Tests*.

The following window opens.

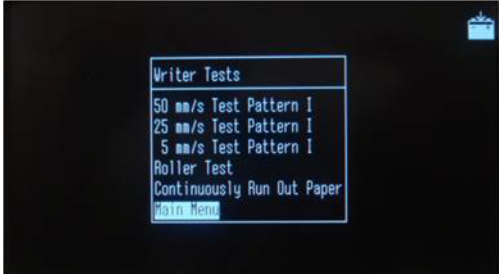

- 2. Perform the *50mm/s Speed* Test.
	- a. Select the *50mm/s Speed Test* button. The writer prints the 50 mm/s speed test report.
	- b. Examine the printed report. Use the following criteria to determine if the writer passed or failed the 50mm/s speed test.
		- Count the number of subdivisions printed in a 20mm grid.
		- $\bullet$  If the count is between 19-21, the test has passed.

#### **NOTE**

We recommend that you use a wider grid such as 50mm for more accurate readings. For a 50mm span, the expected result is a count of 45-55.

- 3. Repeat step 2 for the 25mm/s and 5mm/s speed tests. The pass-fail criteria for each of the remaining tests are the same as indicated above.
- 4. Perform the *Roller Test*.
	- a. Check that the test pattern printing is consistent. A white or black line across the pattern indicates a defective or missing print head dot. Replace the thermal printer assembly. See ["Replacing the Thermal Printer" on page](#page-55-1) 4-6.
- 5. Perform the *Continuously Run Out Paper Test*.

This test continuously rolls out the paper. It also shows the number of pages ejected if the unit is set in Z-fold paper mode.

If the number of pages does not increase while in Z-fold paper mode, and if you run out of paper, there is a problem with the Thermal Printer Cue sensor or the paper is not placed correctly. Check the paper placement, if the problem persists replace thermal printer assembly. See ["Replacing the Thermal Printer" on page](#page-55-1) 4-6.

6. Select *Main menu* and press **Enter** to return to *System Diagnostics.*

## <span id="page-35-0"></span>**Battery Tests**

1. From the *Diagnostics* menu, select *Battery Tests*. The following window opens.

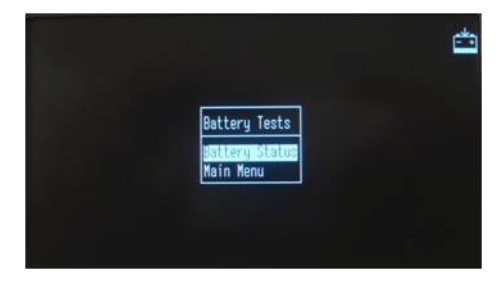

#### 2. Select *Battery Status*.

The following window opens.

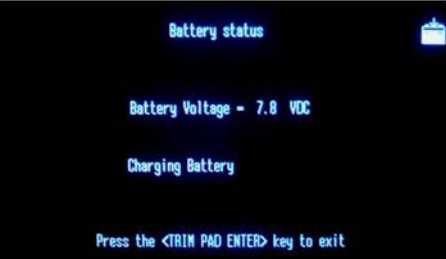

3. Check the battery voltage from this menu along with charging status.

Battery voltage can range from  $6.0 - 8.5V$ .

If connected to mains, the system displays *Charging battery.*

If operating from battery, the system displays *Operating on battery power*.

If the battery is fully charged, the system displays *AC power ON but not charging.*

4. Press **esc** to return to the *Diagnostics* menu.

## <span id="page-35-1"></span>**Communication Tests**

1. From the *Diagnostics* menu, select *Communication Tests*.

The following window opens.

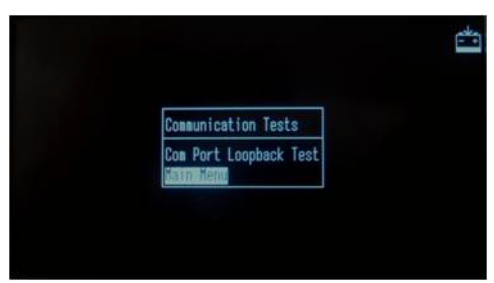
2. To run the test, connect pin 3 to pin 5 using a jumper and then press any key to start. (For the connector pin outs, refer to the following figure). The test will return a pass/fail for several baud rates.

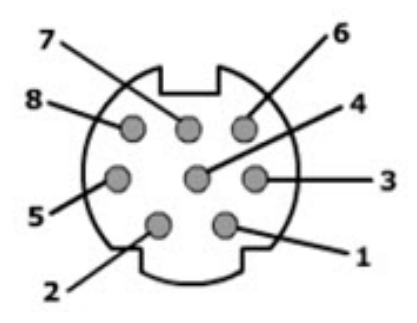

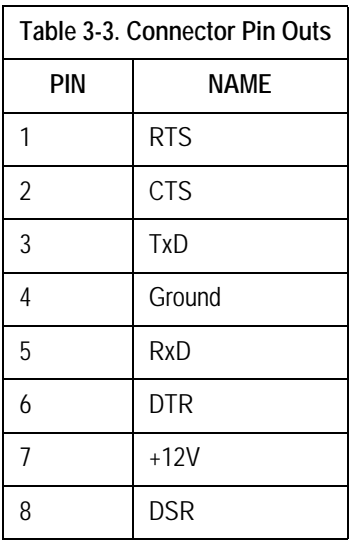

3. If the test passes for all baud rates, the following screen appears with the pass status for all baud rates.

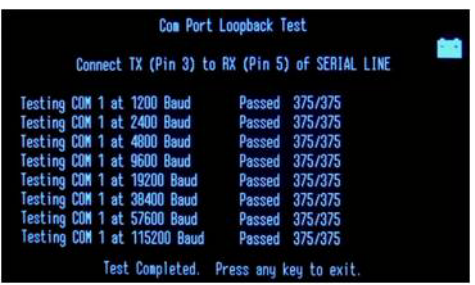

4. Press **esc** to return to the *Diagnostics* menu.

## **Acq. Module Tests**

This test is not recommended for service.

## **SD Card Tests**

1. From the *Diagnostics* menu, select *SD Card Tests*.

The following window opens.

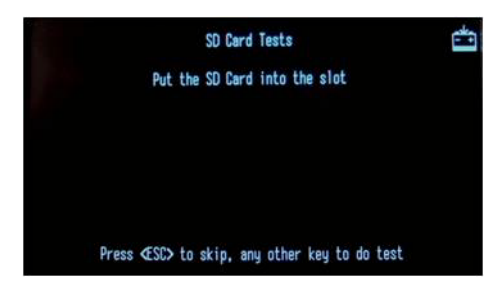

2. The SD Card Tests performs a read/write test on the SD card currently installed. The test will respond with a PASS or FAIL.

#### **NOTE**

If the card is not formatted correctly, an error message will appear at the bottom of the screen. To format an SD card, follow the error message and Press the **F1** key to continue formatting.

- 3. To fix a defect, replace the CPU board. See ["Replacing the Main PCB](#page-66-0)  [Assembly" on page](#page-66-0) 4-17.
- 4. Press **esc** to return to the *Diagnostics* menu.

#### **PWA Connector Details**

The legends for the PWA Connectors (J1, J2 etc) for the new PWA FRU 2066447-002 are different as compared with the old PWA FRU 2047330- 001. Refer the following table for the old and new connector legends:

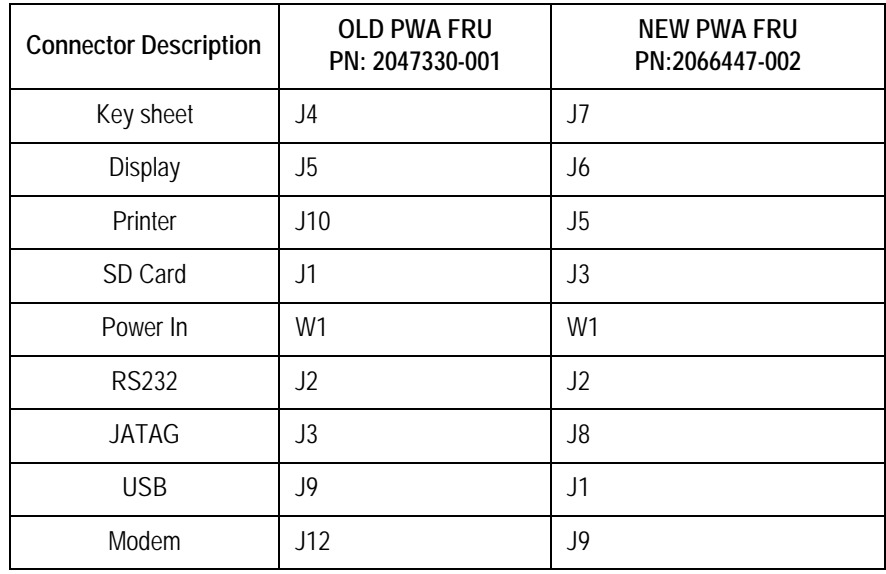

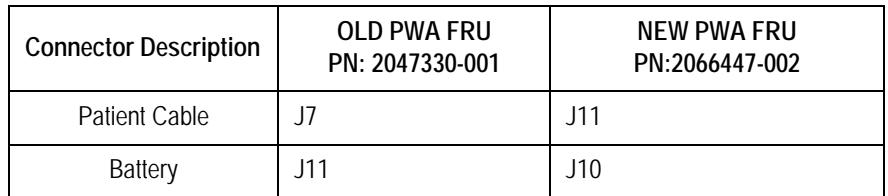

# **Equipment Problems**

## **Paper Error Message**

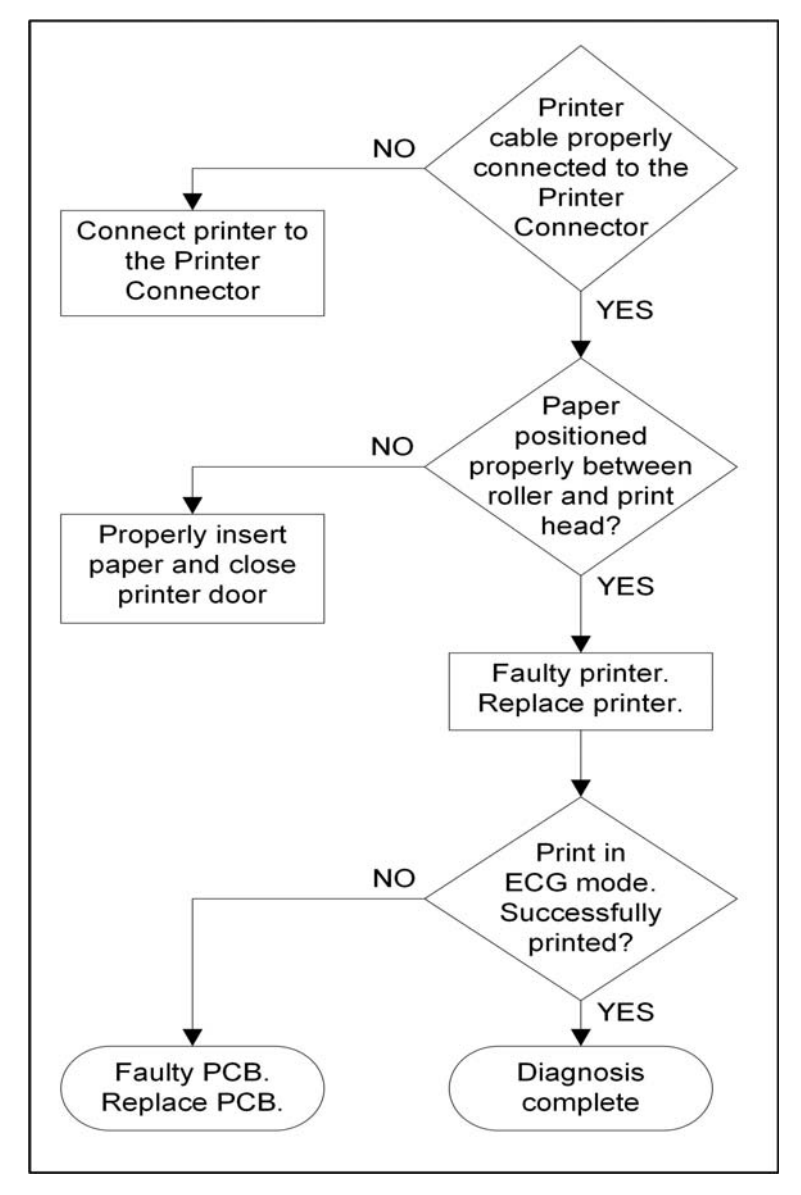

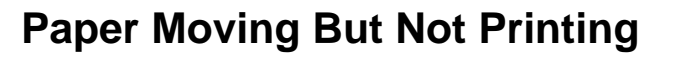

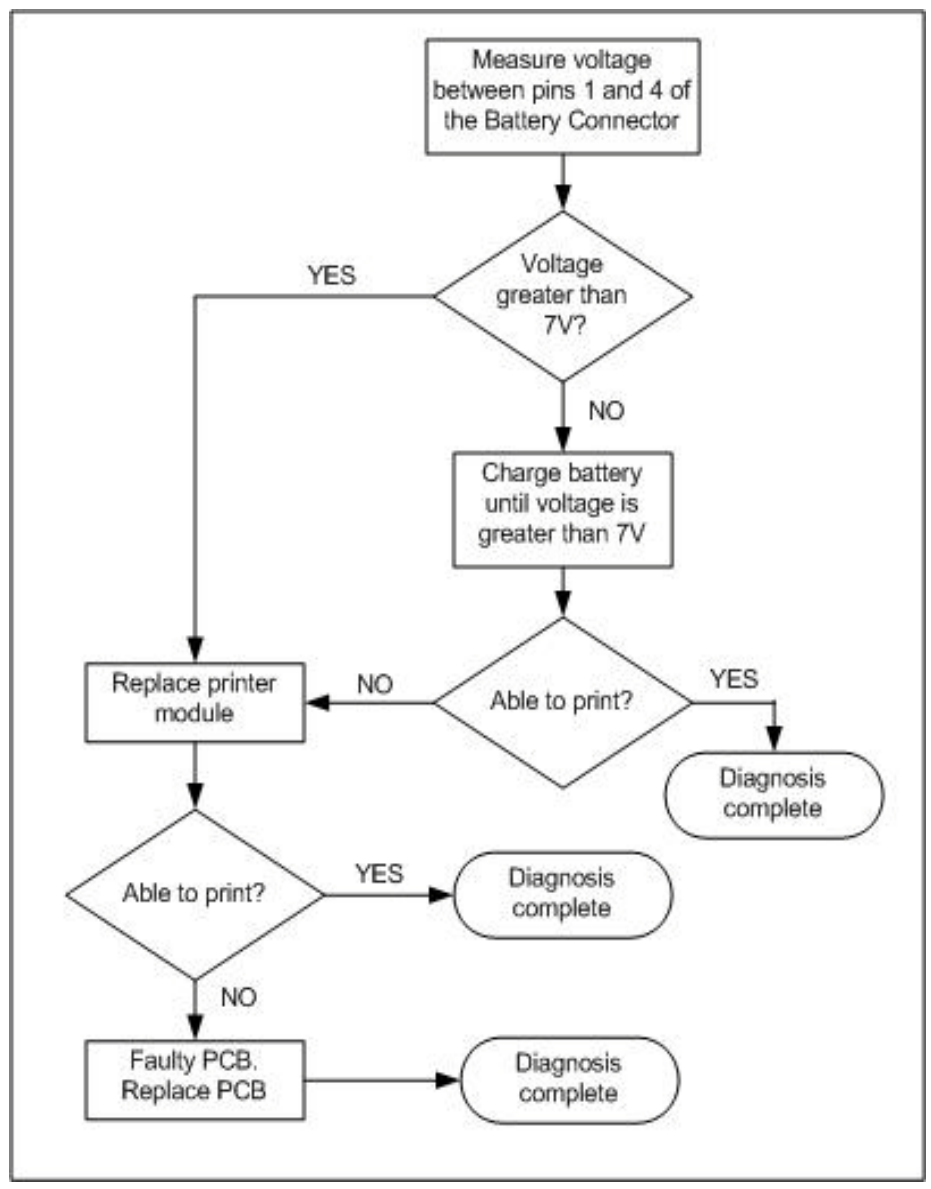

## **Printer Door Open Message**

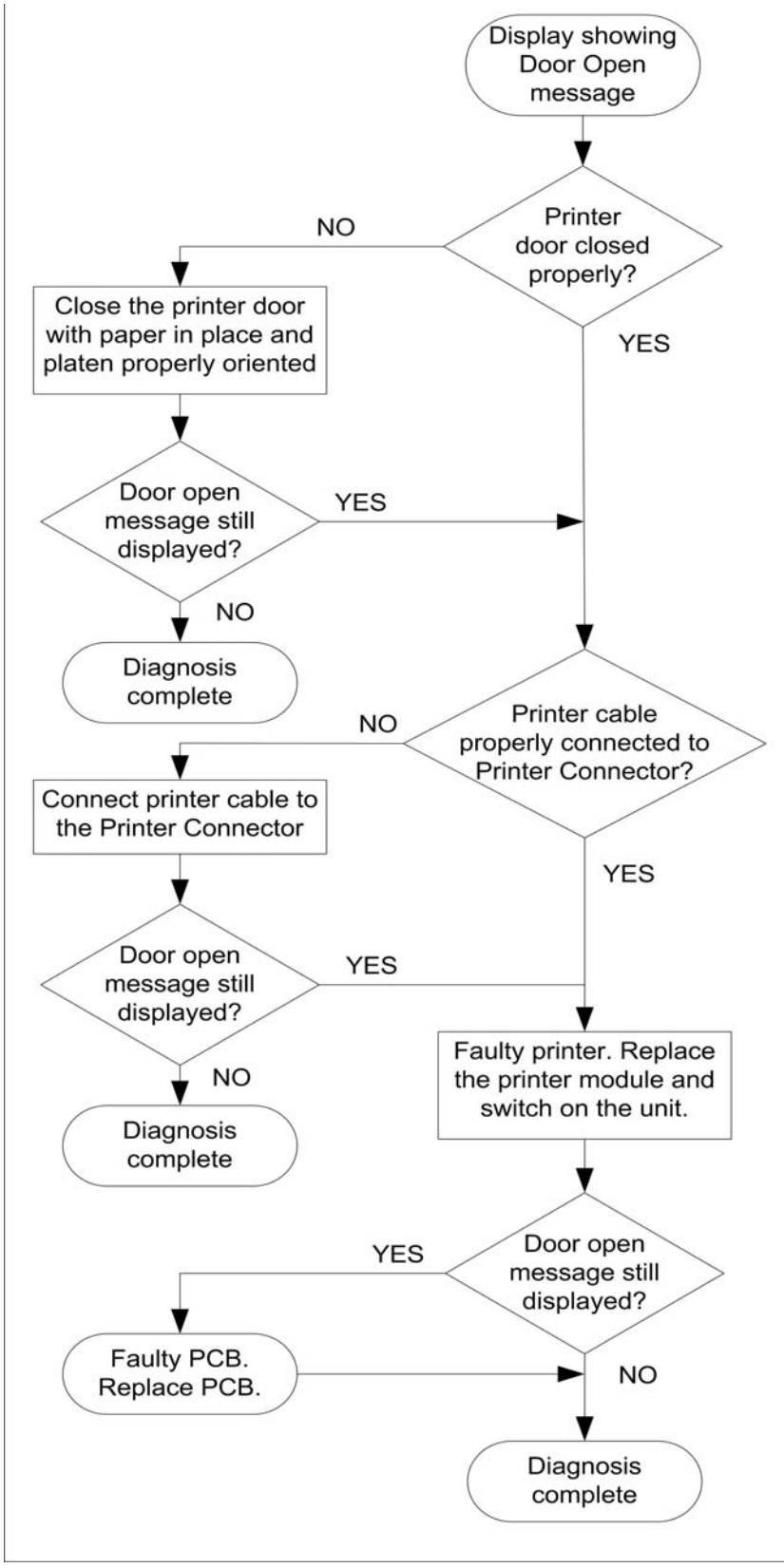

## **Printing Only** B**aselines**

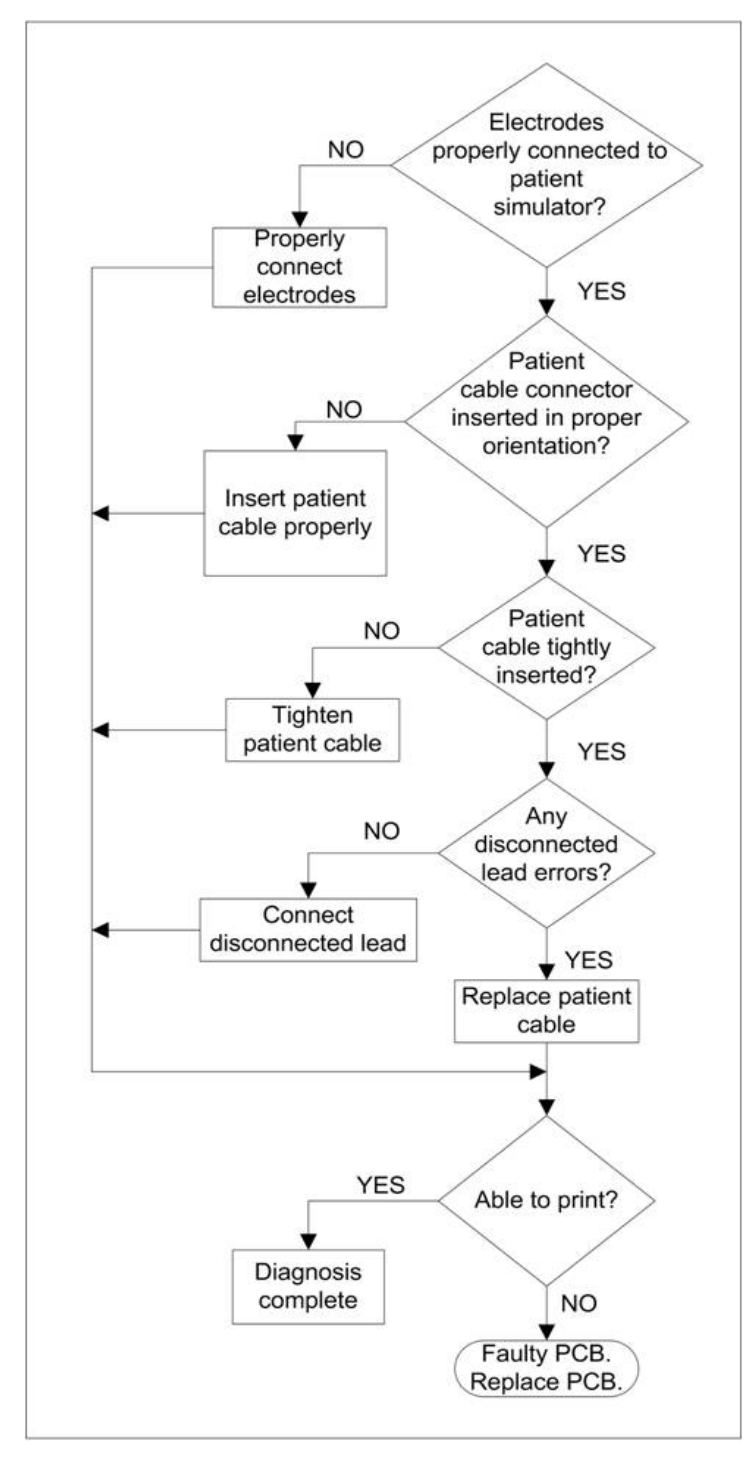

## **Battery Error Message**

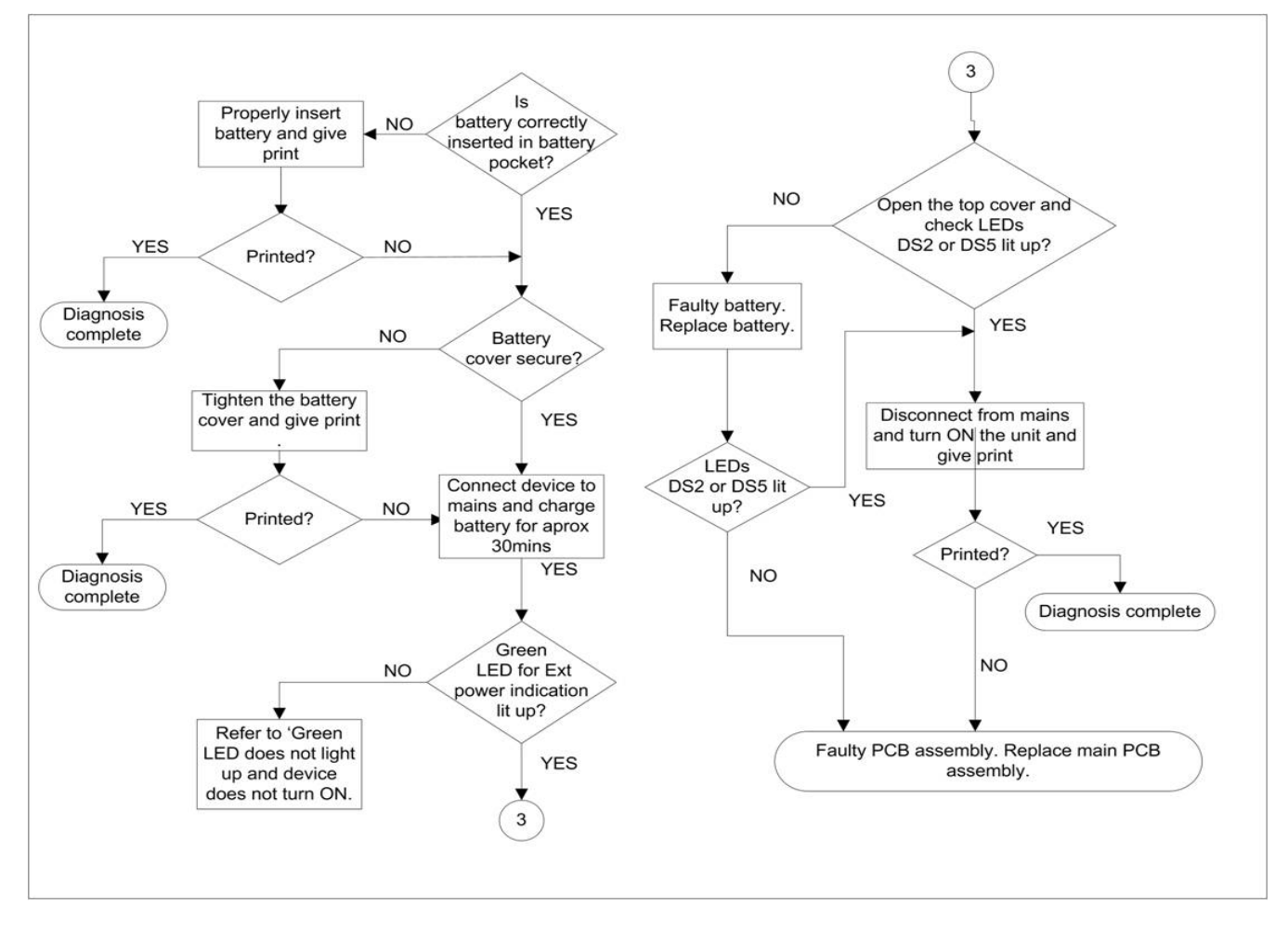

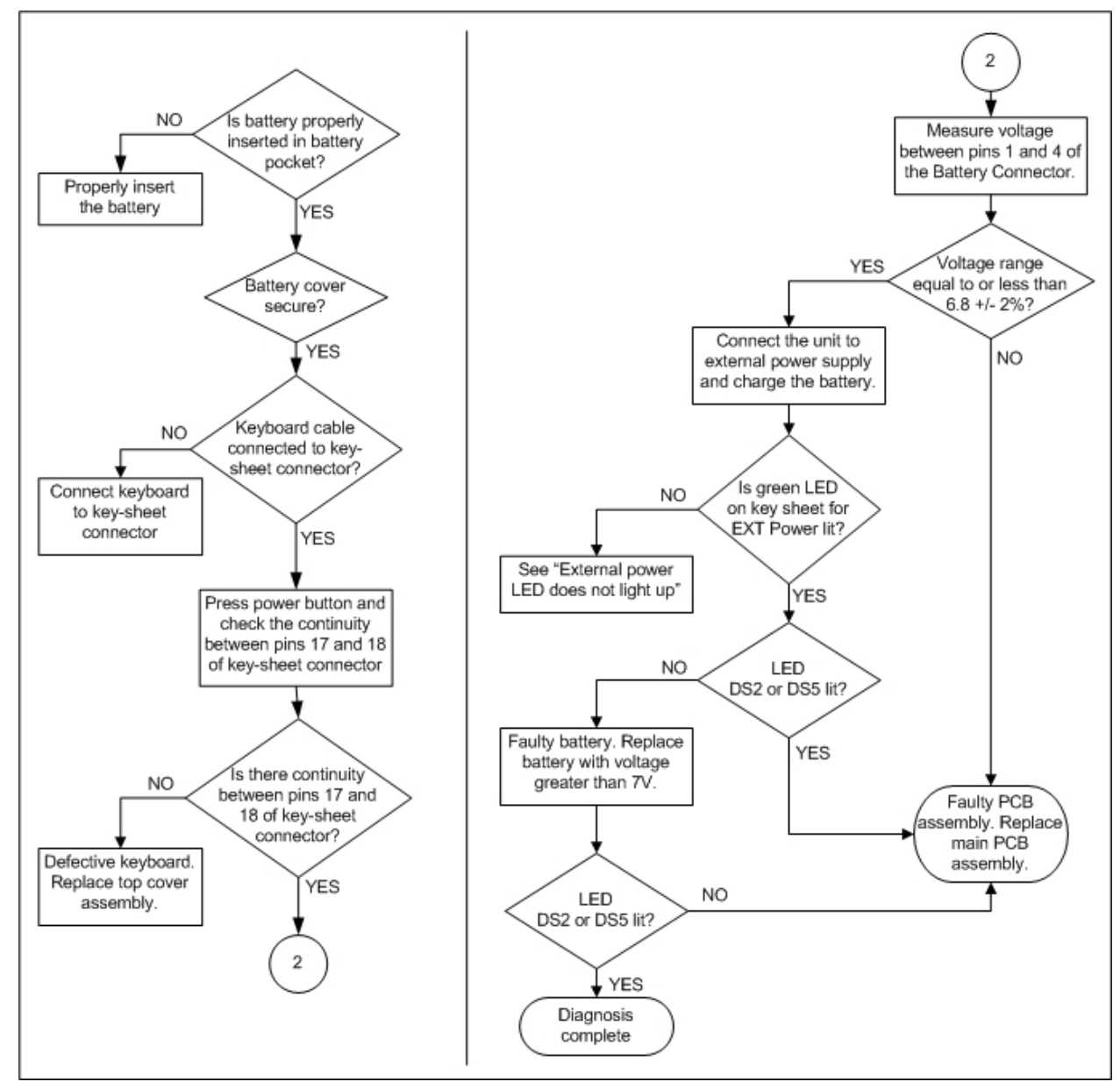

## **Unit Not Turning ON in Battery Mode**

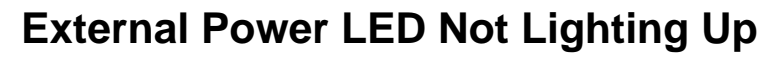

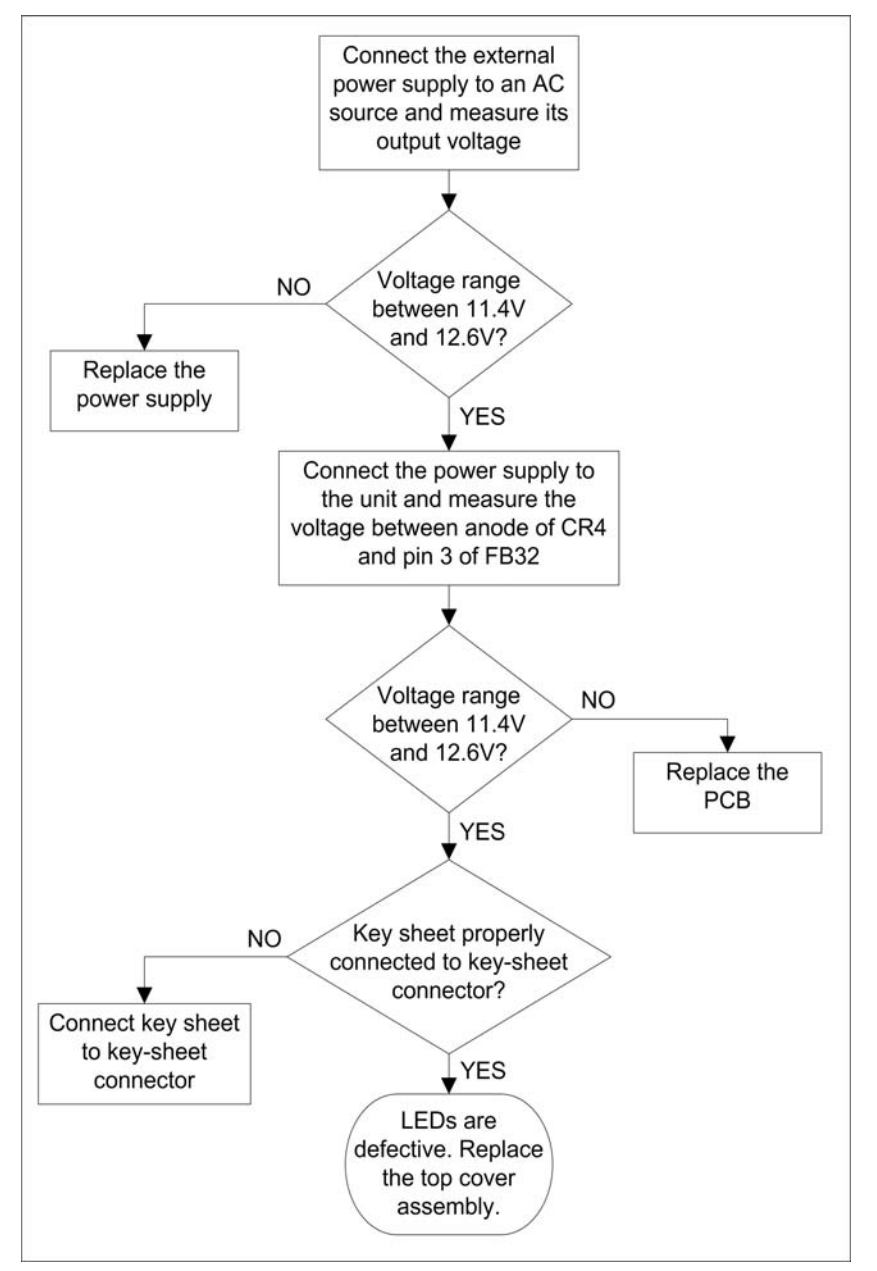

## **External Power LED Lights Up But Unit Not Switching ON**

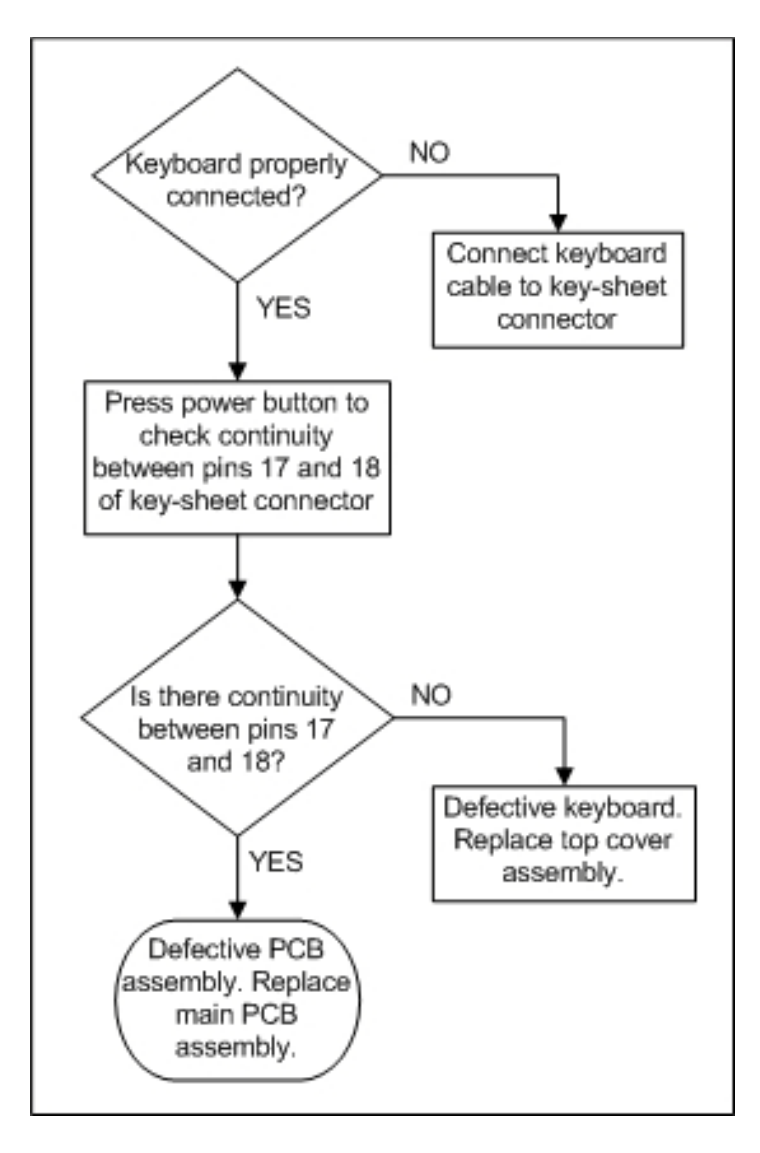

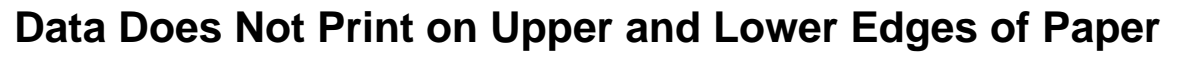

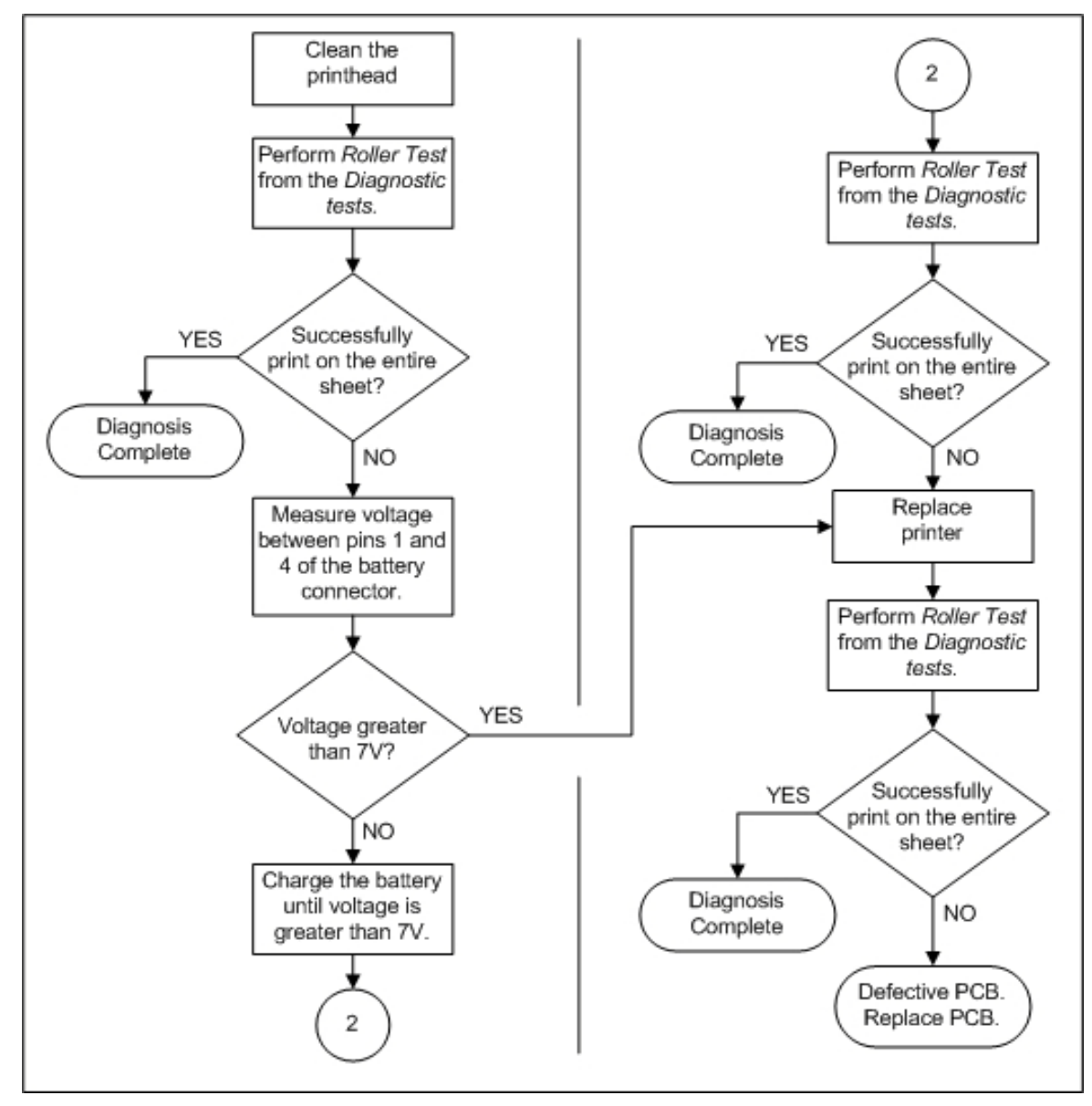

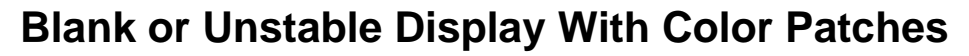

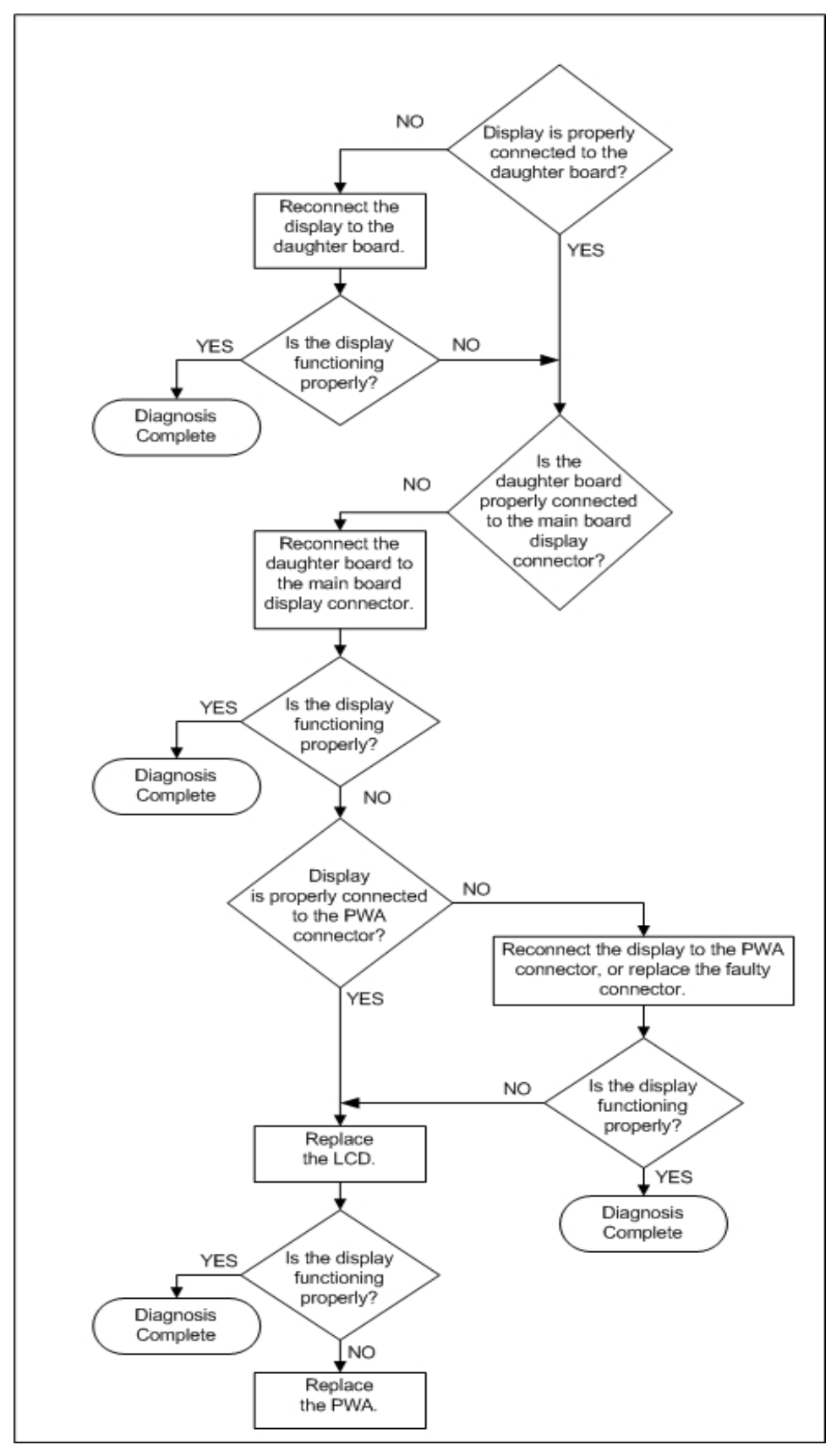

# 4 Maintenance

**For your notes**

# **Preparing System for FRU Replacement**

Prior to performing any disassembly procedure, perform these steps.

#### **CAUTION**

Take strict precautions against electrostatic discharge damage while replacing field replaceable units.

Only approved personnel may conduct repairs.

- 1. Power off the system.
- 2. Disconnect the unit from the AC wall outlet.
- 3. Disconnect the power cord from the ACDC adaptor.
- 4. Disconnect the patient cable from the unit.
- 5. Remove the battery as described in ["PWA Connector Details" on](#page-53-0)  [page](#page-53-0) 4-4.
- 6. When replacing FRUs, implement ESD protection if applicable.
- 7. Defective or empty LI-Ion batteries should be disposed of in accordance with the applicable legal stipulations or returned to the factory.

#### **WARNING**

OPERATOR SAFETY — Repairing the device when powered on may cause injury. Necessary Personal Protective Equipment are recommended while performing maintenance.

#### **WARNING**

To ensure patient safety, use only parts and accessories manufactured or recommended by GE Healthcare.

## **Required Tools and Manuals**

<span id="page-53-1"></span>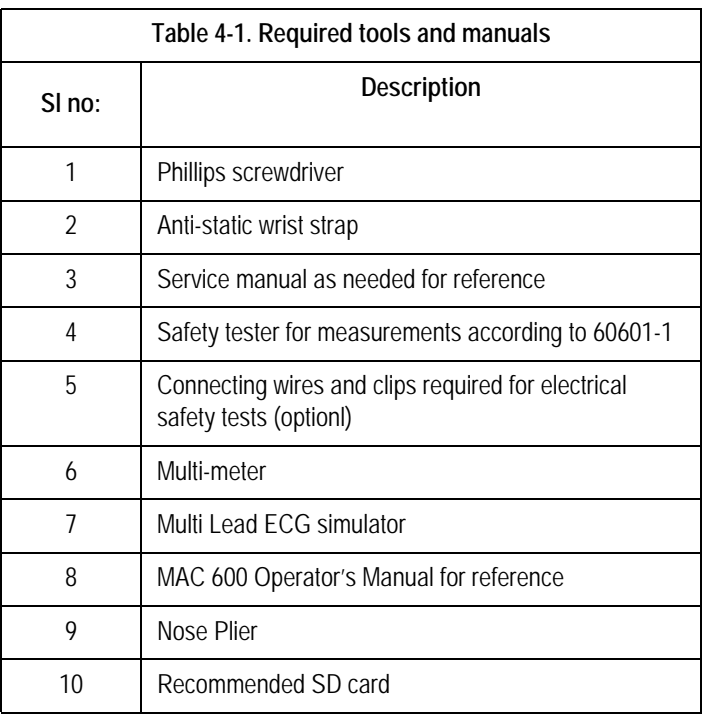

## <span id="page-53-0"></span>**PWA Connector Details**

The legends for the PWA Connectors (J1, J2 etc) for the new PWA FRU 2066447-002 are different as compared with the old PWA FRU 2047330- 001. Refer the following table for the old and new connector legends:

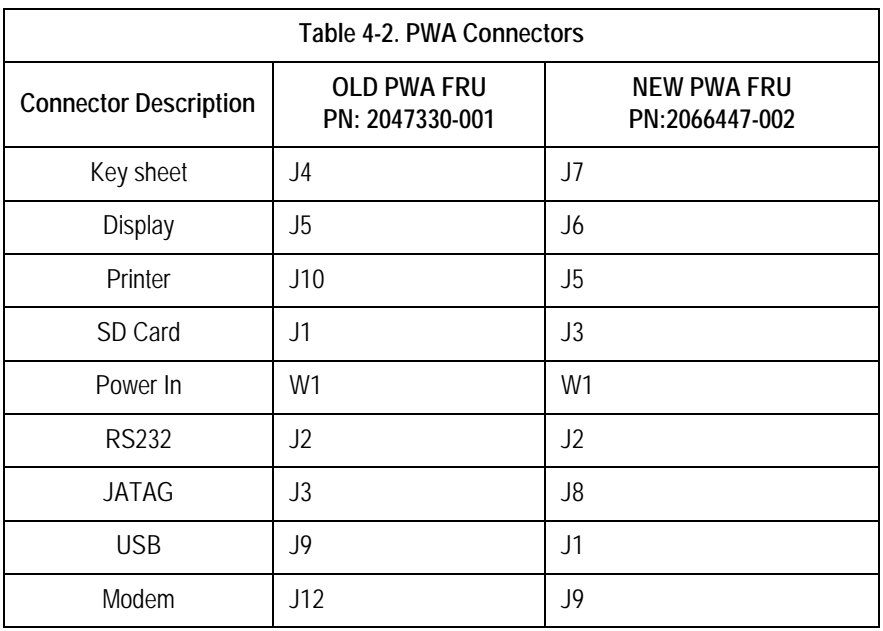

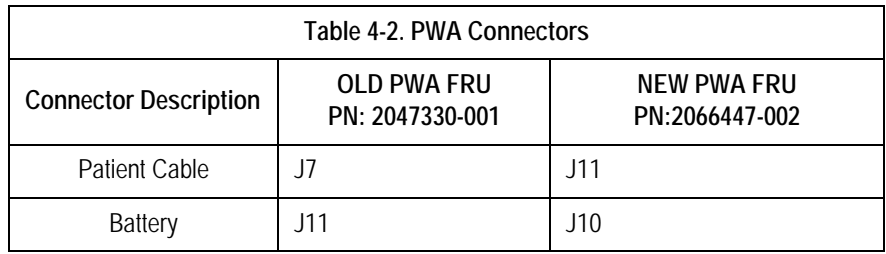

## **Replacing the Battery**

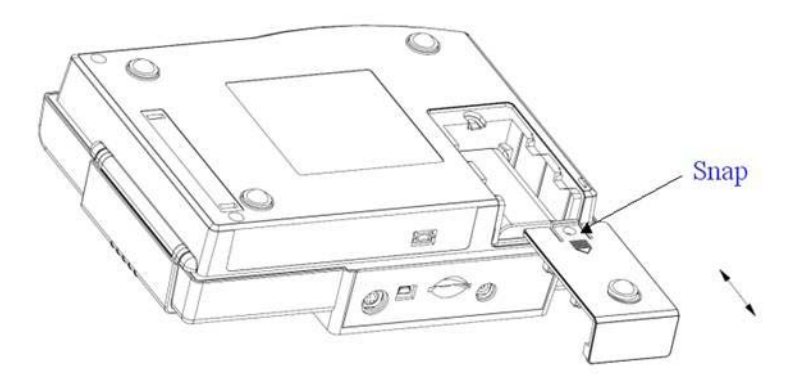

- 1. Lift the snap region in the battery cover and slide it out of the bottom cover.
- 2. Remove the battery from its compartment.
- 3. Place the new battery into the battery compartment with the battery label facing downwards, and the battery terminals facing the battery contacts on the PCB. Reverse voltage protection is implemented mechanically.

## **Replacing the Thermal Printer**

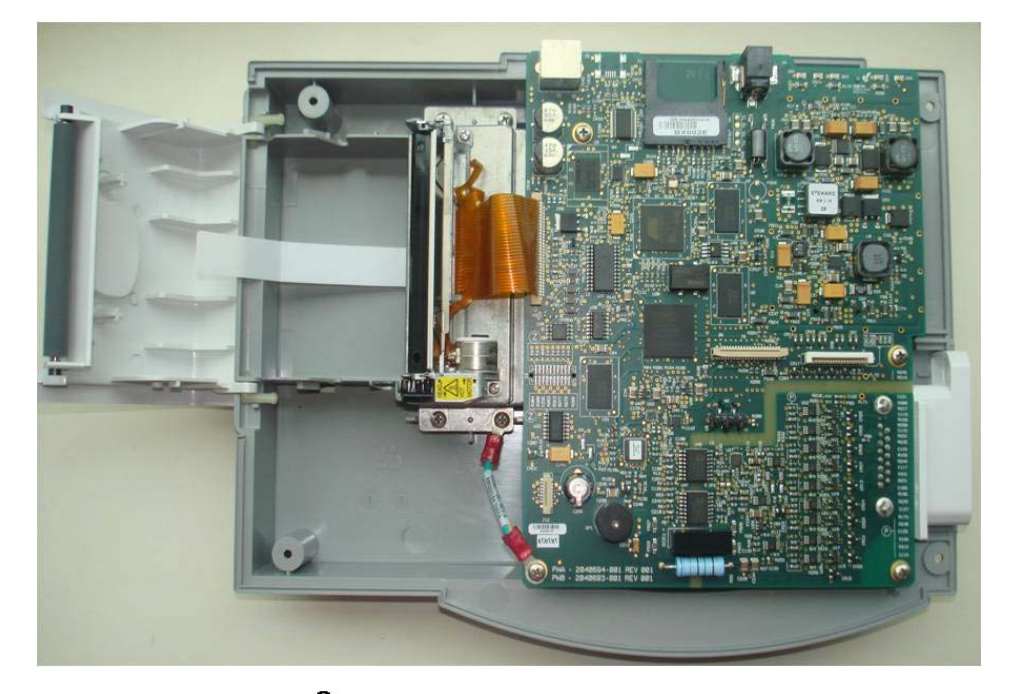

Class II version- Earth cable routing:

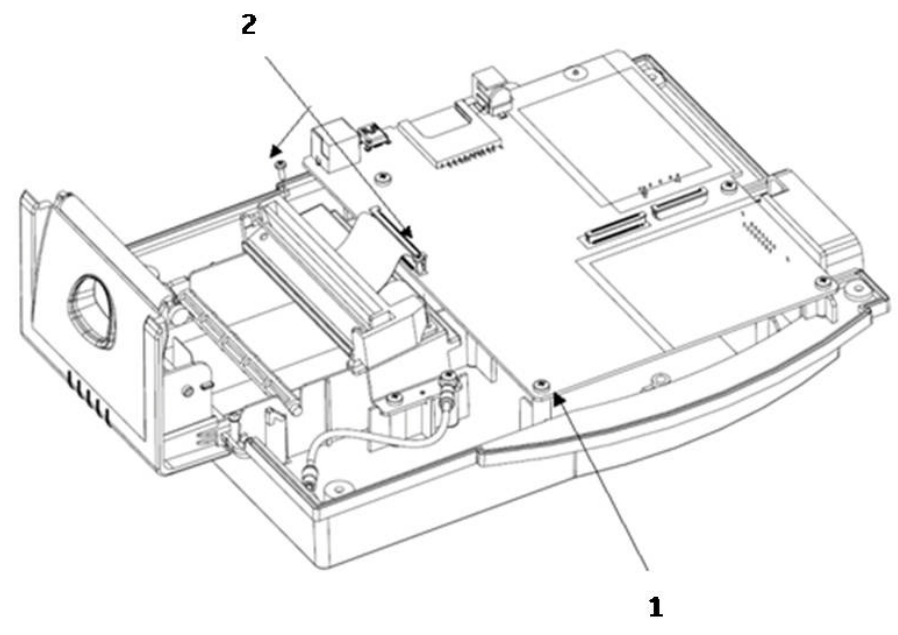

Class I - Earth cable routing:

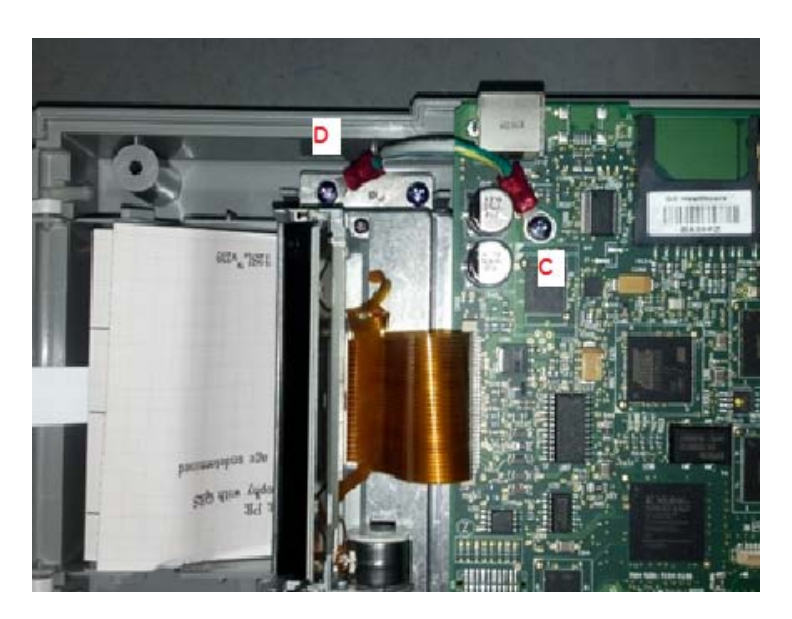

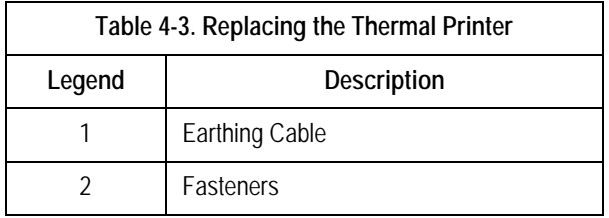

- 1. Open the device and printer door as described in ["Opening the](#page-57-0)  [Device" on page](#page-57-0) 4-8.
- 2. Open connector J10 for the old PWA and J5 for the new PWA (refer ["PWA Connector Details" on page](#page-59-0) 4-10) to disconnect the flat ribbon printer cable.
- 3. Remove the roller from the printer door.
- 4. Remove the Earthing Cable connecting the printer base with the PCB.
- 5. Remove the two fasteners fastening the base of the printer to the printer bracket.
- 6. Align the mounting holes of the new printer with those on the printer bracket.
- 7. Use the screws to fasten the printer onto the printer enclosure.
- 8. Connect the flat ribbon cable to the printer connector on the PCB.
- 9. Align the roller on the printer door and press it into position.

#### **NOTE**

Ensure that the roller gear aligns with the gears of the thermal printer.

# <span id="page-57-0"></span>**Opening the Device**

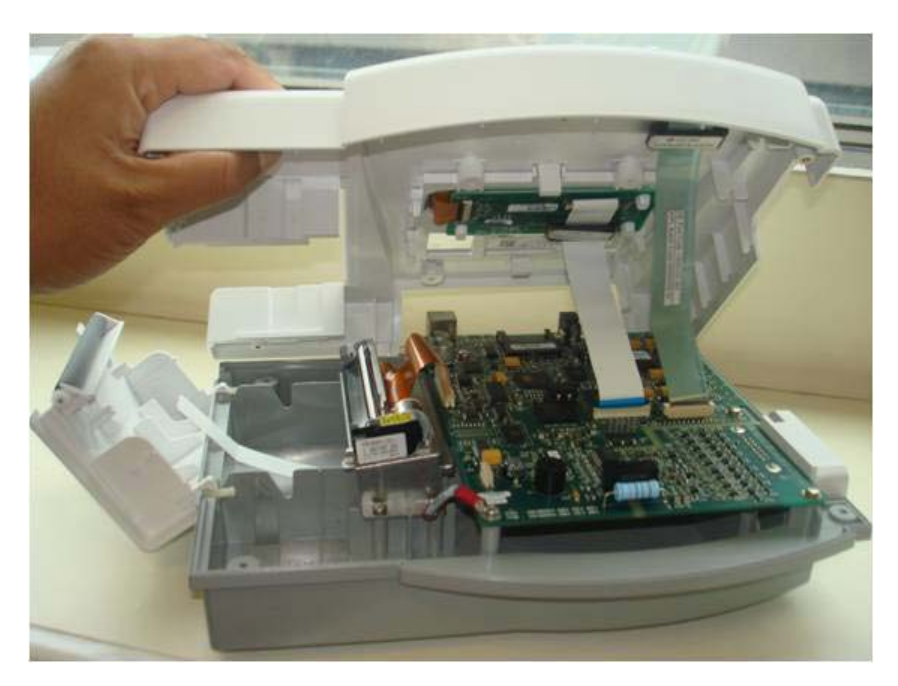

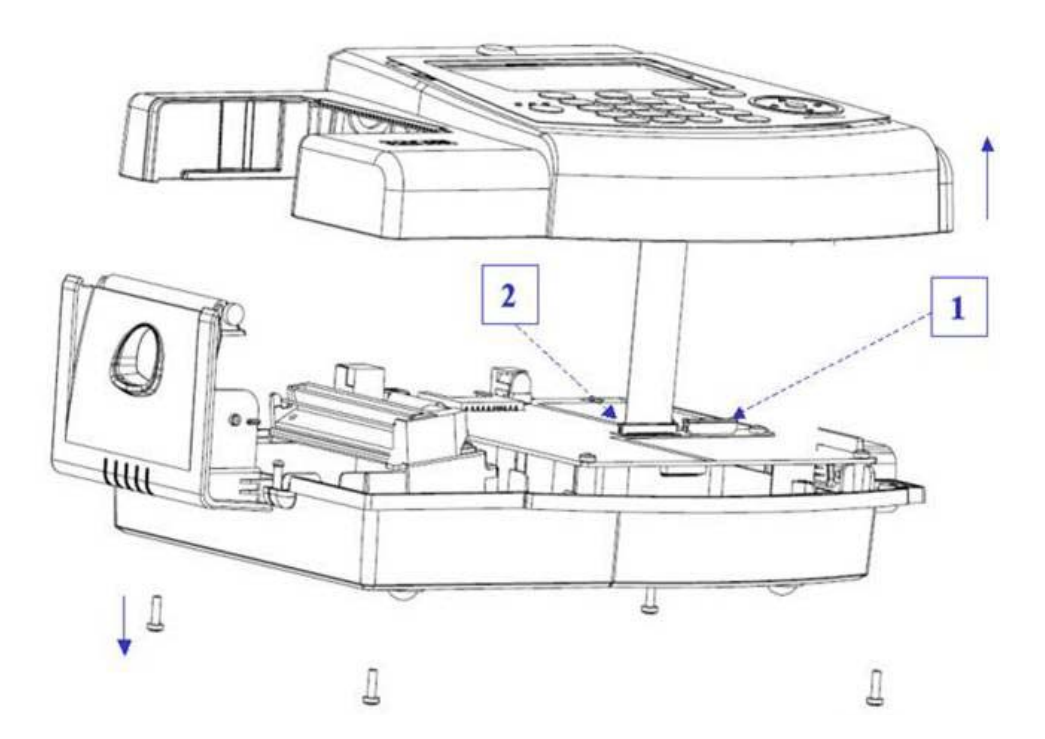

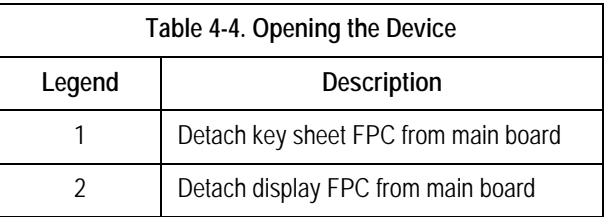

- 1. Remove all cables from the unit, if connected.
- 2. Remove the battery as described in["PWA Connector Details" on](#page-53-0)  [page](#page-53-0) 4-4.
- 3. Turn the device upside down and remove the four fastening screws on the bottom.
- 4. With the keypad facing up, open the printer door along with the roller.
- 5. Raise the top cover of the housing and disconnect the keypad cable from the J4 connector and Display cable from the J5 connector for the old PWA and J6 for the new PWA connector. Refer the following figure for PWA connector details.

PWA Connectors for FRU PN 2047330-001 (old PWA).

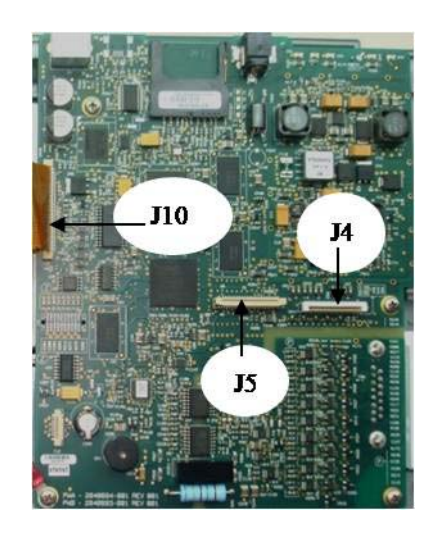

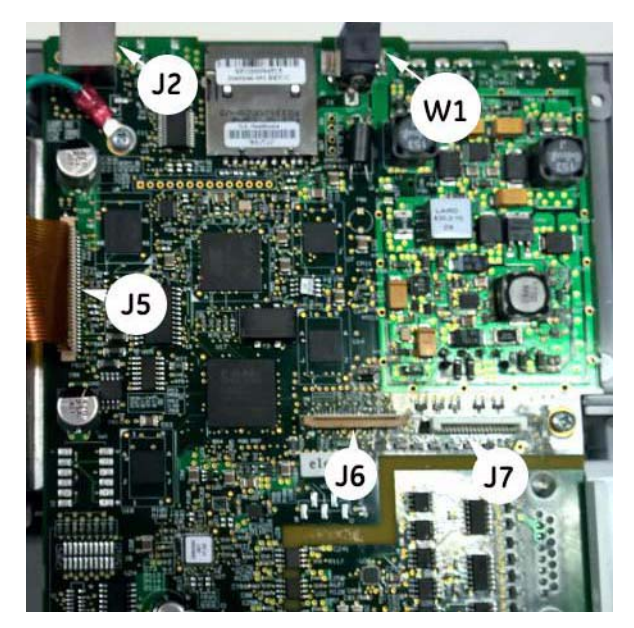

PWA Connectors for FRU PN 2066447-002 (new PWA).

**PWA Connector Details**

<span id="page-59-0"></span>

| Table 4-5, PWA Connectors    |                                       |                                      |
|------------------------------|---------------------------------------|--------------------------------------|
| <b>Connector Description</b> | <b>OLD PWA FRU</b><br>PN: 2047330-001 | <b>NEW PWA FRU</b><br>PN:2066447-002 |
| Key sheet                    | J4                                    | J7                                   |
| Display                      | J5                                    | J6                                   |
| Printer                      | J10                                   | J5                                   |
| SD Card                      | J1                                    | J3                                   |
| Power In                     | W1                                    | W <sub>1</sub>                       |
| <b>RS232</b>                 | J <sub>2</sub>                        | J <sub>2</sub>                       |
| <b>JATAG</b>                 | J3                                    | J8                                   |
| <b>USB</b>                   | J9                                    | J1                                   |
| Modem                        | J12                                   | J9                                   |
| <b>Patient Cable</b>         | J7                                    | J11                                  |
| <b>Battery</b>               | J11                                   | J10                                  |

## **Reworking the Power Supply (Class II to Class I)**

The MAC600 Class II Power Supply (PS) FRU P/N 2047328-001 is obsolete. The new power supply is qualified as Class I and the P/N is 2047328-002. In order to use the Class I power supply in the MAC600, the safety classification of MAC600 device needs to change from Class II to Class I .

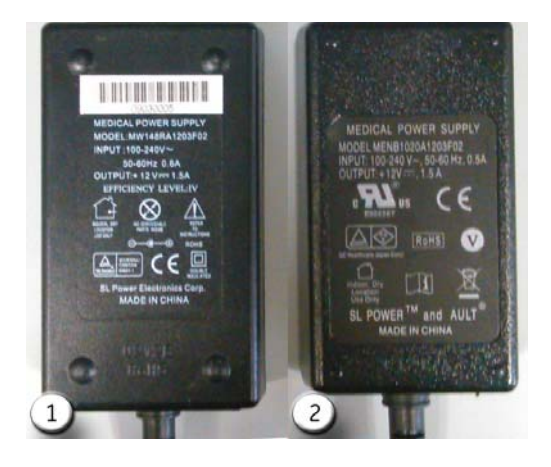

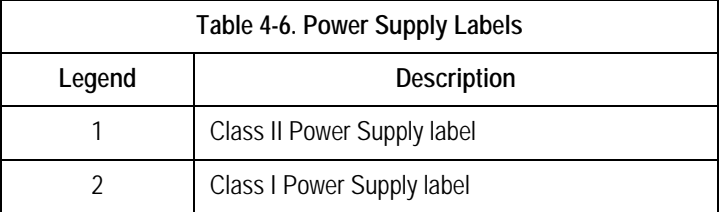

Depending on the Serial number of the device different levels of rework are required. See the following table for further details.

#### **NOTE**

All MAC 600 shipments to China are Class I. Therefore, further rework is not required. For China, see ["2066456-001 FRU - Power](#page-92-0)  [Supply Medical Class I \(For China Only\)" on page](#page-92-0) 5-9.

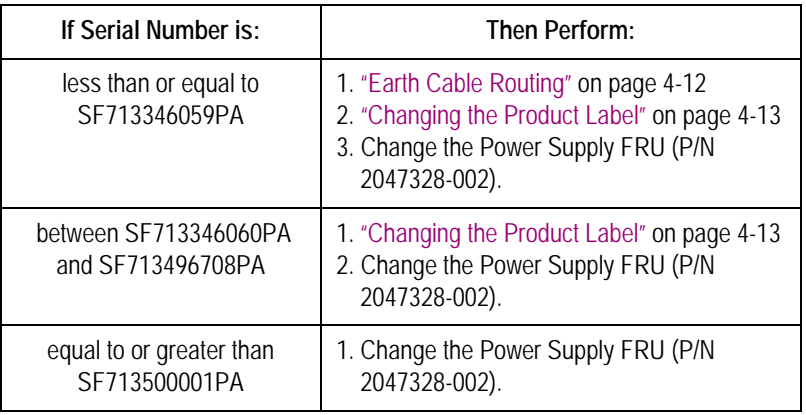

#### <span id="page-61-0"></span>Earth Cable Routing

Verify the earth cable routing is as shown in the following figure. It should connect screw A and screw B. This is the Class II Earth (ground) cable routing. To change the cable routing to comply with Class I requirements, perform the following procedure.

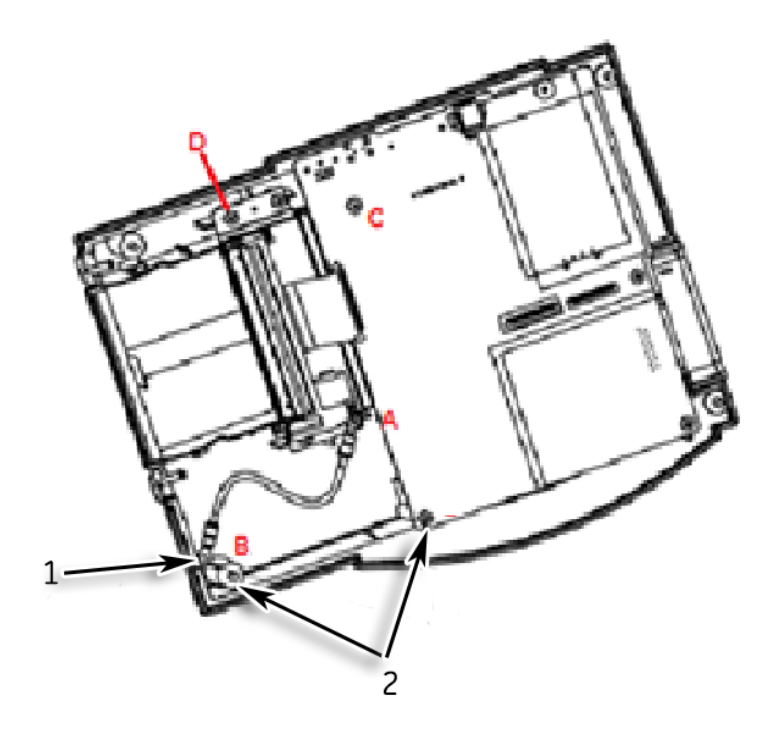

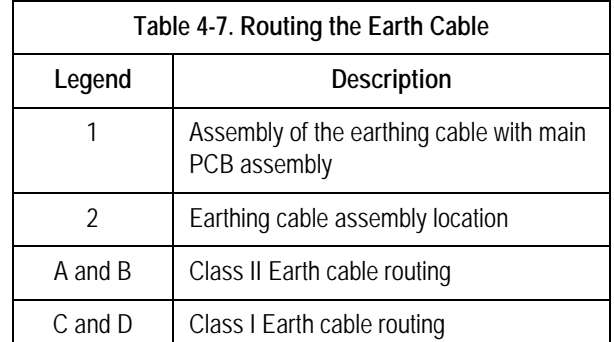

- 1. Open the device and printer door as described in ["Opening the](#page-57-0)  [Device" on page](#page-57-0) 4-8.
- 2. Remove the screws from location A and B.
- 3. Remove the earth cable (2033817-001).
- 4. Using the cable and screws from steps 2 and 3, place the cable on location C and D. The other end D can be connected to either of the screw points on the printer base. Ensure the cable does not touch any components on the PCB board and secure it in place with the screws.

5. Verify the new Earth Cable routing is as shown in the following photo.

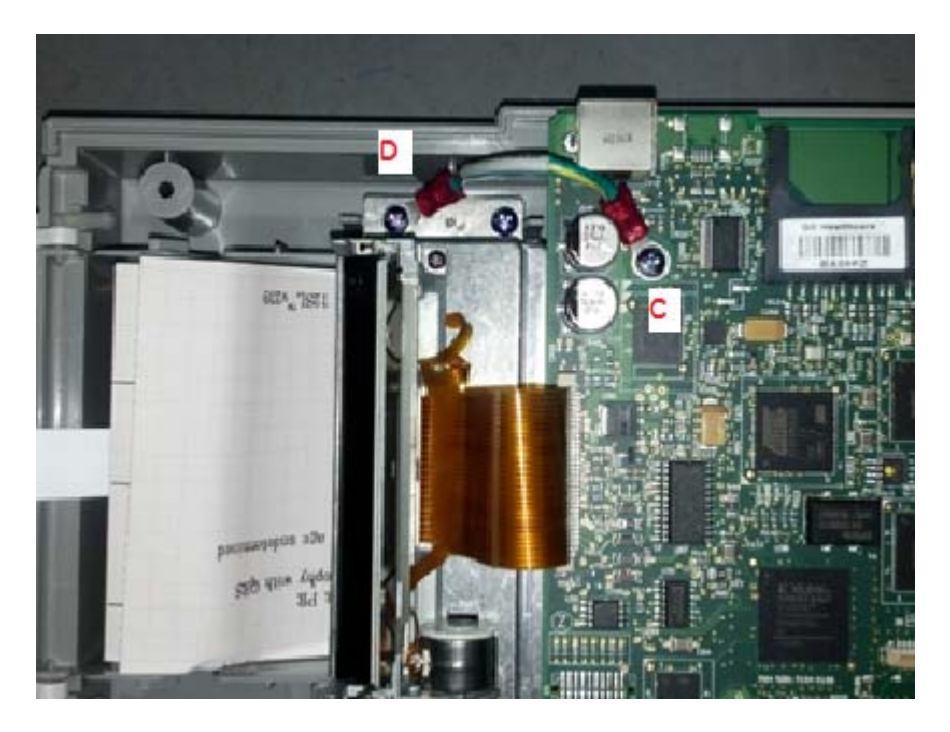

- 6. Close the device and do the functional and safety testing for the power supply and Main PCB after the replacement of the FRU. See ["Functional Checkout" on page](#page-71-0) 4-22.
- 7. Open the printer door and Connect the power cord to the ACDC adaptor and adaptor output to the unit. Check for the resistance between power cord ground and printer metal portion. If the value of resistance is greater than 1 Ohm, then it results in failure. Verify the connections if failure happens.
- 8. Proceed to ["Changing the Product Label"](#page-62-0).

#### <span id="page-62-0"></span>Changing the Product Label

The product label is located on the back panel, as shown in the following photo.

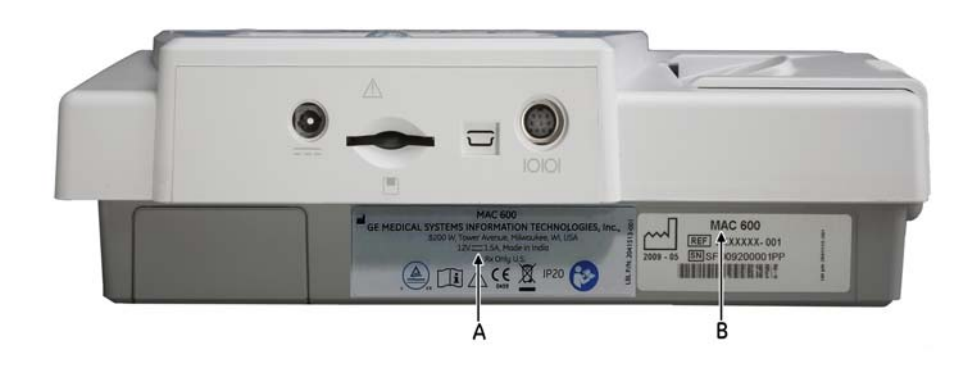

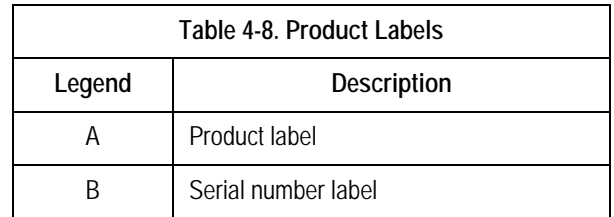

1. The existing product label shows the product is class II (the double square box on the following label indicates that the device is Class II). Remove this label from the device.

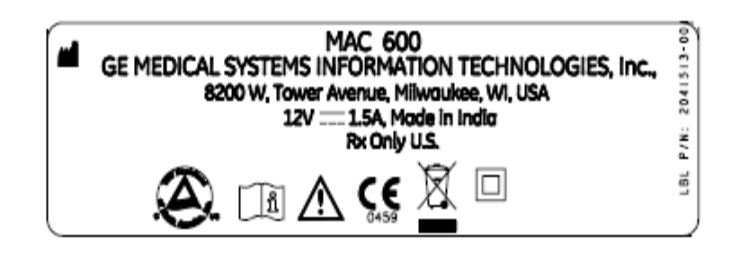

2. The new Class I product label is as follows. Place the new label on the back panel (the label is part of the 2047328-002 FRU).

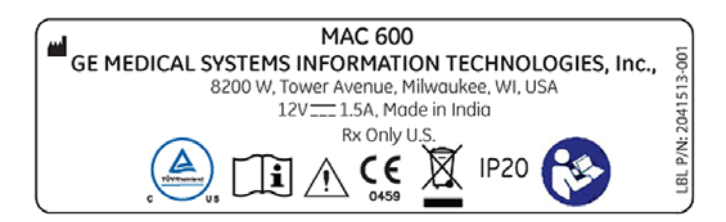

## **Replacing the Display**

#### **NEC Display (FRU Part# 2047331-001)**

#### KOE Display (FRU Part# 2100910-001)

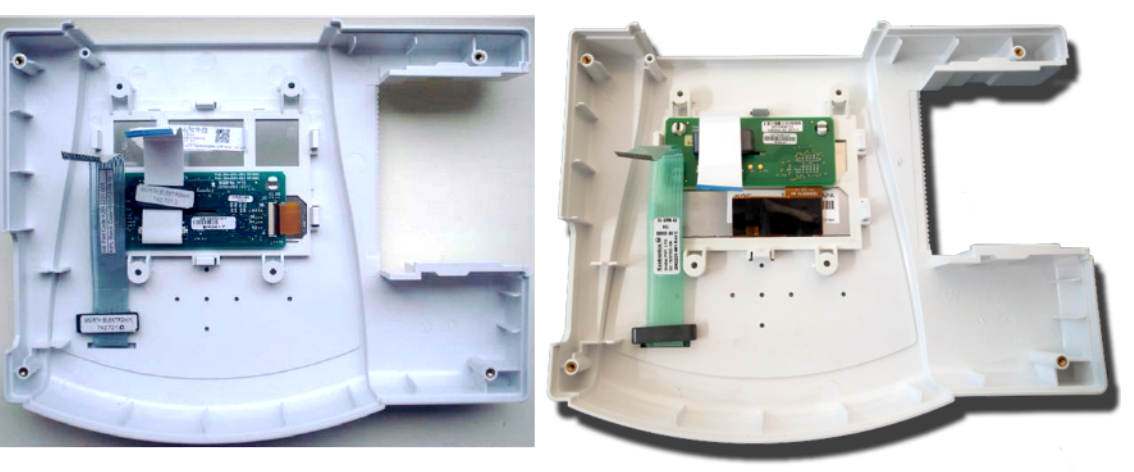

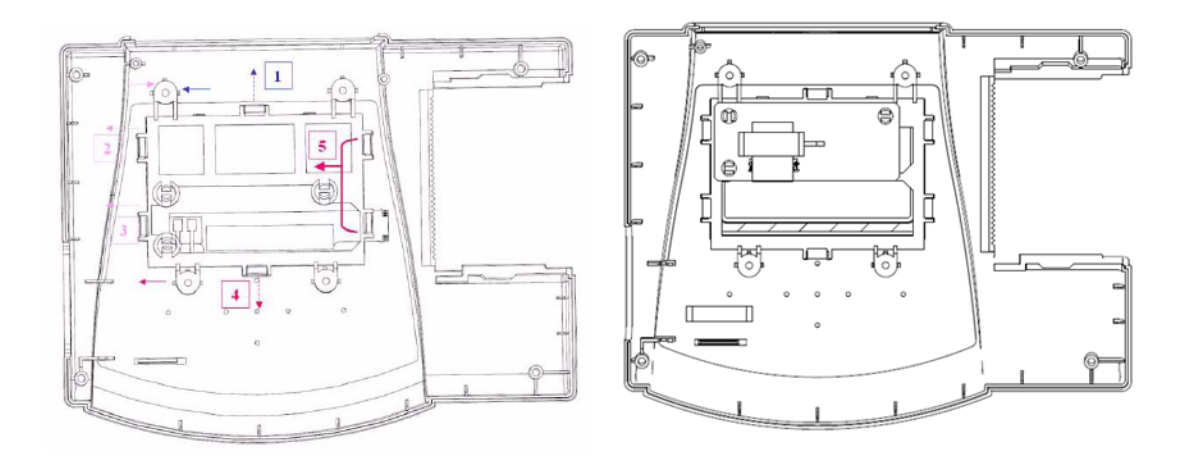

**NOTE** Sequence of snap detachment (1,2,3,4,5) is same for both displays.

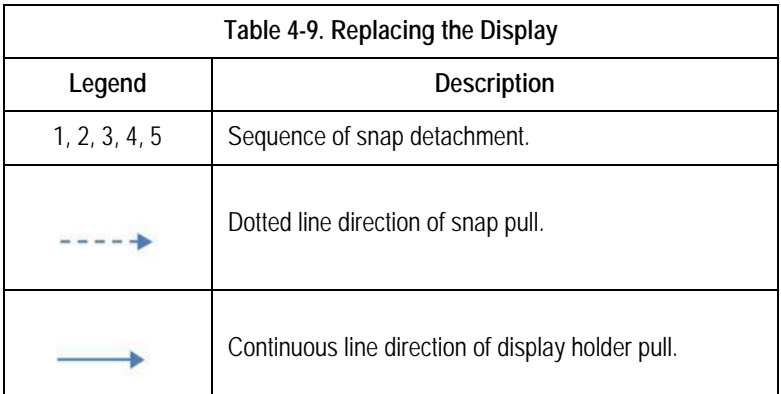

- 1. Open the device as described in ["Opening the Device" on page](#page-57-0) 4-8.
- 2. Raise the top cover of the housing and disconnect the keypad cable from the J4 connector for the old PWA, or J7 connector for the new PWA and display cable from the J5 connector for the old PWA or J6 connector for the new PWA. Disconnect the display cable connector from the J2 connector on the Daughter PCB (refer ["PWA Connector](#page-59-0)  [Details" on page](#page-59-0) 4-10).
- 3. Remove the daughter board from the display holder as described in ["Replacing the Daughter PCB assembly" on page](#page-68-0) 4-19.
- 4. Start with snap number 1, pull the snap out and push the display holder in the direction of the arrow. Follow the same procedure for snaps number 2, 3 and 4.
- 5. Once snaps number 1, 2, 3 and 4 are detached, lift the left side of the display holder and remove the LCD Module from the cover top pocket.
- 6. Pull out the display holder to the left to detach it from snaps number 5 and 6.
- 7. Make sure the O-ring is in place or replace it with the new one.
- 8. Replace the new LCD module in the pocket of cover top, with the cable on the bottom side.
- 9. Place the display holder on the cover top with all the snaps aligned.
- 10. Press the display holder at each snap region, to assemble the display holder to the cover top.
- 11. Snap the daughter board to the display holder.
- 12. Re-connect the display cable to J5 for the old PWA or J6 for the new PWA and the keypad cable to J4 for the old PWA or J7 for the new PWA.
- 13. Re-attach the upper section of the device to the lower section with the four screws.

## <span id="page-66-0"></span>**Replacing the Main PCB Assembly**

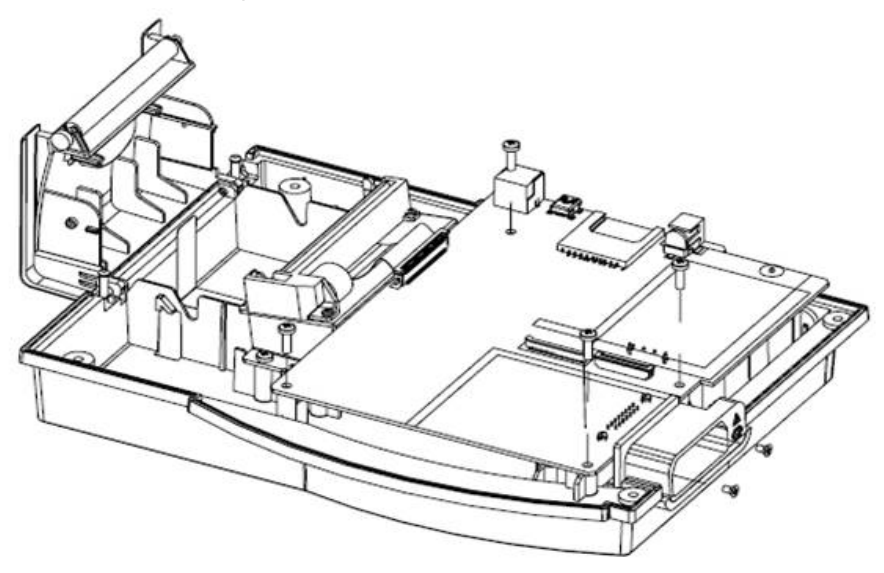

#### **NOTE**

If possible, save the current settings before replacing the PCB assembly. For information about saving system setup, see ["Saving](#page-79-0)  [Setup" on page](#page-79-0) 4-30.

#### Adding Ferrite to the Power Supply

If you are replacing an old PWA with a new PWA, follow these steps to add ferrite to the power supply.

- 1. Switch off the mains supply to the unit.
- 2. Disconnect the ACDC adapter from the mains power cord.
- 3. Disconnect the ACDC adapter cable from the MAC600.
- 4. Unlock the ferrite (74271131) present in the FRU kit using the key (2055233-001) shown in the following figure.

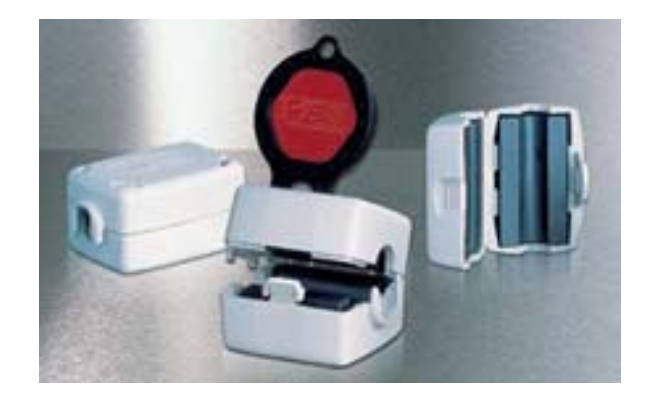

5. Put a turn inside the f errite core near the tip of the ACDC adapter cable that connects the unit, as shown.

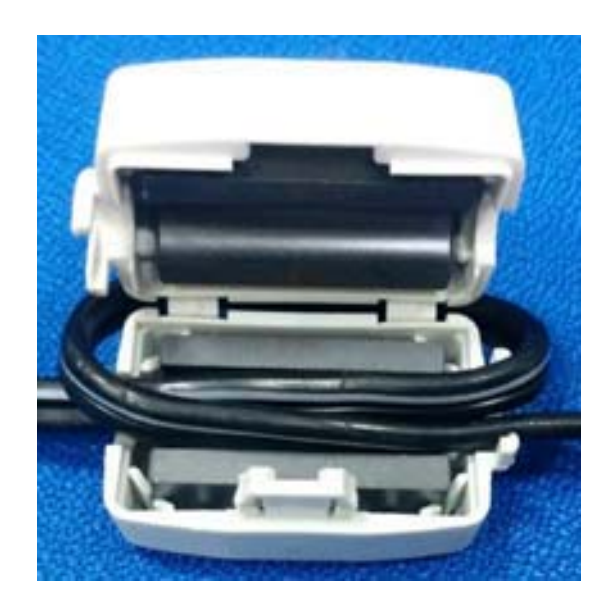

- 6. Press the ferrite to close the lock.
- 7. Reconnect the cables.
- 8. Perform functional tests associated with the adapter change.

#### Replacing the main PCB

#### **NOTE**

Before replacing the main PWA we recommend that you update the SW (refer to ["Programming MAC 600 Device Without User Interface"](#page-82-0)  [on page](#page-82-0) 4-33) and check if the problem can be resolved.

- 1. Open the device as described in ["Opening the Device" on page](#page-57-0) 4-8.
- 2. Disconnect the display cable from J5, for the old PWA or J6 for the new PWA, the keypad cable from J4 for the old PWA or J7 for the new PWA, and the printer cable from J10 for the old PWA or J5 for the new PWA. (refer ["PWA Connector Details" on page](#page-59-0) 4-10).
- 3. Remove the four screws fastening the PCB assembly to the bottom cover.
- 4. Return the PCB assembly to the factory in the ESD packaging.
- 5. Attach the new main PCB assembly by aligning the mounting holes with those in the bottom cover, and fastening the new PCB assembly to the bottom cover with the screws.
- 6. Connect the display cable to J5 for the old PWA or J6 for thenew PWA, the keypad cable to J4 for the old PWA or J7 for the new PWA, and the printer cable to J10 for the old PWA or J5 for the new PWA (refer ["PWA Connector Details" on page](#page-59-0) 4-10).
- 7. Attach the upper section of the device to the lower section with the four screws.
- 8. Replace the battery in the battery compartment, slide on the cover.
- 9. Enter the serial number and option code (optional) as described in ["Restoring Setup" on page](#page-79-1) 4-30.
- 10. Adjust the time and date. See *MAC 600 operator's Manual* for setting date and time.
- 11. If possible, set the configuration to the previous user settings. If not, select the default settings.

### <span id="page-68-0"></span>**Replacing the Daughter PCB assembly**

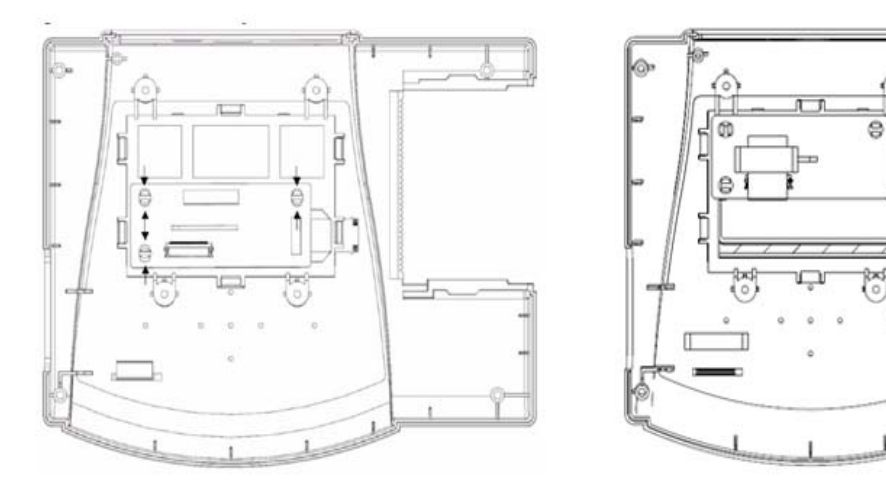

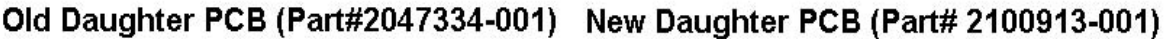

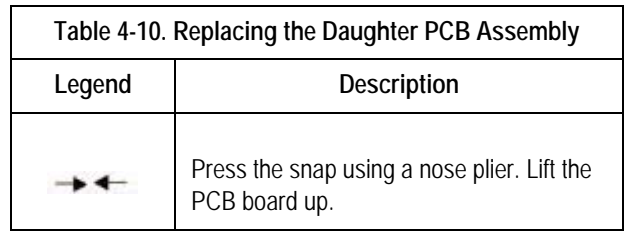

- 1. Open the device as described in ["Opening the Device" on page](#page-57-0) 4-8.
- 2. Remove the top cover assembly from the bottom cover.
- 3. Disconnect the display cable connector from the J2 connector on the daughter PCB.
- 4. Press the snap for daughter board using the nose pliers and lift the daughter board to detach from the snap.
- 5. Repeat step 4 for all the 3 snap features to completely remove the daughter board from the display holder snap fit mechanism.
- 6. Align and fix the new daughter board to the daughter boardmounting bracket snap fit mechanism.
- 7. Fix the ferrite with double-sided tape in line with J1.
- 8. Connect the display cable connector to the J2 connector on the daughter PCB.
- 9. Connect the display cable to J5 for the old PWA and J6 for thenew PWA and the keypad cable to J4 for the old PWA and J7 for the new PWA (refer ["PWA Connector Details" on page](#page-59-0) 4-10).
- 10. Attach the upper section of the device to the lower section with the four screws.

#### **Preventive Maintenance**

The MAC 600 system does not require any periodic calibration.

GE Healthcare does not recommend any preventive maintenance for this system. However, the user may perform the following preventive maintenance steps.

- Recommended Maintenance
- Diagnostic Tests
- Electrical Safety Tests

If further technical assistance is required, contact the nearest GE Healthcare Service Center.

#### **Recommended Maintenance**

This section contains the following recommended maintenance:

- Visual inspection
	- $\blacklozenge$  Check the device and accessories for mechanical defects, which can impair their functioning.
	- Ensure that the labels and inscriptions on the device relating to safety are clearly legible.
	- See ["Visual Inspection List" on page](#page-27-0) 3-4 for other parts inspection.
- Exterior cleaning
	- Clean the exterior surfaces once per month, and more frequently if needed.
	- Use a clean, soft cloth and water with a mild detergent. Wring excess water from the cloth and wipe down the exterior surfaces of the device.
	- Dry the surfaces with a clean cloth or paper towel.
- **I** Interior cleaning
	- Check for dust on the interior components and clean as needed.
	- Clean the thermal print head periodically to ensure good print quality and longer printer life. To clean the thermal print head:
- 1. Use a disposable wrist strap to avoid static electricity.
- 2. Open the printer door.
- 3. Wipe the glazed surface of the thermal print head gently with wringed swabs dipped in ethyl alcohol.
- 4. When the surfaces are dry, close the printer door.

#### **NOTE**

Do not hit the thermal print head with anything hard.

Do not use sand paper on the thermal print head.

Do not add any unnecessary force on the thermal print head.

Battery maintenance

Refer to the *Battery Maintenance* section of the "*MAC 600 operator's manual"*.

Calibration check

Refer to the *Calibration Check* section of the "*MAC 600 operator's manual"*.

#### **WARNING**

PROPER MAINTENANCE REQUIRED — Failure to implement the recommended maintenance schedule may cause equipment failure and possible health hazards. All responsible individuals employing the use of this device assume the responsibility for performing the recommended maintenance unless an Equipment Maintenance Agreement exists.

## <span id="page-71-0"></span>**Functional Checkout**

The functional checkout procedures apply to all MAC 600 systems.

#### **NOTE**

The FRU checkout procedure for any listed FRU also applies to its internal PCBs and components.

FRU replacement procedures are contained within this chapter of the manual.

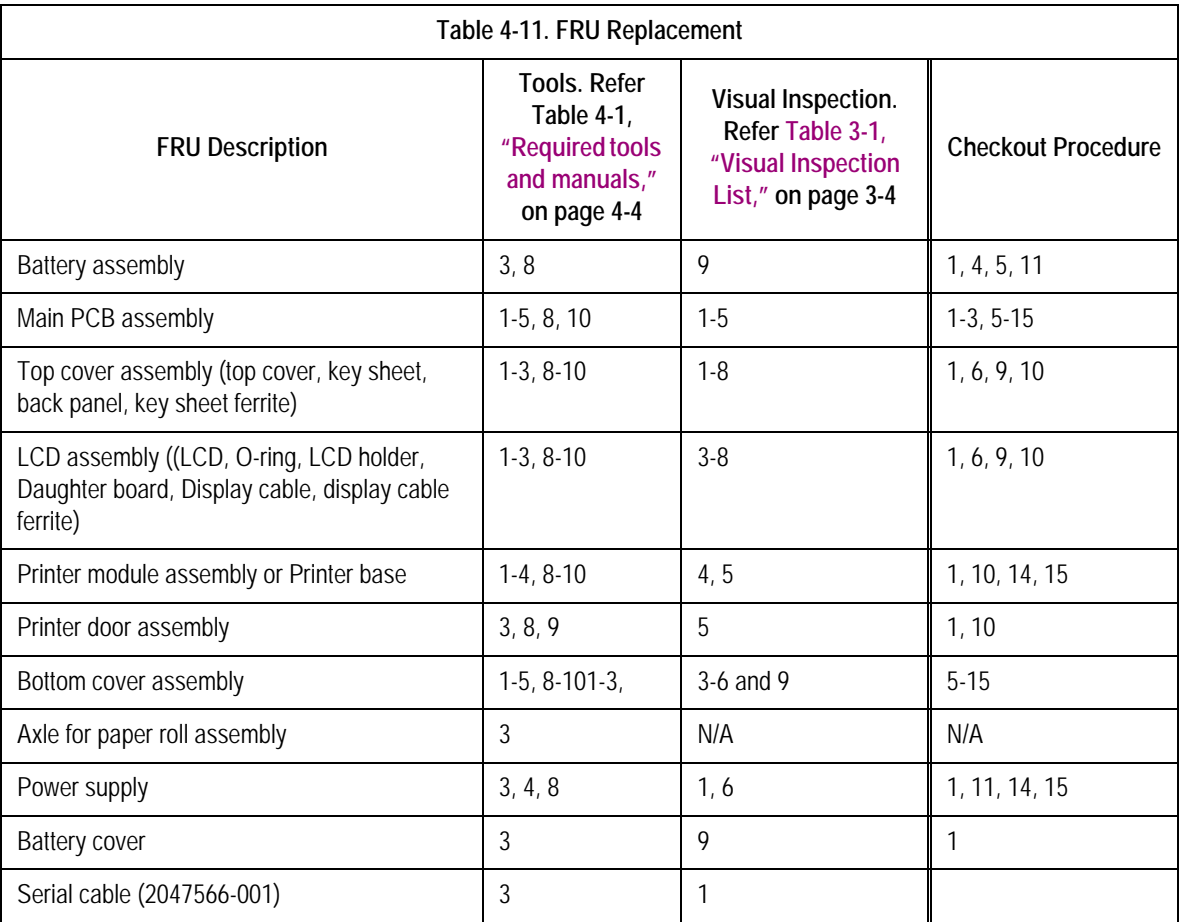

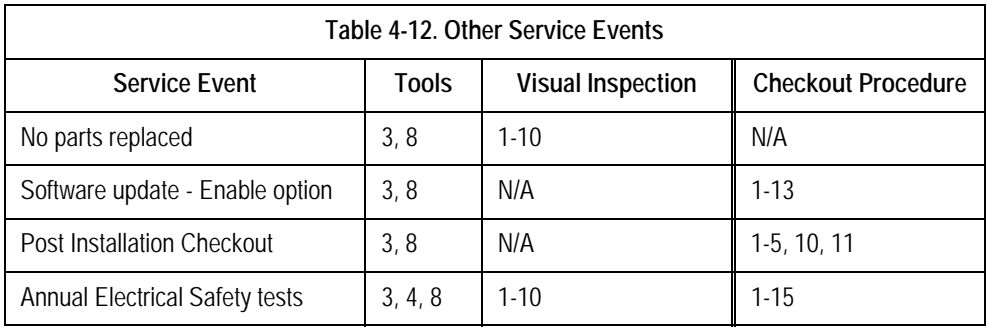
# **Check out Procedure**

## **Operational Checks**

Perform the functional checkout procedures that are applicable to the replacement procedure that was performed.

- 1. Verify the power-up self-test passed. See ["Power-up Self-Test" on](#page-26-0)  [page](#page-26-0) 3-3.
- 2. Verify the serial number restored successfully. See ["Serial Number](#page-79-0)  [Entry" on page](#page-79-0) 4-30.
- 3. For units with the option enabled, verify the option enabled again successfully (Enabled options will have in front of the options in option activation window). See *MAC 600 Operators Manual* for "*option entry"* details.
- 4. Verify that the new battery was charged successfully by checking the battery full indicator after it has been charged for 2-3 hours charging. See *MAC 600 Operator's Manual.*
- 5. Verify the time and date were set successfully. See "*Setting the date and time"* in the *MAC 600 Operator's Manual*.

# **Diagnostic Tests**

- 1. Verify the System /Firmware Version was successful. See ["Testing](#page-29-0)  [the System Information" on page](#page-29-0) 3-6 for more information.
- 2. Verify the Display Test was successful. See ["Testing the Display" on](#page-30-0)  [page](#page-30-0) 3-7 for more information.
- 3. Verify the Buzzer Test was successful. See ["Testing the Buzzer" on](#page-31-0)  [page](#page-31-0) 3-8 for more information.
- 4. Verify the Keypad Test was successful. See ["Testing the Keypad" on](#page-32-0)  [page](#page-32-0) 3-9 for more information.
- 5. Verify the Writer Tests was successful. See ["Writer Test" on page](#page-34-0) 3- [11](#page-34-0) for more information.
- 6. Verify the Battery Tests was successful. See ["Battery Tests" on](#page-35-0)  [page](#page-35-0) 3-12 for more information.
- 7. Verify the Communication Tests was successful. See ["Communication Tests" on page](#page-35-1) 3-12 for more information.
- 8. Verify the SD card test was successful. See ["SD Card Tests" on](#page-37-0)  [page](#page-37-0) 3-14 for more information.

## **Electrical Safety Checks**

- 1. Leakage current tests.
- 2. Ground continuity test.

# <span id="page-73-0"></span>**Electrical Safety Tests**

The suggested safety analysis tests comply to the international standard IEC 60601-1. The tests should be performed with safety testing instruments with measuring circuits calibrated according to IEC 60601- 1. To ensure personal safety, refer to the "*testing instrument's user documentation"*.

Perform the tests under normal ambient conditions of temperature, humidity and pressure, with line voltage.

The leakage currents correspond to 110% of rated voltage for the tested unit. If this is not taken into account when performing leakage tests, the measured values must be calculated.

# **Recommended Test Equipment**

■ Safety tester for measurements according to 60601-1.

# **Recommended Test Schedule**

- After initial setup.
- Once every 12 months, thereafter, as part of a regular maintenance plan.
- Whenever power sources are affected by servicing.

#### <span id="page-73-1"></span>**Ground Resistance Test**

Connect the power cord to the ACDC adaptor and adaptor out put to the unit. Check for the resistance between power cord ground and printer metal base. If the value of resistance is greater than 1 Ohm, then it results in failure.

#### **NOTE**

The MAC600 is categorized as a Class I device.

#### **NOTE**

All shipments of MAC 600 devices to China are Class I. However, for all other countries, the MAC 600 installed base is Class II if the serial number is less than SF713500001PA.

## **Leakage Current Tests**

The following electrical diagram shows the Measuring Circuit [M] required for leakage current. The reading in mV corresponds to mA (leakage current). The safety tester instruments generally work with this Measuring Circuit [M] and the displayed values are converted to leakage current.

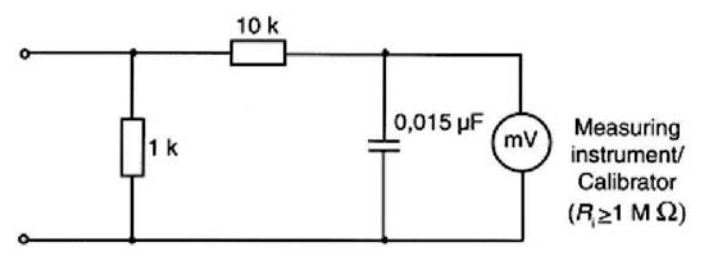

## <span id="page-74-0"></span>Earth Leakage (AC line) Current Test

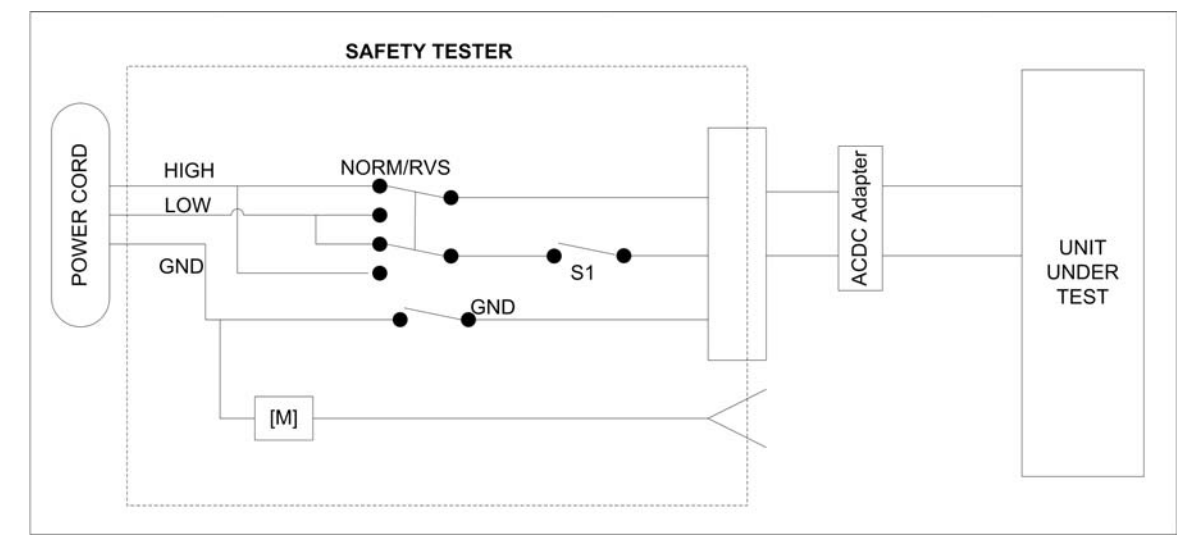

This test measures leakage current of the device. The device has to be turned on and off, and connected to your safety-testing equipment.

Measurements should be taken under the following conditions (refer to ["Electrical Safety Tests" on page](#page-73-0) 4-24):

- Device in ON state
- Polarity switch NORM and RVS
- S1 (neutral) closed and open
- GND switch open

The test has failed if the measured values are greater than:

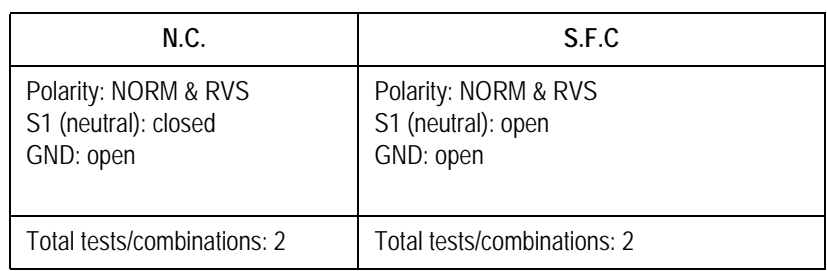

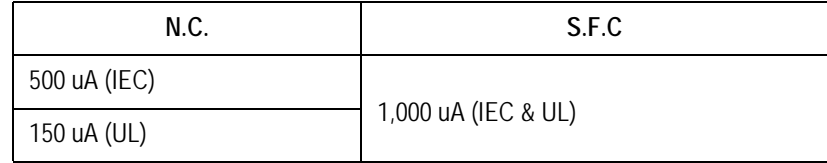

## <span id="page-75-0"></span>**Patient Leakage Current Tests**

These tests measure leakage current of the device's floating inputs (patient connections ground).

# **Patient Leakage Current to Ground**

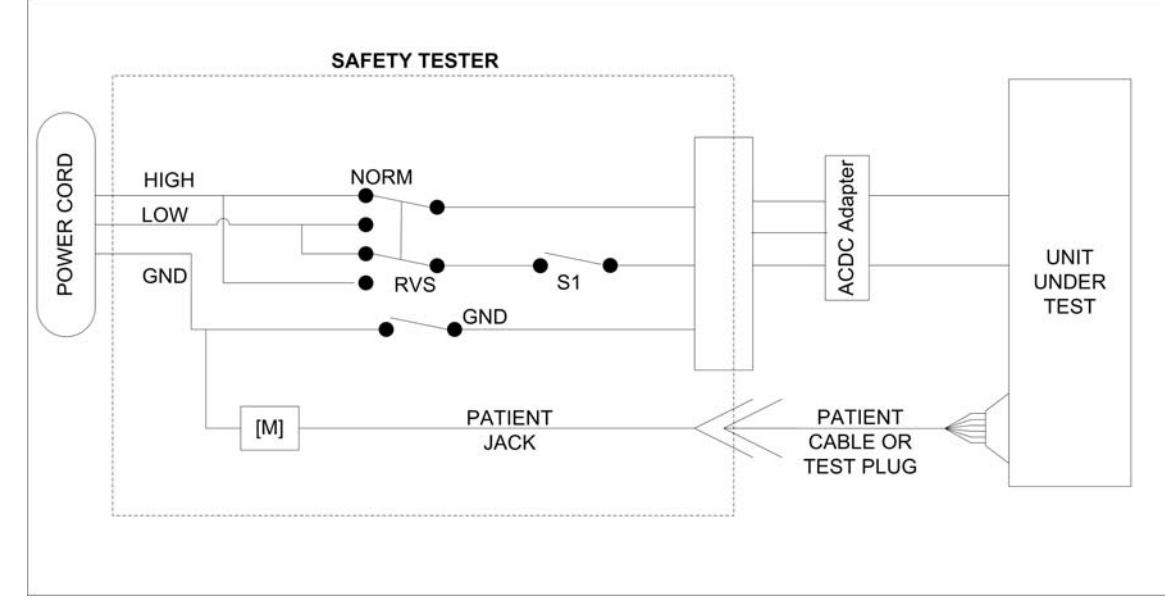

This test measures leakage current from the floating input (patient connection) to ground during normal condition (N.C.) and single fault condition (S.F.C). In all cases, the leakage current is measured from the floating input to ground: The device has to be turned on and off, and connected to your safety testing instrument.

During N.C., measurements should be taken under the following conditions (refer to ["Electrical Safety Tests" on page](#page-73-0) 4-24):

- Device in ON state
- Polarity switch NORM and RVS
- GND switch GND closed
- S1 (neutral) closed

During S.F.C., measurements should be taken under the following conditions (refer to ["Electrical Safety Tests" on page](#page-73-0) 4-24):

- Device in ON state
- Polarity switch NORM and RVS
- GND switch closed, S1 (neutral) open
- GND switch open, S1 (neutral) closed

The test has failed if the measured values are greater than:

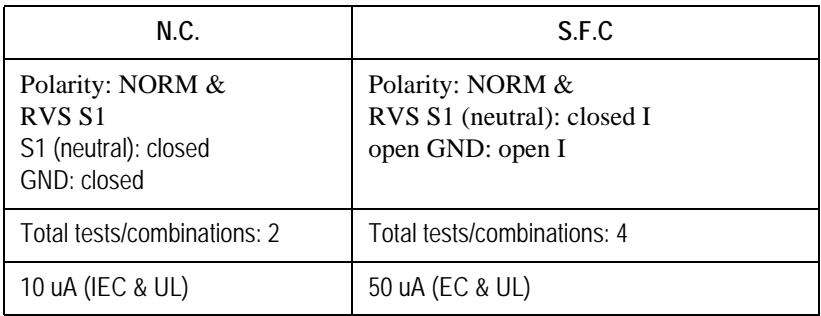

# **Patient Leakage Current, Mains on Applied Part**

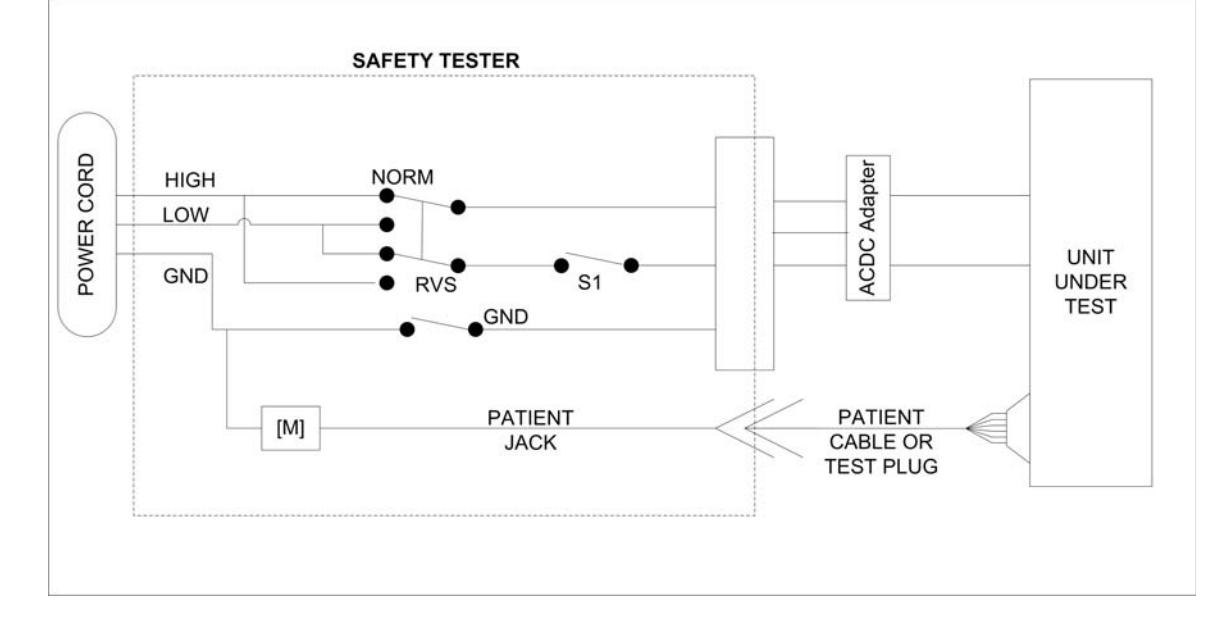

#### **WARNING**

PERSONAL SAFETY — MAINS VOLTAGE is applied to floating input (patient connection) and patient cables/test plug conductors and safety tester PATIN JACK. For the protection of the person performing these tests, the following values of resistor R may be used:

Type CF — 100 kOhm (220 to 240 V)

Disconnect safety tester from line voltage before connecting patient cable/test plug to device.

 After line voltage has been disconnected, connect the patient cable/test plug to device.

This test performs leakage current tests during single fault conditions (S.F.C.) with line voltage applied to the floating (patient connection) inputs.

In all cases, the leakage current is measured from the floating (patient) inputs jack of the device to ground. To setup the leakage current test:

- 1. Disconnect the safety tester from the line voltage.
- 2. Ground all signal input/output connections (all SIPs/SOPs connected to ground).
- 3. Connect the patient cable/test plug to device.
- 4. Connect the patient cable/test plug to the safety tester.
- 5. Ensure that the person/tester in not touching the patient cable/test plug or floating (patient) input or device conductive surfaces.
- 6. Connect the safety tester to the line voltage.

#### **WARNING**

PERSONAL SAFETY — MAINS VOLTAGE is applied to floating input (patient connection) and patient cables/test plug conductors and safety tester PATIN JACK. For the protection of the person performing these tests, the following values of resistor R may be used:

Type CF — 100 kOhm (220 to 240 V)

Disconnect safety tester from line voltage before connecting patient cable/test plug to device.

 After line voltage has been disconnected, connect the patient cable/test plug to device.

During S.F.C., measurements should be taken under the following conditions (refer to ["Electrical Safety Tests" on page](#page-73-0) 4-24):

- Device in ON state
- Polarity switch NORM and RVS
- $\blacksquare$  S1 (neutral) open
- GND switch closed

The test has failed if the measured values are greater than:

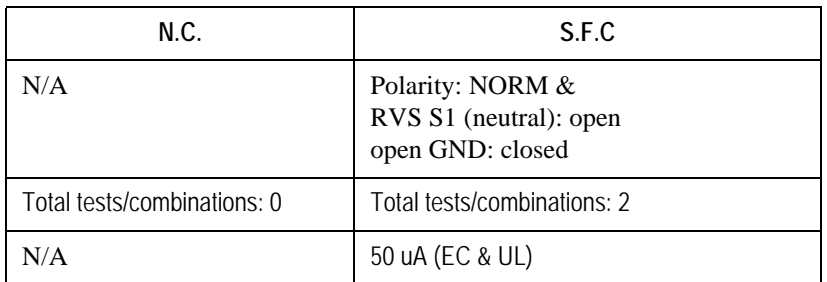

After completing this test, disconnect the safety tester from line voltage before disconnecting the patient cable/test plug and/or the device.

Verify the current leakage test results meet the requirements. Perform electrical safety checks when indicated. All indicated electrical safety checks require a pass/ fail indication for the steps performed. Record the measurement values in your debrief.

- 1. Verify the equipment does not propose any health hazard. See ["Earth](#page-74-0)  [Leakage \(AC line\) Current Test" on page](#page-74-0) 4-25 and ["Patient Leakage](#page-75-0)  [Current Tests" on page](#page-75-0) 4-26, for more information.
- 2. Verify all exposed metal is properly grounded. See ["Ground](#page-73-1)  [Resistance Test" on page](#page-73-1) 4-24 for more information.

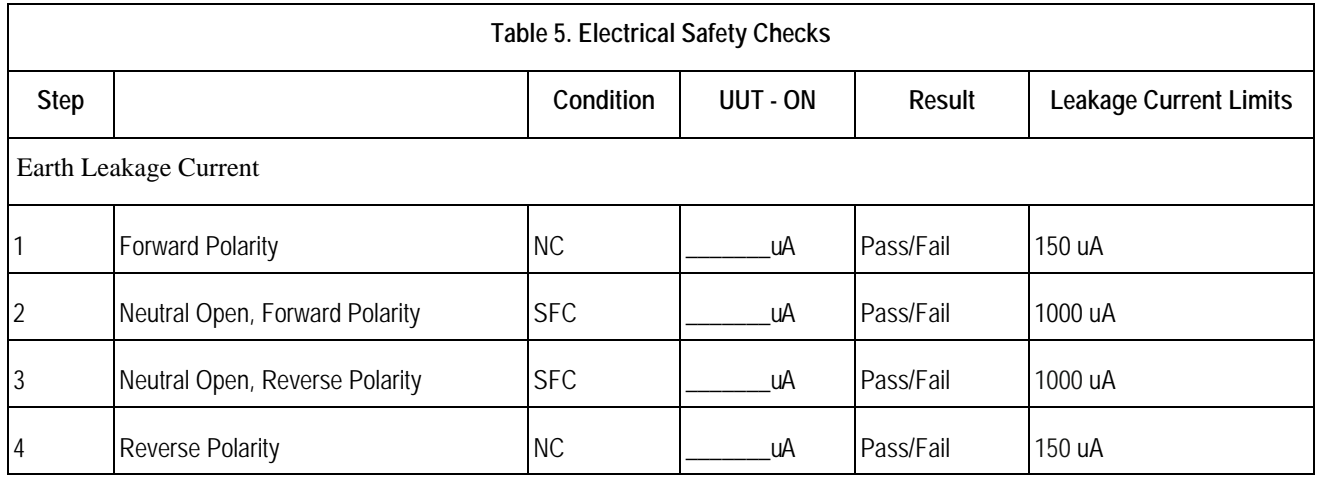

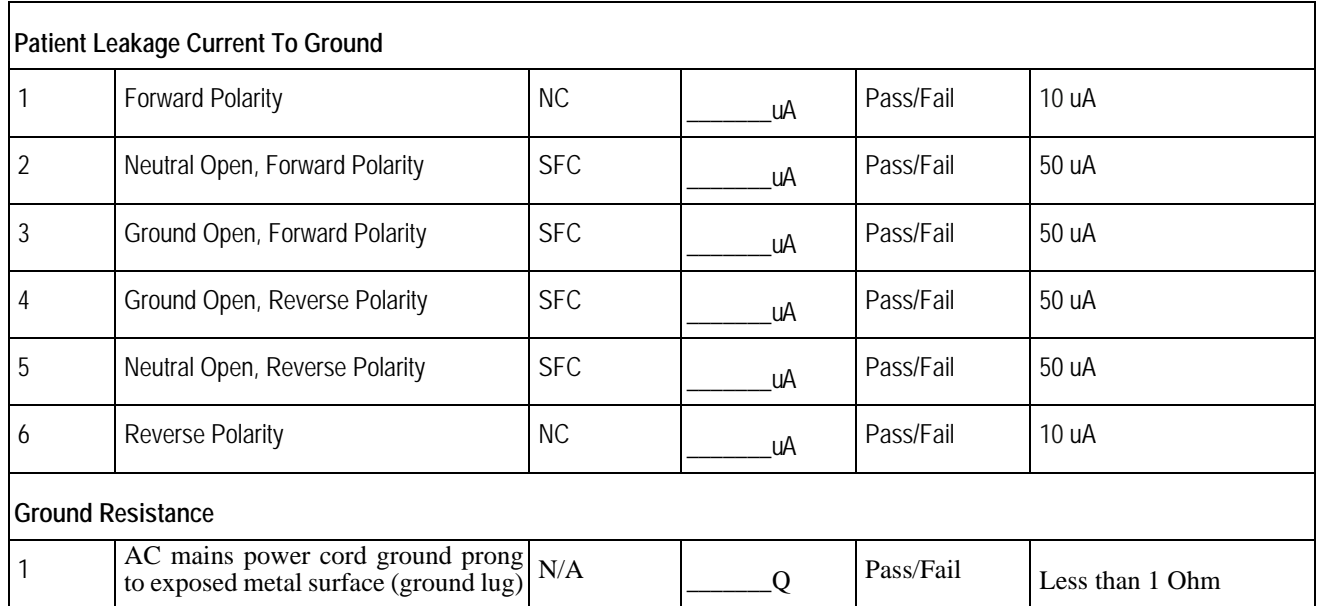

NC = Normal Condition; SFC = Single Fault Condition; N/A = Not Applicable

UUT = Unit Under Test

## **Saving Setup**

For saving System set up to an SD card, the SD card option need not be enabled.

- 1. Select *Setup*.
- 2. Enter the setup password **1111**.
- 3. Press **Enter.**
- 4. Select *Save Setup* using the arrow and press the **Enter** key.
- 5. Insert the blank SD card without write protection enabled.
- 6. Select *To SD Card* using the arrow and press the **Enter** key.
- 7. Remove the SD card and press the **esc** key to return to the *System Setup Menu*.

## **Print Setup**

- 1. Select *Setup.*
- 2. Enter set up password **1111**.
- 3. Press **Enter**.
- 4. Select *Print Setup* using the arrow and press the **Enter** key.

## **Restoring Setup**

#### **From the SD Card:**

- 1. Insert the SD card where *Setup* is stored.
- 2. Select *Setup.*
- 3. Enter set up password **1111**.
- 4. Press **Enter.**
- 5. Select *Restore Setup* using the arrow and press the **Enter** key.
- 6. Select *From SD Card* using the arrow and press the **Enter** key.
- 7. The system will restore set up and return to the *System Setup Menu.*

#### **Manually restoring the settings :**

Refer to the "*MAC 600 Operator's Manual"* for instructions on manually restoring the settings.

## <span id="page-79-0"></span>**Serial Number Entry**

- 1. Select *Setup*.
- 2. Enter set up password **1111**.
- 3. Press **Enter**.
- 4. Press the **Lead** and **F2** keys together.
- 5. Enter the service password **7763**
- 6. Press **Enter.**
- 7. If the serial number already exists, the system displays the stored serial number on the screen. Press the **Enter** key again if you wish to change the serial number or press the **esc** key to exit the serial number entry screen.
- 8. Enter the serial number using keys 1-10 and by selecting the required character from the corresponding drop-down menu using the **arrow** keys and the **Enter** key. (Use the **back space** key to erase a wrong entry)
- 9. Go to *Return* and press **Enter** to exit the service menu.

#### **NOTE**

To verify if the serial number entry is correct or not, go to system information [\("Testing the System Information" on page](#page-29-0) 3-6) and verify that the serial number displayed matches the one on the serial number label.

## **Application Software Update**

- 1. Connect the external power supply and then switch ON the unit.
- 2. Insert the SD card formatted in FAT 16 file system with the released MAC 600 software.
- 3. Select *Setup* using the function key.
- 4. Enter the set up password **1111**.
- 5. Press the **Enter** key.
- 6. Press the **Lead** and **F3** keys together.

A screen will open with the current SW and new SW version.

- 7. Press the **Enter** key to begin programming.
- 8. The system displays the following messages and then switches OFF.

*Copying code to Main memory* 

*Programming Flash* 

*Programming over*

*System Shutting Down* 

9. If any error messages are displayed, please correct them accordingly as per the message displayed and press the Enter key to restart programming. To exit programming during error conditions, press the **esc** key.

#### **NOTE**

If Boot SW is also updated from the one in the device, the system will display *Update Boot SW* on the screen. Press the Enter key to program Boot.

Do not remove the SD card until programming is complete. After programming is complete, remove the SD card and restart the device for normal operation.

10. To verify the correctness of programming, go to ["Testing the System](#page-29-0)  [Information" on page](#page-29-0) 3-6 and check if the displayed ARM Software Version is the latest or not.

#### **BOOT Software Update**

- 1. Select *Setup*.
- 2. Enter set up password **1111**.
- 3. Press **Enter**.
- 4. Press the **Lead** and **F2** keys together.
- 5. Enter the service password **7763**.
- 6. Press **Enter**.
- 7. Select *Update Primary Boot* using the **down arrow** key.
- 8. Select *Yes* using the **Enter** and **arrow** keys.

A new window opens, askeing you to confirm whether to continue or not.

- 9. Select *Yes* using the **arrow** and **Enter** keys.
- 10. Select *Return* using the **arrow** key and press **Enter.**
- 11. The system displays the following messages:

*Programming Primary boot*

*Primary boot programming Over*

12. Press the **esc** key to exit service only Setup.

#### **NOTE**

Boot SW update is applicable only if the Boot version has changed from the previous version in the device and is not already programmed during ARM software update.

## **System Log**

- 1. Select *Setup*.
- 2. Enter the set up password **1111**.
- 3. Press **Enter**.
- 4. Press the **Lead** and **F4** keys together.
- 5. Enter service password **7763**.
- 6. Insert the blank SD card without write protection enabled.
- 7. Press the **Enter** key to store the Sys log or the **esc** key to exit the screen.

#### **NOTE**

The SD card needs to be formatted in FAT 16 file system before use (manufacturer validated SD card is 2GB Transcend and SanDisk). If the SD card is not formatted, the system will display *Format SD* Card. You may format it by pressing the Enter key and storing the system log or press the esc key to exit without formatting the SD card.

## **Programming MAC 600 Device Without User Interface**

- 1. Copy the released manufacturing software to an empty SD card that has been formatted in a FAT 16 file system.
- 2. In the root folder on the SD card, create a file named *Update.com*.
- 3. Insert the SD card into the device.
- 4. Connect and switch on the external power supply.
- 5. Switch on the device. The battery LED located on the keypad will start blinking in 15 seconds.
- 6. Wait for 160 seconds. The unit will switch OFF automatically.
- 7. Remove the SD card.

The device is programmed and ready to use.

#### **NOTE**

If the battery LED does not blink within 15 seconds, then Program Failure is indicated.

#### **Substitute Master Password**

If you do not have access to the system's password, you can create a master password as follows.

- 1. At the prompt for the system password, enter **622600**. A random 6 digit number displays on the screen. For example, **876743**.
- 2. Write the number down and create a new 6-digit number by adding alternating digits from the random number as follows.
	- $\bullet$  first and third digits,
	- ◆ second and fourth digits,
	- $\bullet$  third and fifth digits,
	- $\bullet$  fourth and sixth digits,
	- $\bullet$  fifth and first digits, and
	- $\bullet$  sixth and second digits.

Disregard the 10s column when adding the digits. The new number from the example above would be 440020.

3. Enter the new number, then press the **Enter** key.

The *System Setup* menu displays. This process only works once, so you should reprogram the password permanently.

- 4. Go to the *Basic System* menu.
- 5. Select *Miscellaneous Setup*.
- 6. Select the *System password* line and type the new password in the space.
- 7. Press the **Enter** key.
- 8. Select *Save Setup* from the *System Setup* menu.
- 9. Select *To system*.

# 5 Parts and Replacements

**For your notes**

# **Ordering Parts**

# **General Information**

This chapter identifies the FRU parts and FRU kits with part numbers and images. You can order parts for the assemblies, stand-alone FRUs, and FRU kits that are considered field-serviceable. Only items, assemblies, and kits, which have part numbers, provided in this chapter are available as FRUs. To order parts, contact GE Healthcare Service or a GE Healthcare approved vendor.

#### Accessory Kits

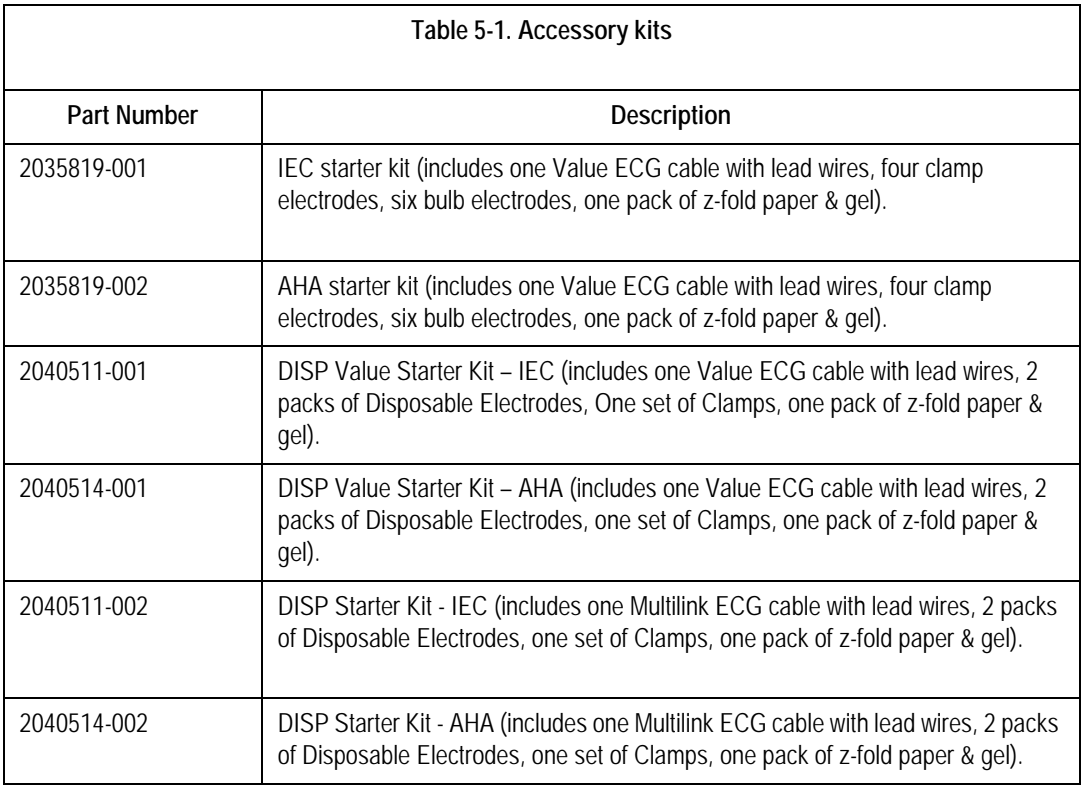

# Patient Cables

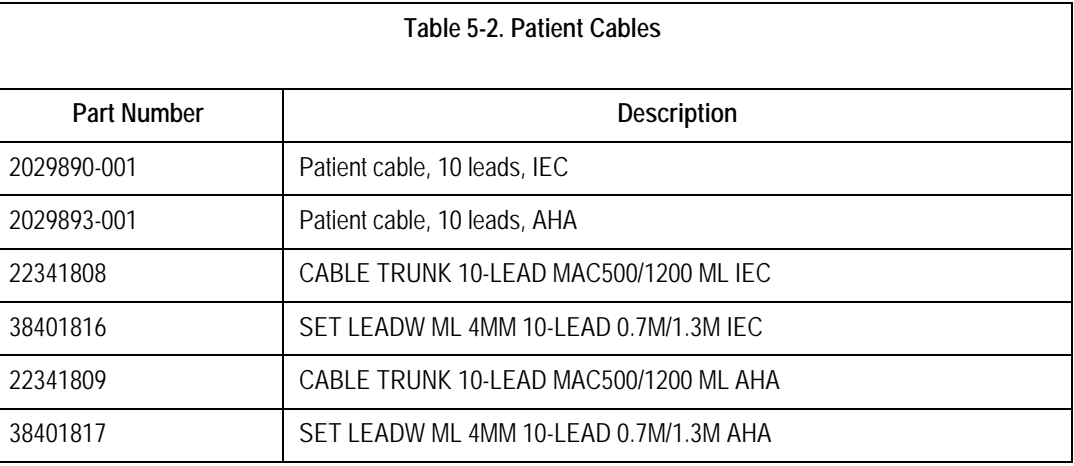

## Electrodes

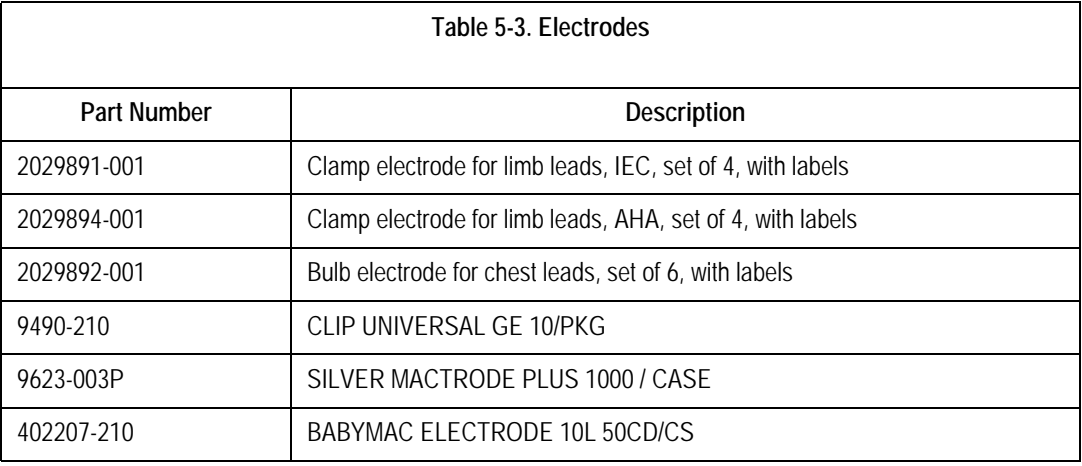

## **Consumable**

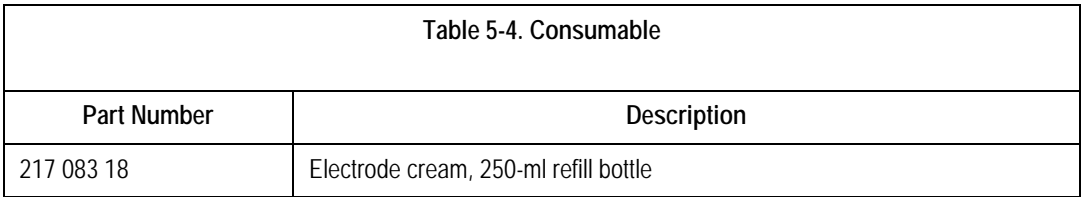

# Writer Paper

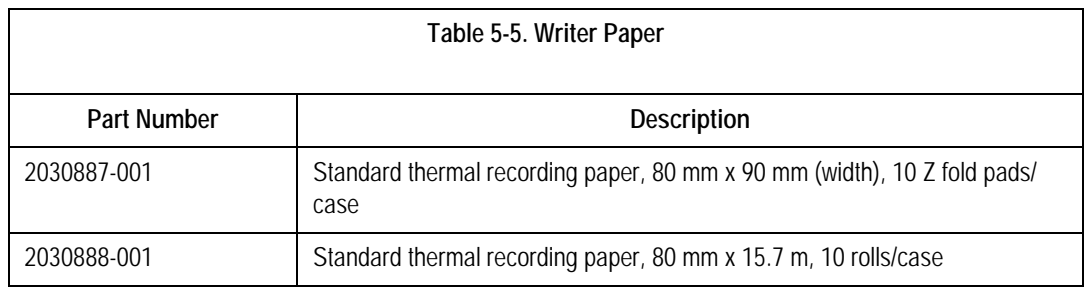

## Service Manual

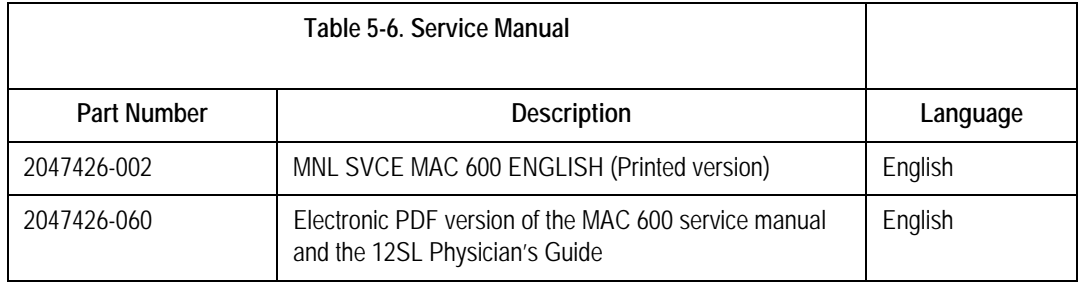

# Operator's Guides

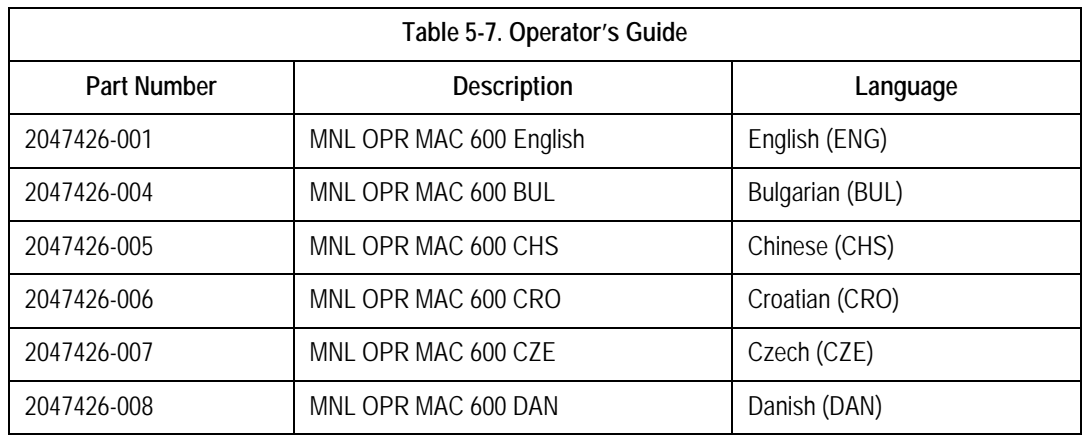

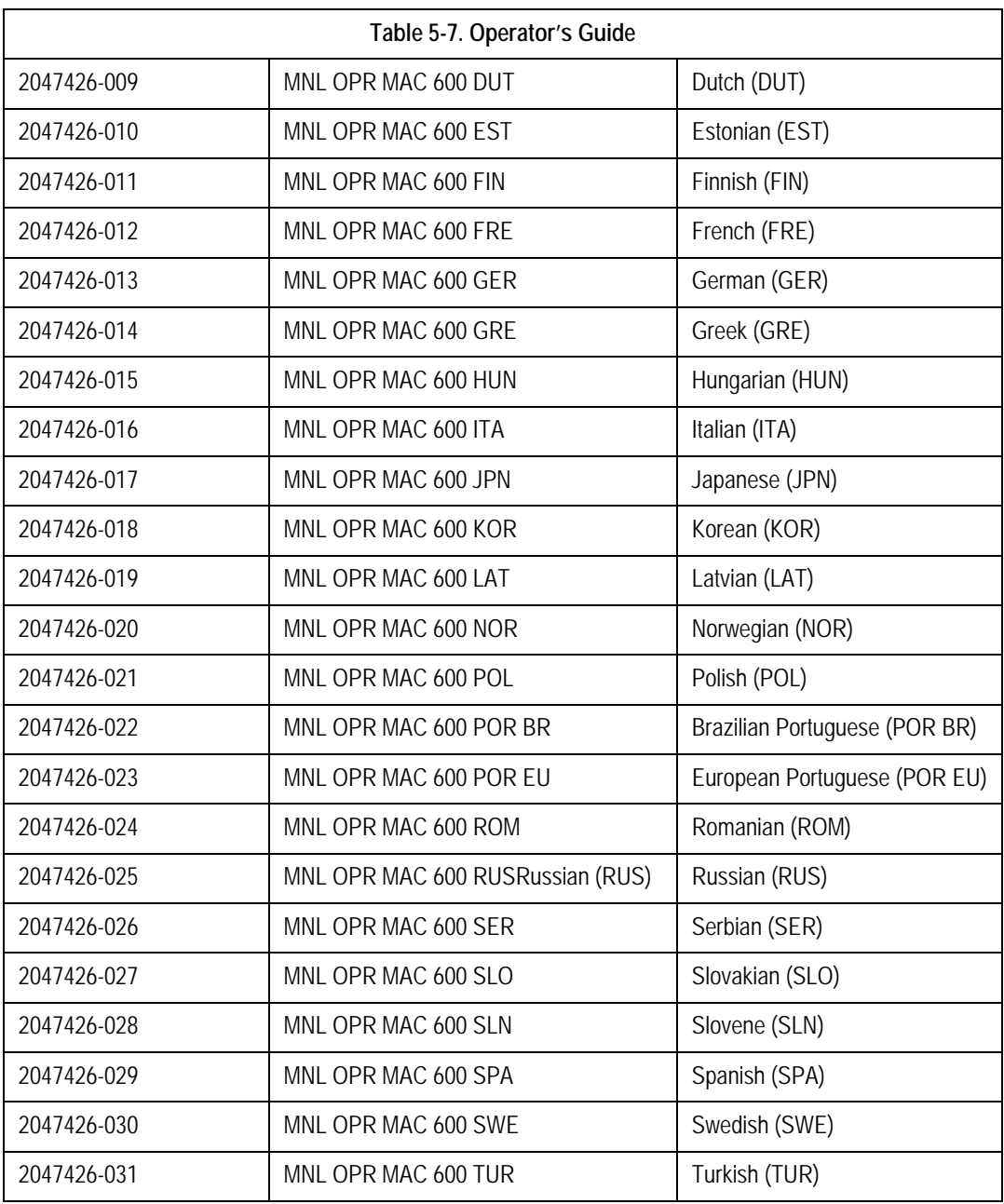

# QRG P/Ns

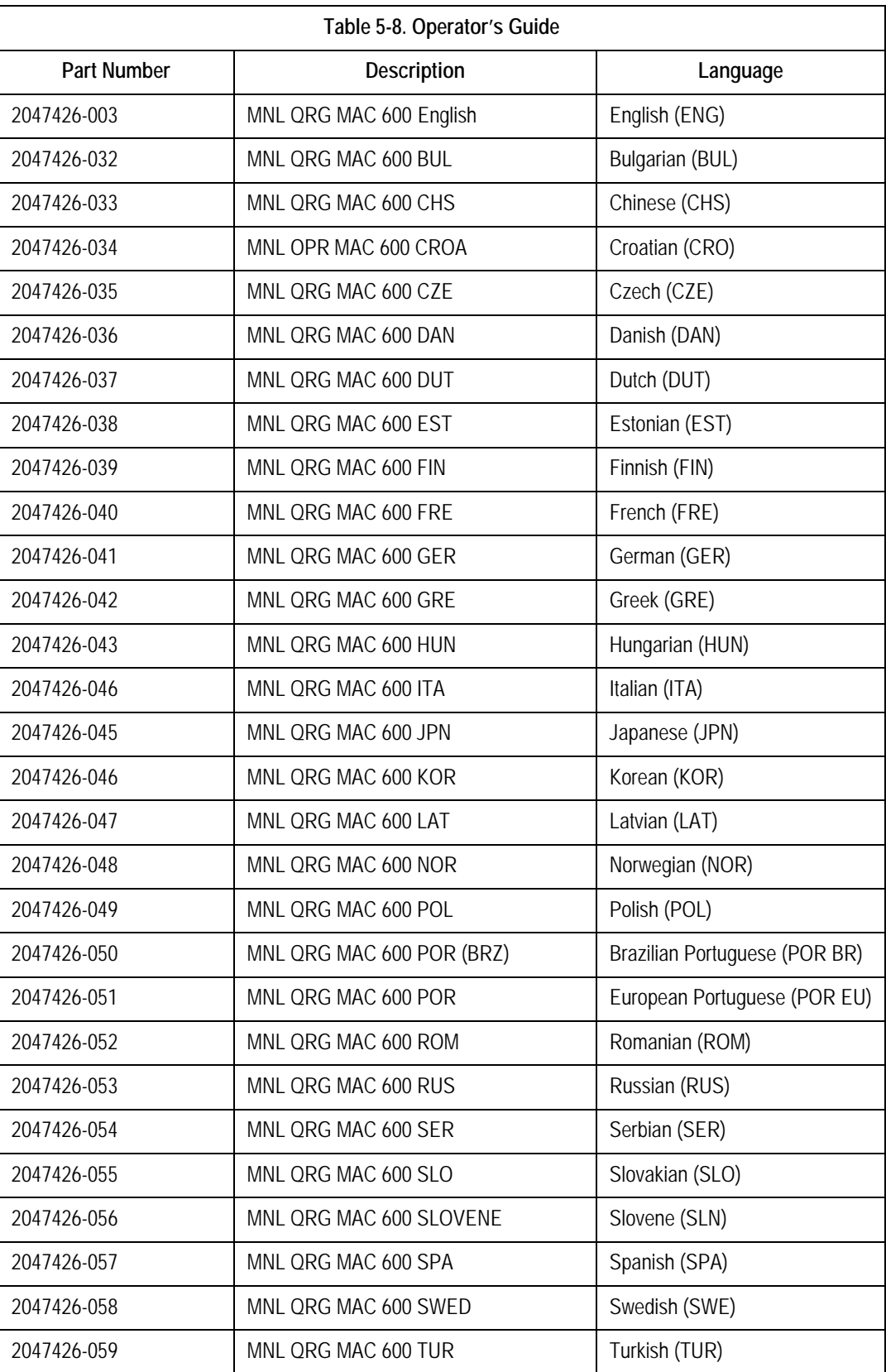

# Power Cords

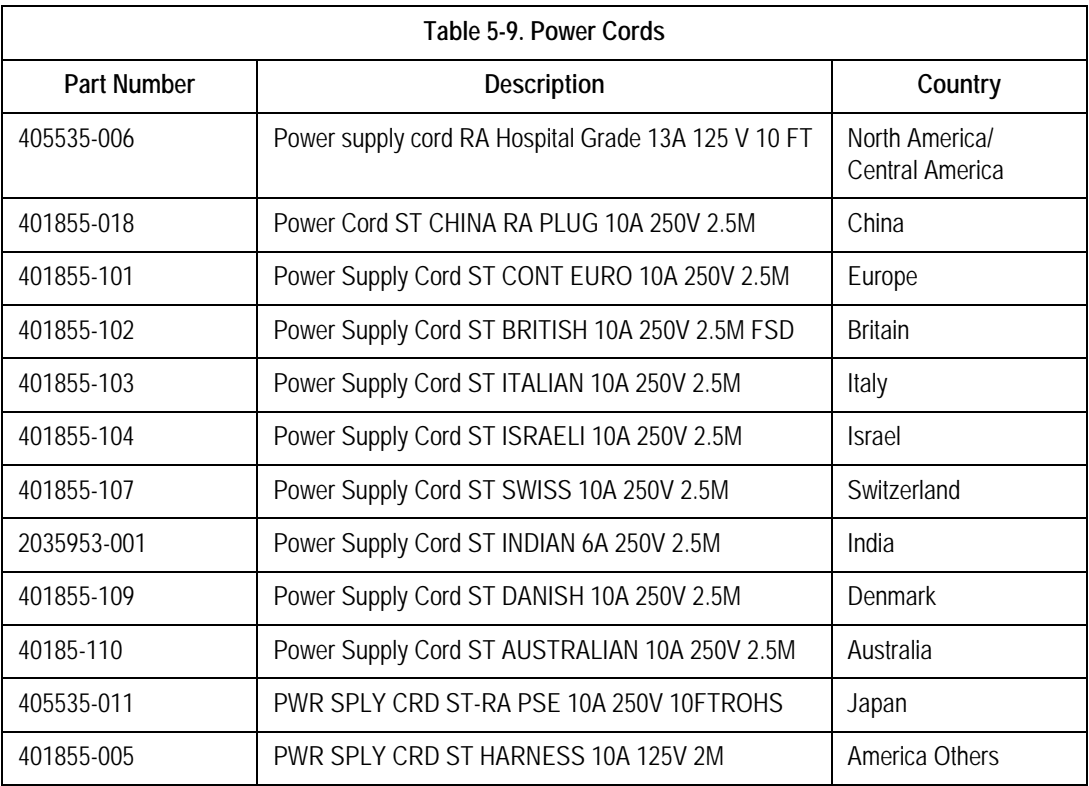

# MAC 600 Options

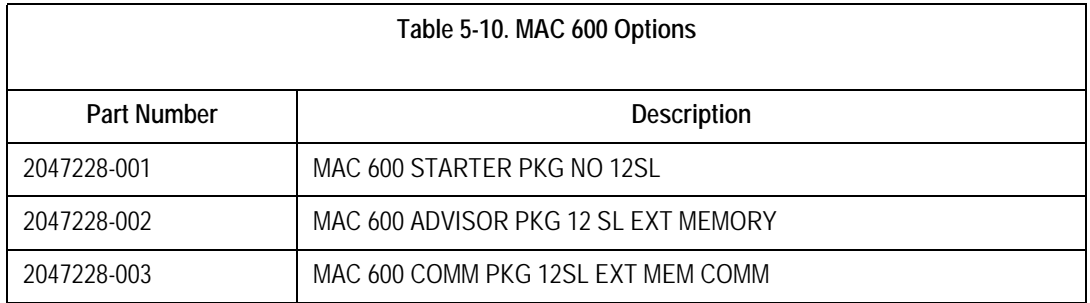

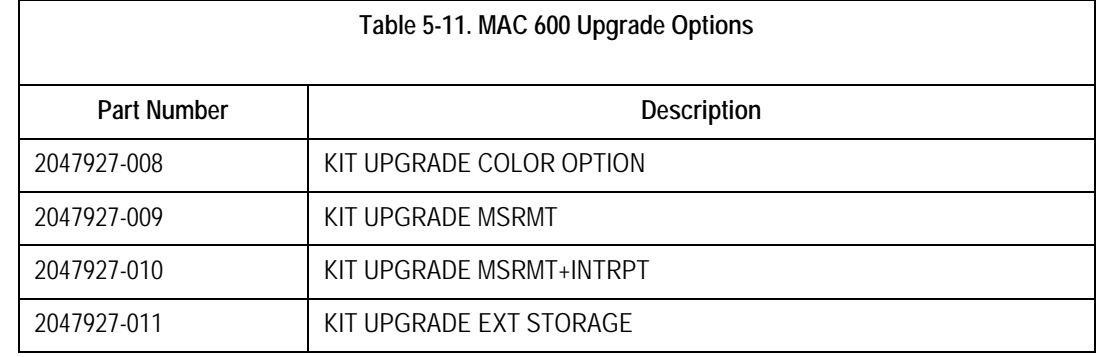

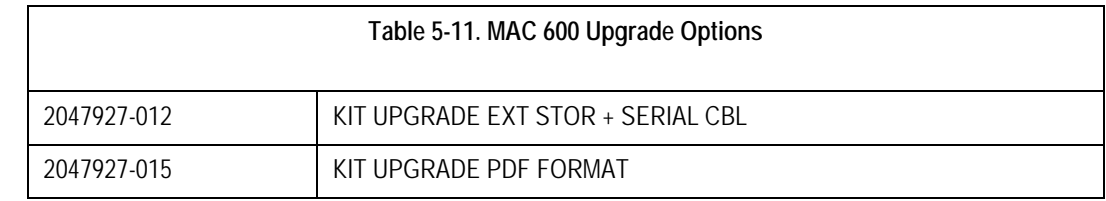

# **Field Replaceable Units (FRUs)**

2066456-001 FRU - Power Supply Medical Class I (For China Only)

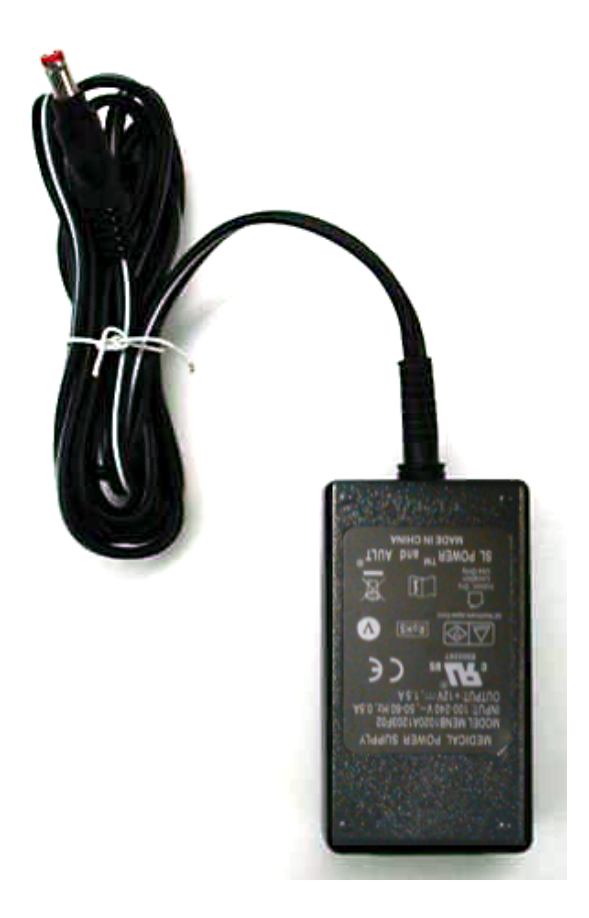

## 2047328-002 FRU EXTERNAL POWER SUPPLY - CLASS I

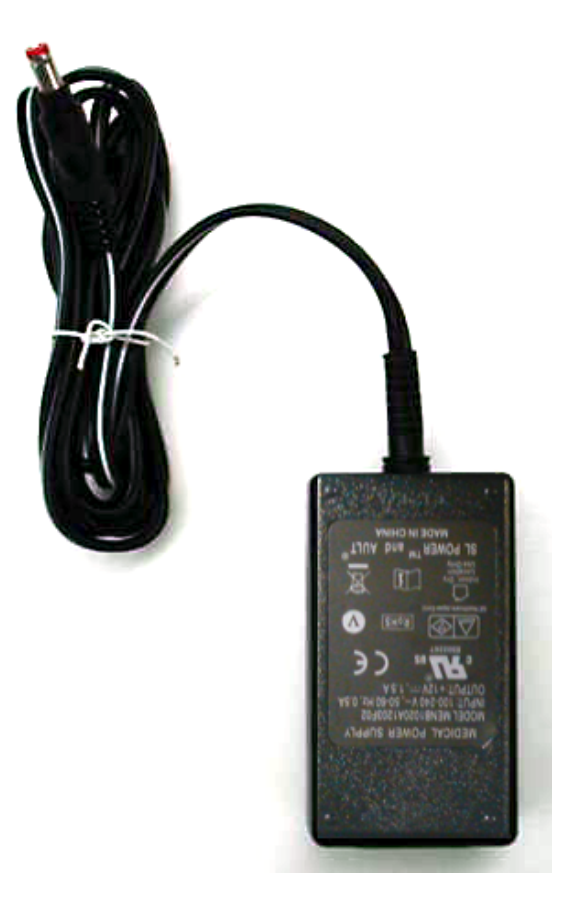

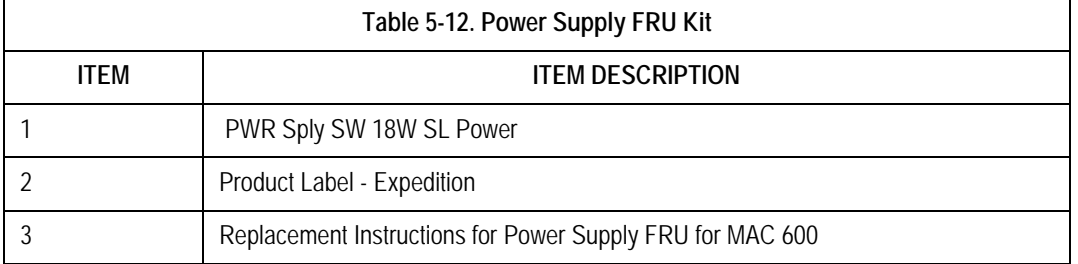

See the instructions for ["Reworking the Power Supply \(Class II to Class](#page-60-0)  [I\)" on page](#page-60-0) 4-11.

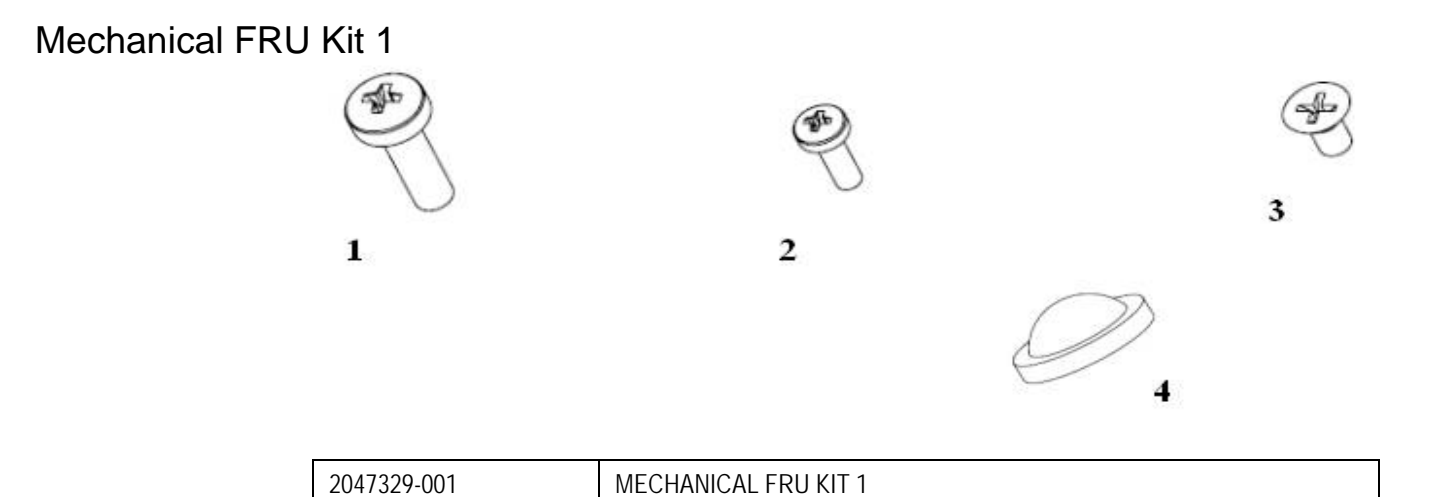

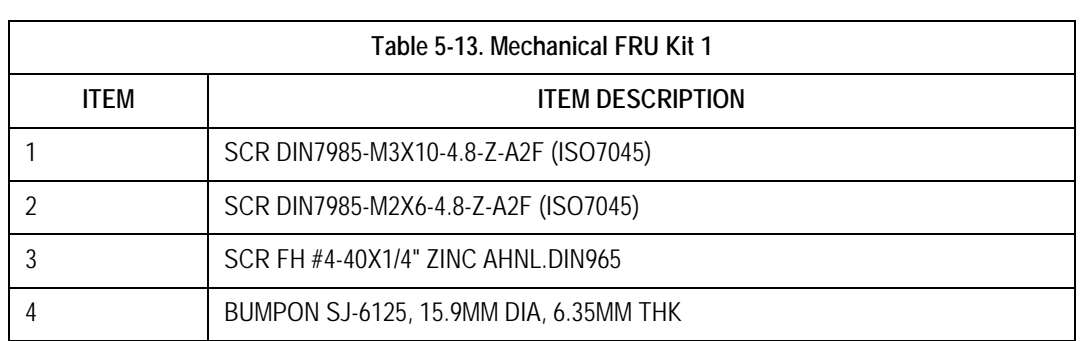

## FRU - CKT BD MAC 600 CPU Board

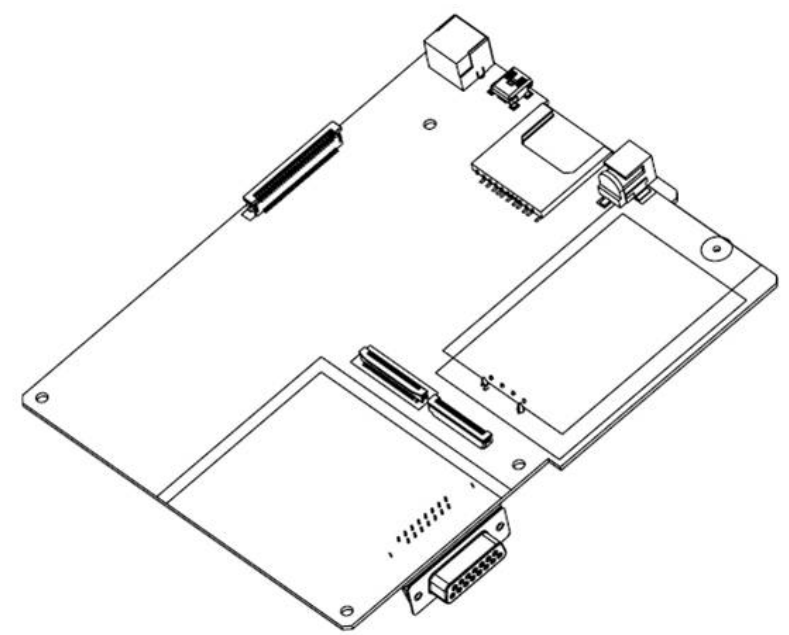

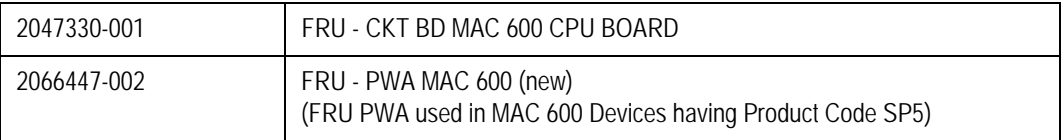

#### **NOTE**

FRU PN: 2047330-001 is used in MAC 600 devices having Product Code SF7. This FRU is available as long as stocks last. Order FRU PN: 2066447-002 as a replacement; this is fully backward compatible.

## LCD FRU Kit (NEC)

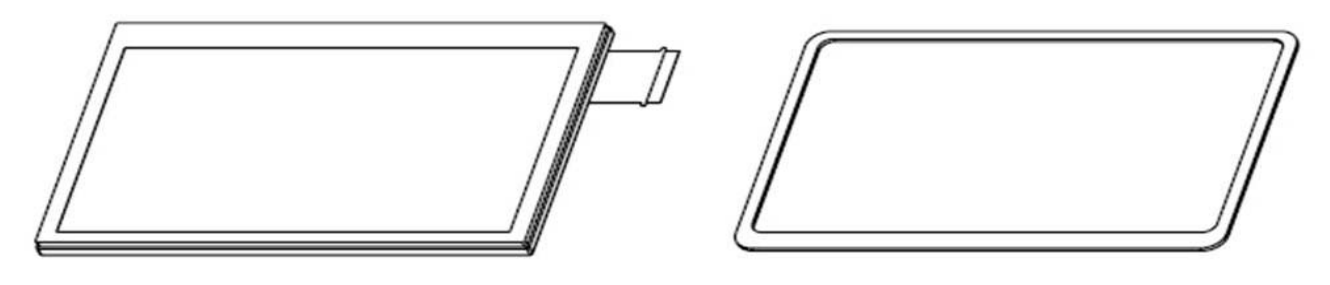

 $\mathbf{1}$ 

 $\overline{2}$ 

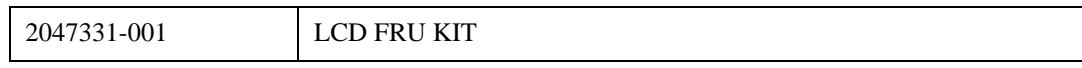

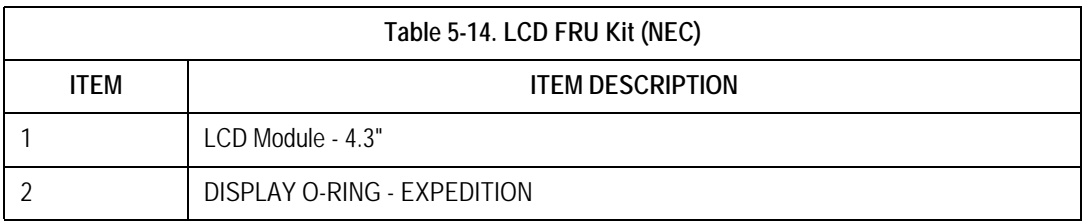

#### **NOTE**

FRU PN: 2047331-001 is used in MAC 600 devices having Product Codes SF7 and SP5.

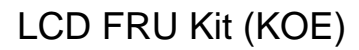

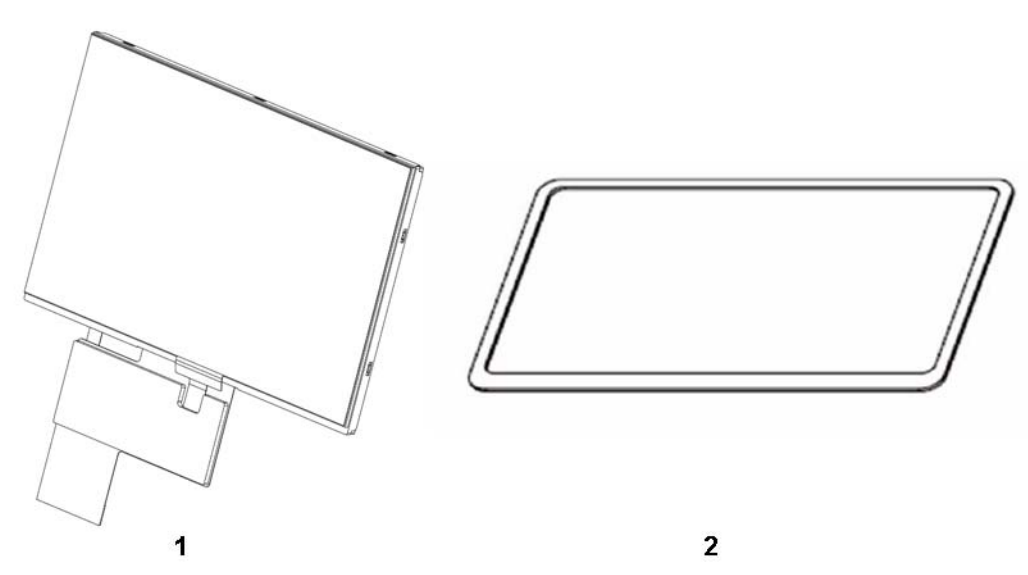

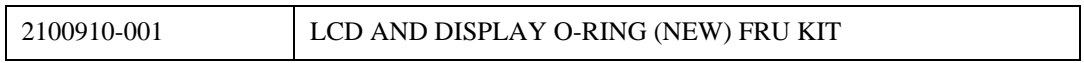

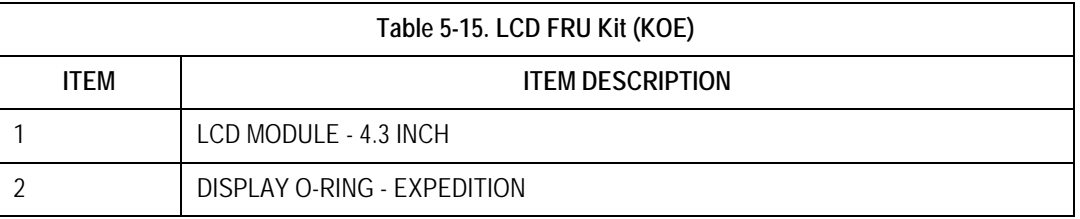

#### **NOTE**

Order FRU PN: 2100910-001 as a replacement, only for product code SPY.

# FRU - LCD Module Holder - Expedition (NEC)

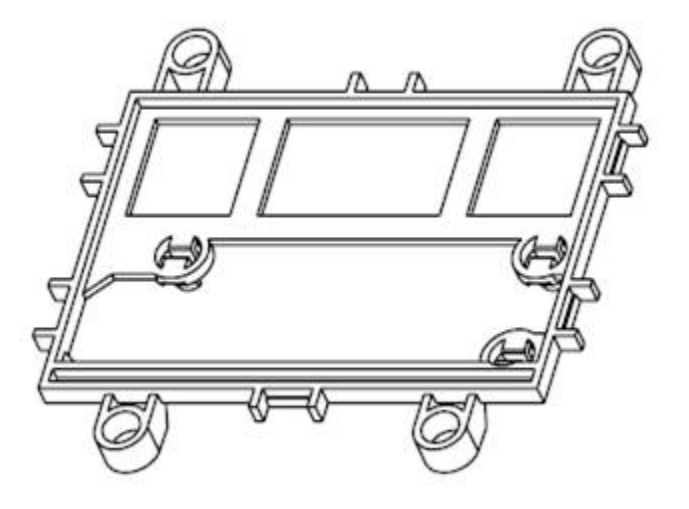

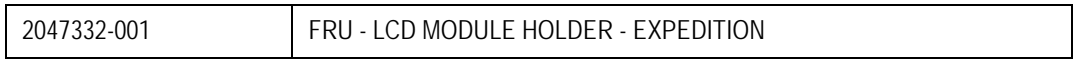

#### **NOTE**

FRU PN: 2047332-001 is used in MAC 600 devices having Product Codes SF7 and SP5.

# FRU - LCD Module Holder - Expedition (KOE)

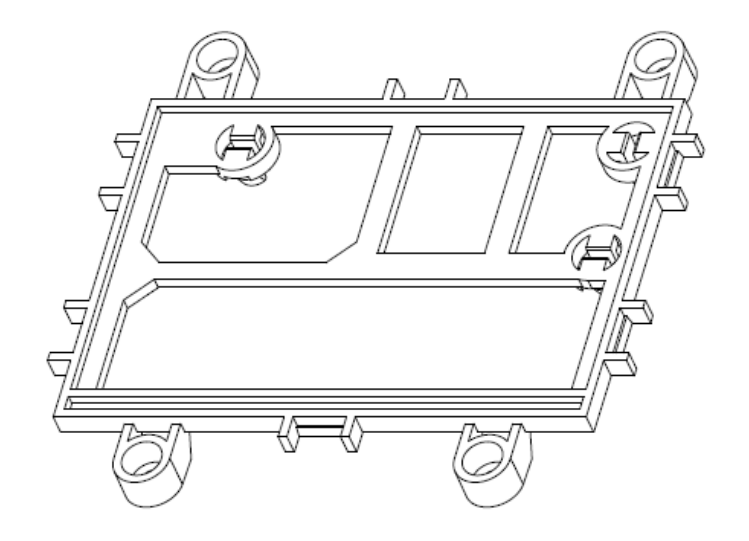

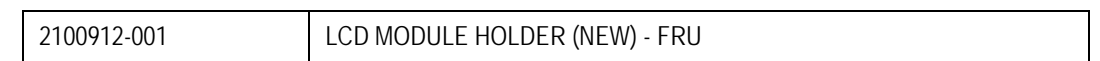

#### **NOTE**

FRU PN: 2100912-001 is used in MAC 600 devices having Product Codes SPY.

# FRU - Cover Battery - Expedition

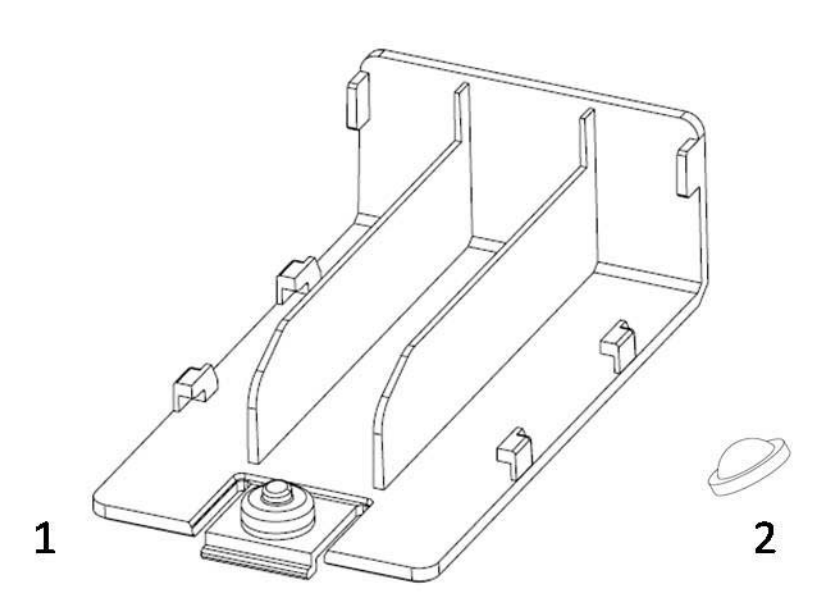

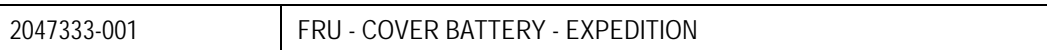

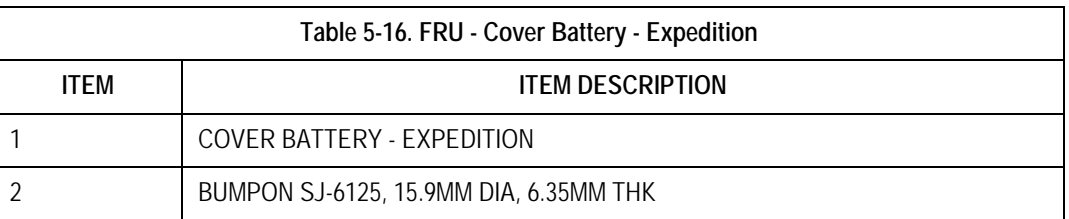

# FRU - Daughter Board for LCD Module - EXPD'N (NEC)

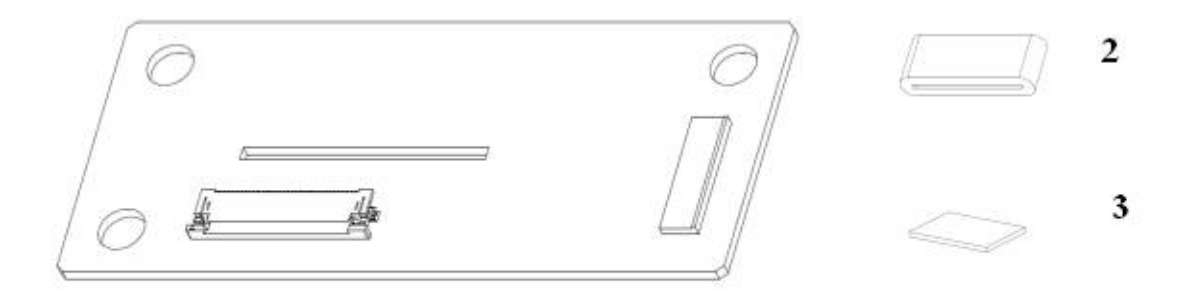

 $\mathbf{1}$ 

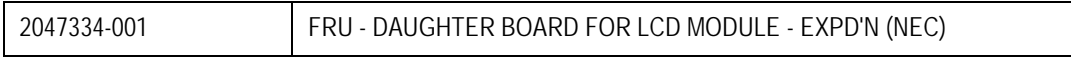

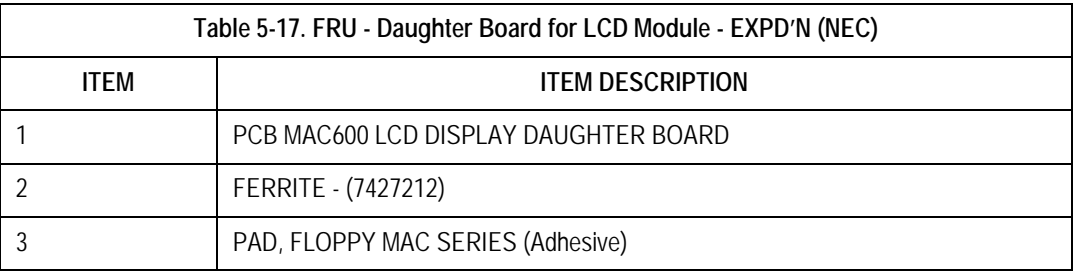

#### **NOTE**

FRU PN: 2100913-001 is used in MAC 600 devices having Product Codes SF7 and SP5.

# FRU - Daughter Board for LCD Module - EXPD'N (KOE)

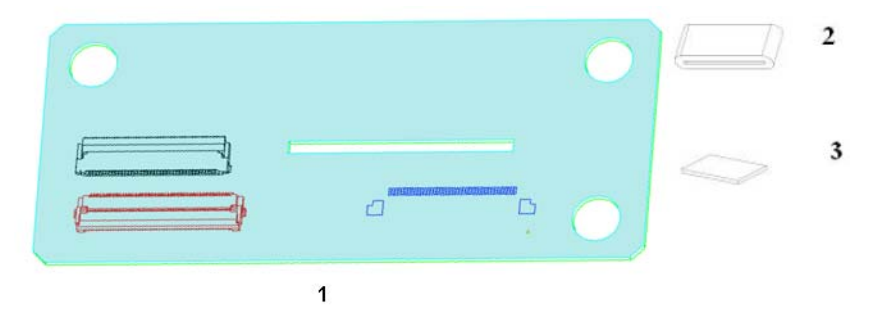

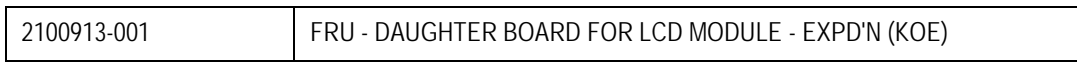

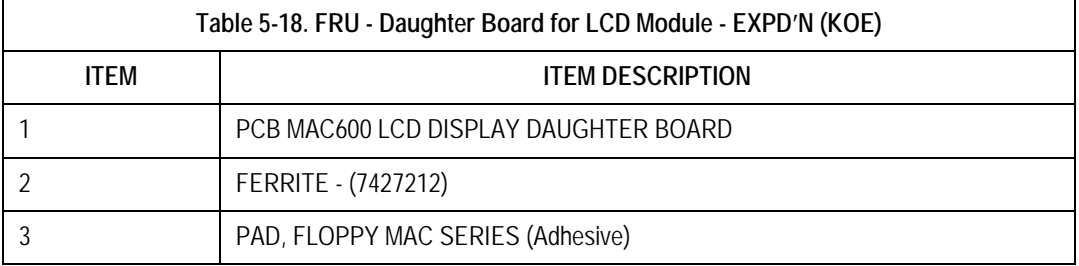

#### **NOTE**

FRU PN: 2100913-001is used in MAC 600 devices having Product Codes SPY.

# Printer Door FRU Kit

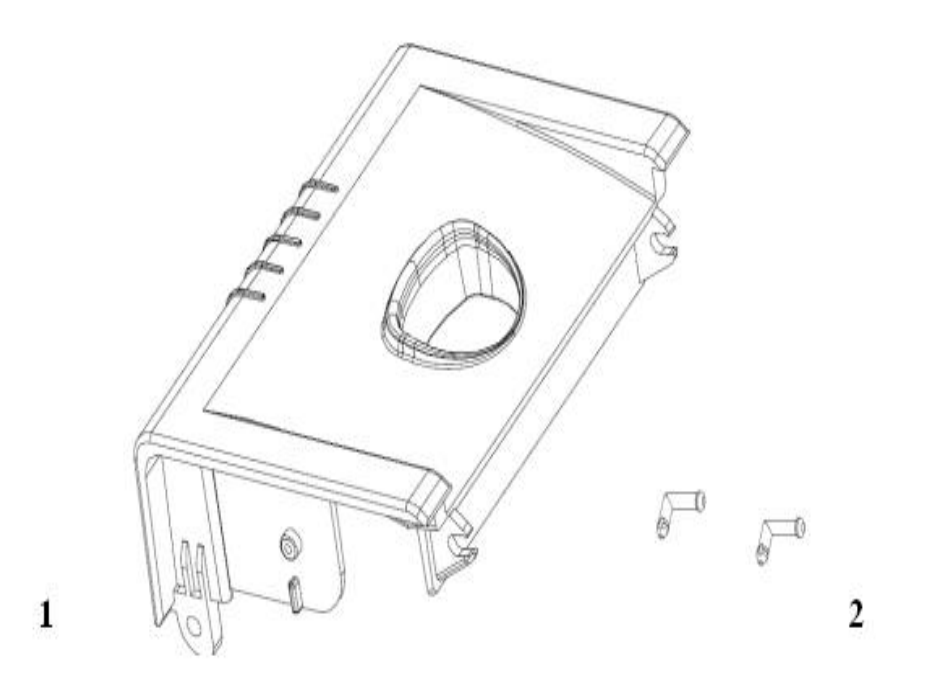

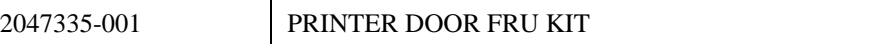

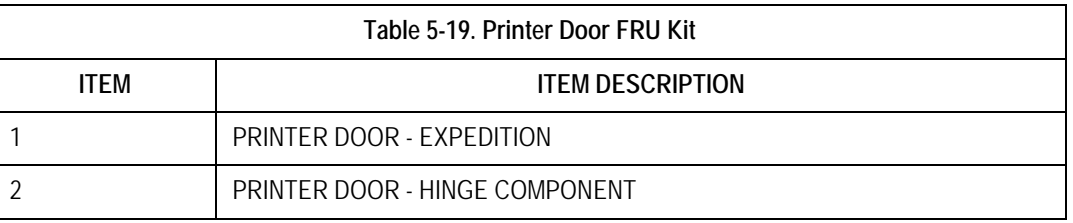

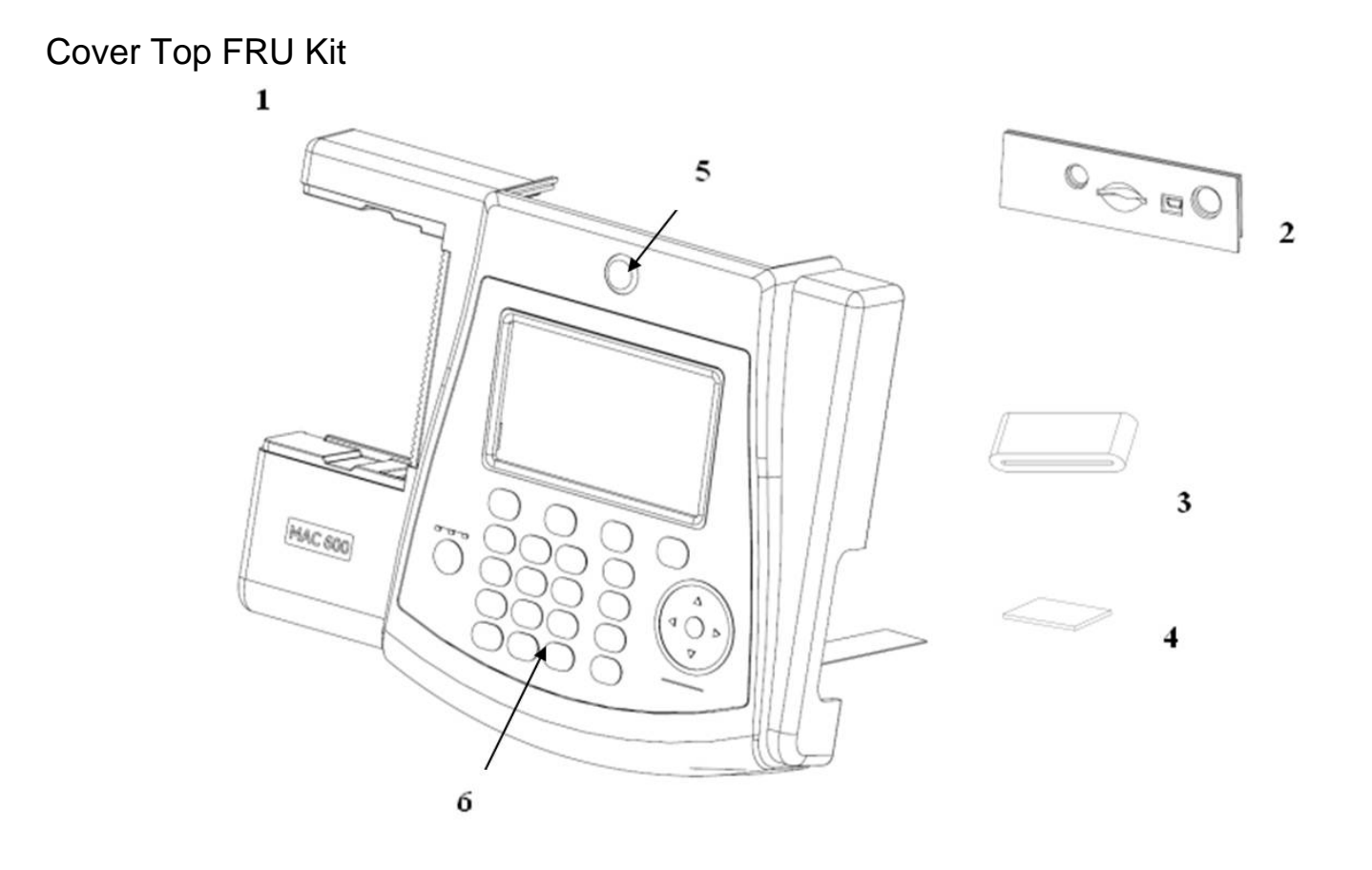

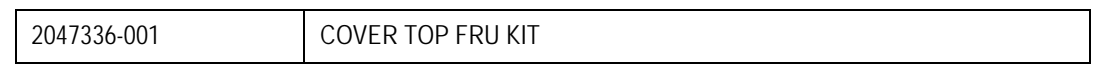

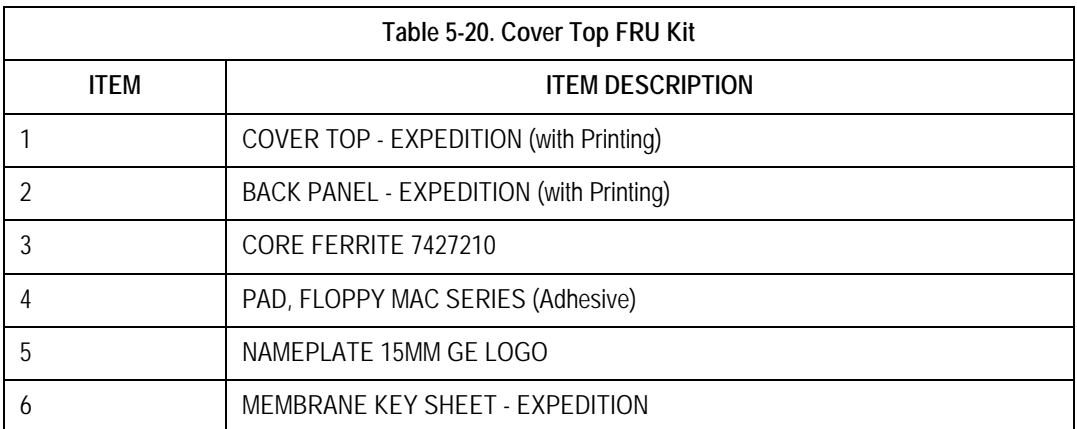

# Cover Bottom FRU Kit

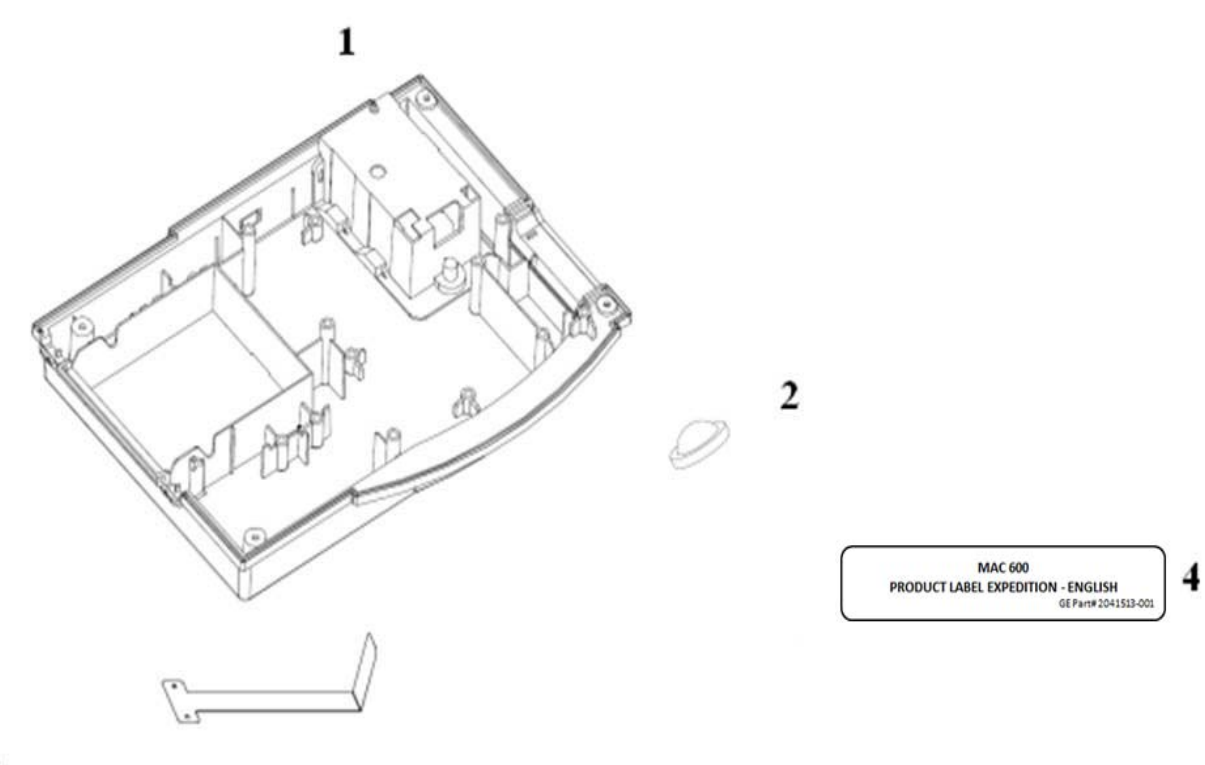

 $\mathbf 3$ 

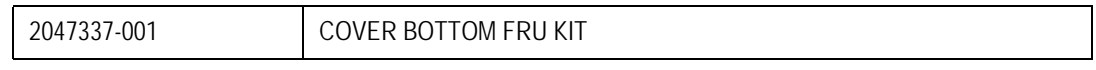

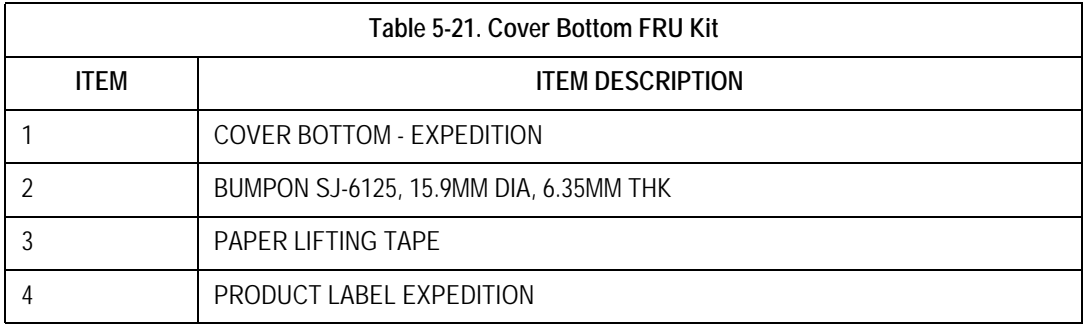

## Mechanical FRU Kit 2

 $\mathbf 1$ 

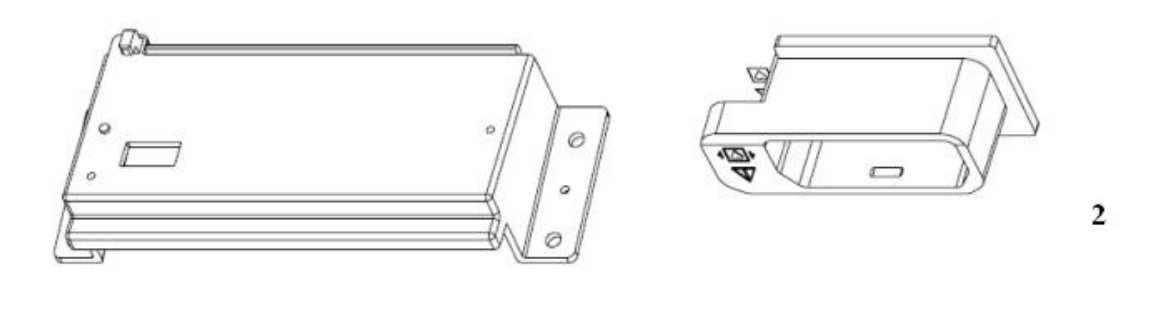

2047338-001 MECHANICAL FRU KIT 2

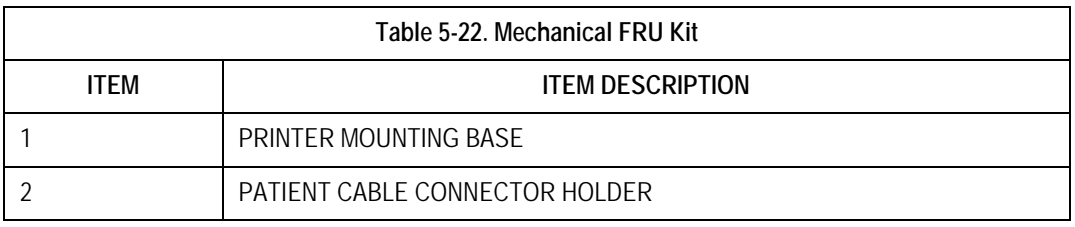

#### FRU Printer Module

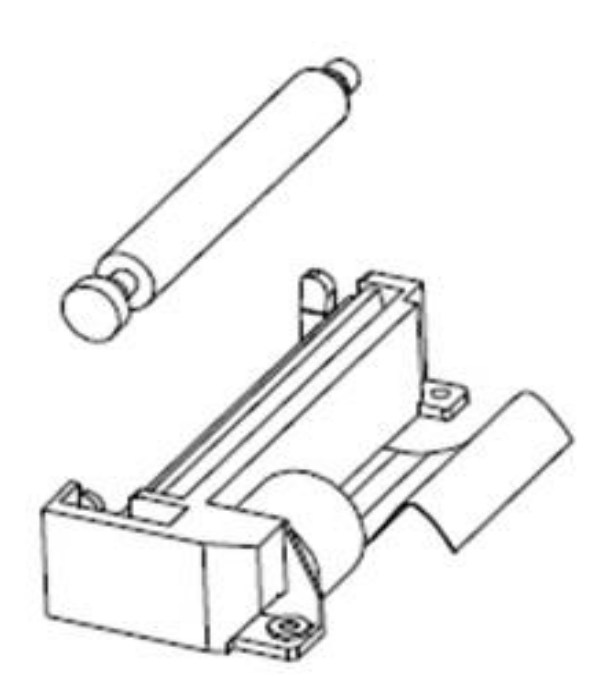

2047339-001 FRU PRINTER MODULE

# **FRU Battery**

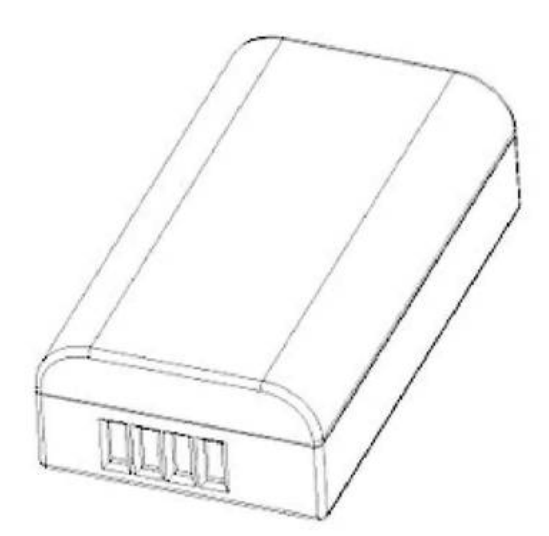

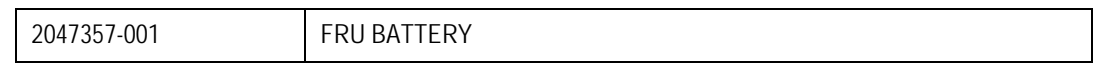

# FRU Software Update - SD Card

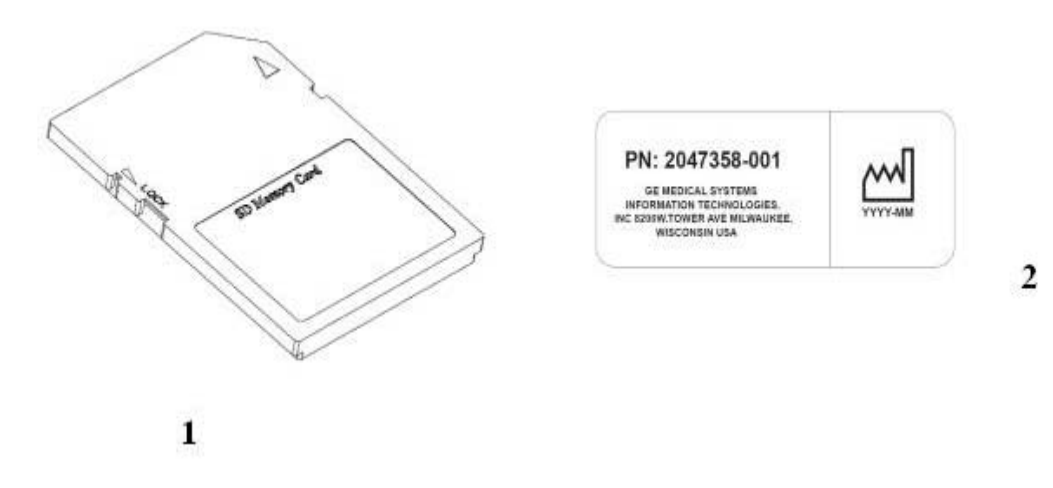

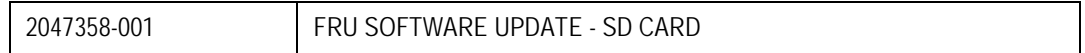

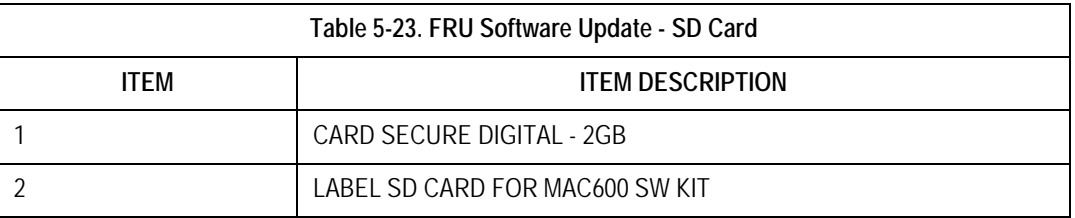

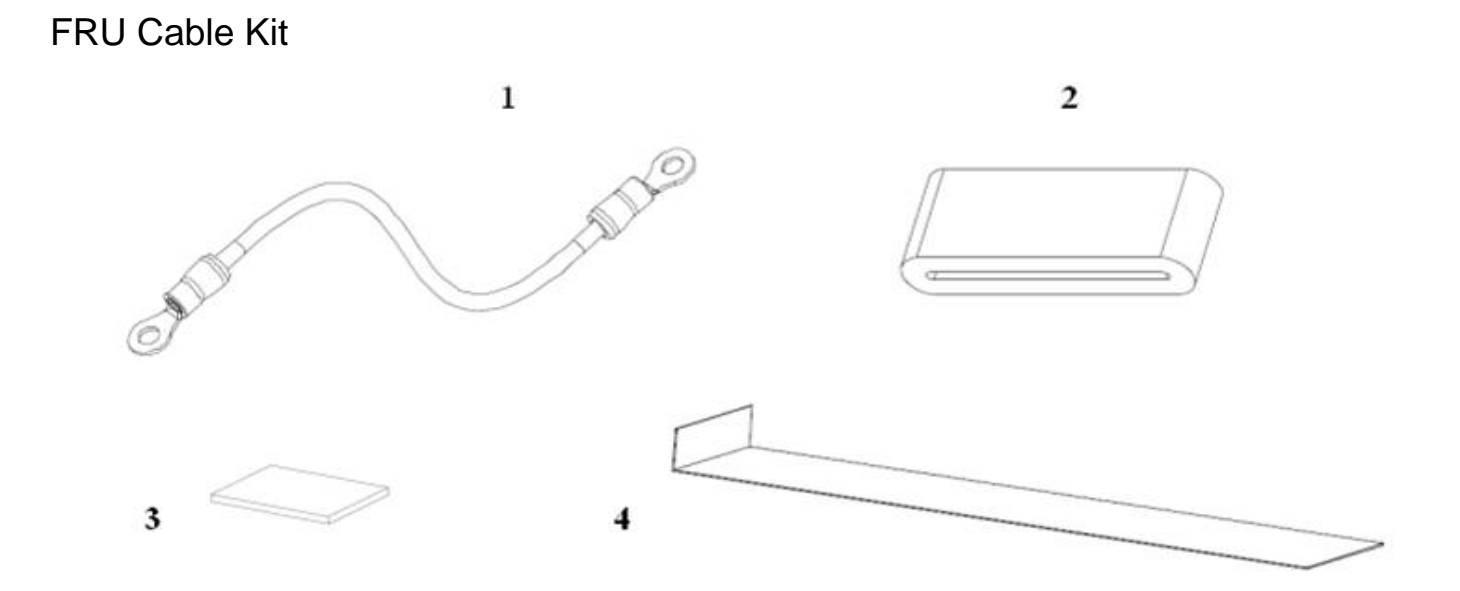

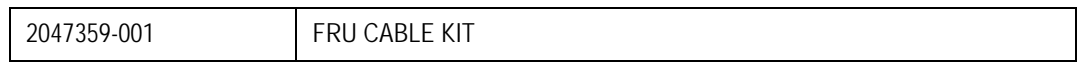

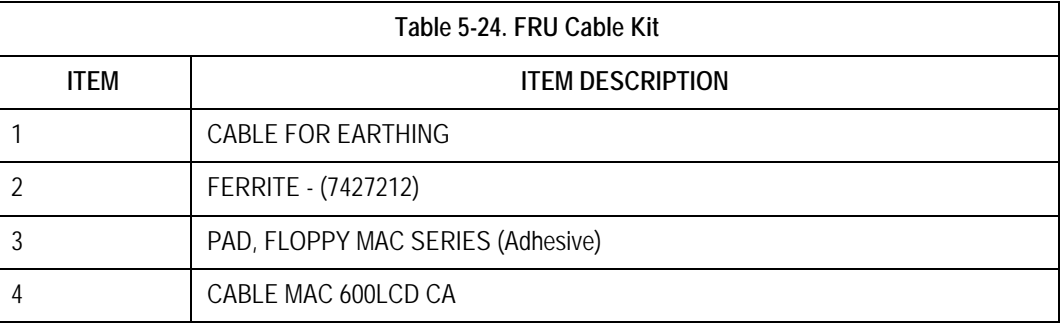
### FRU Serial Cable

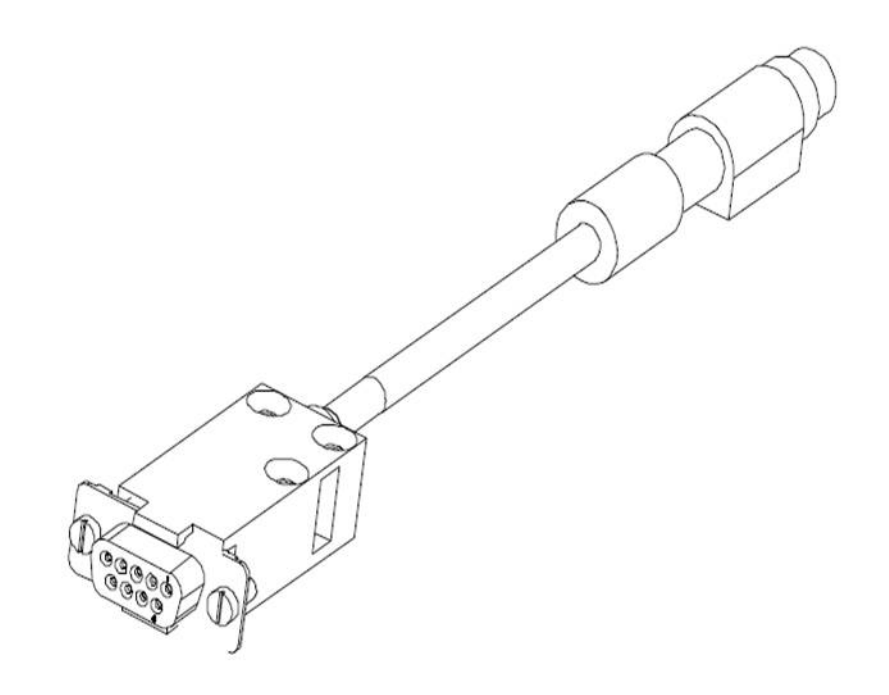

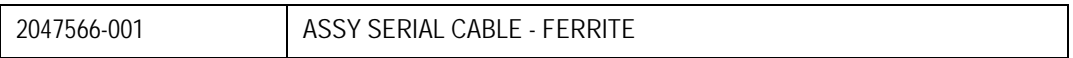

# A Technical Specification

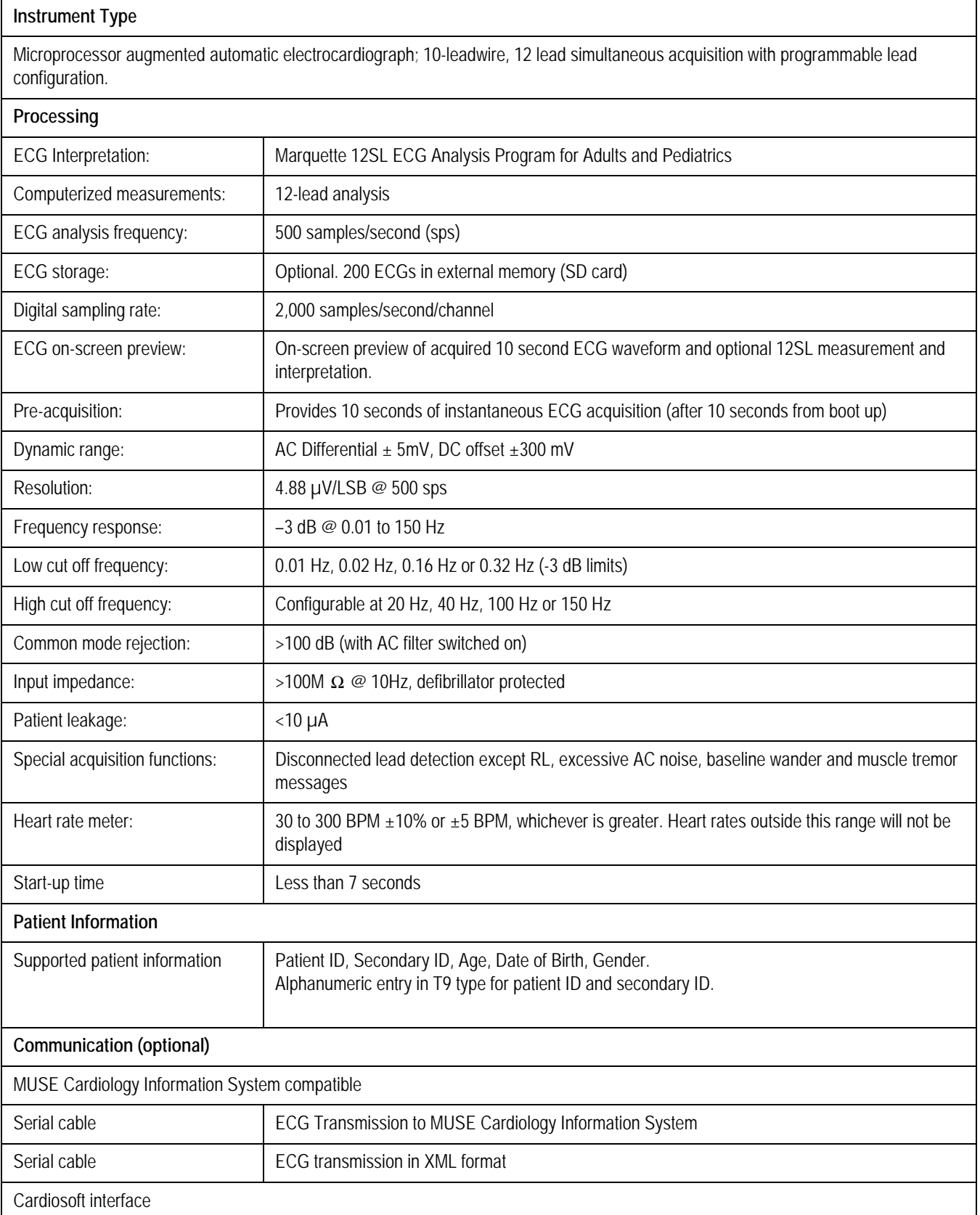

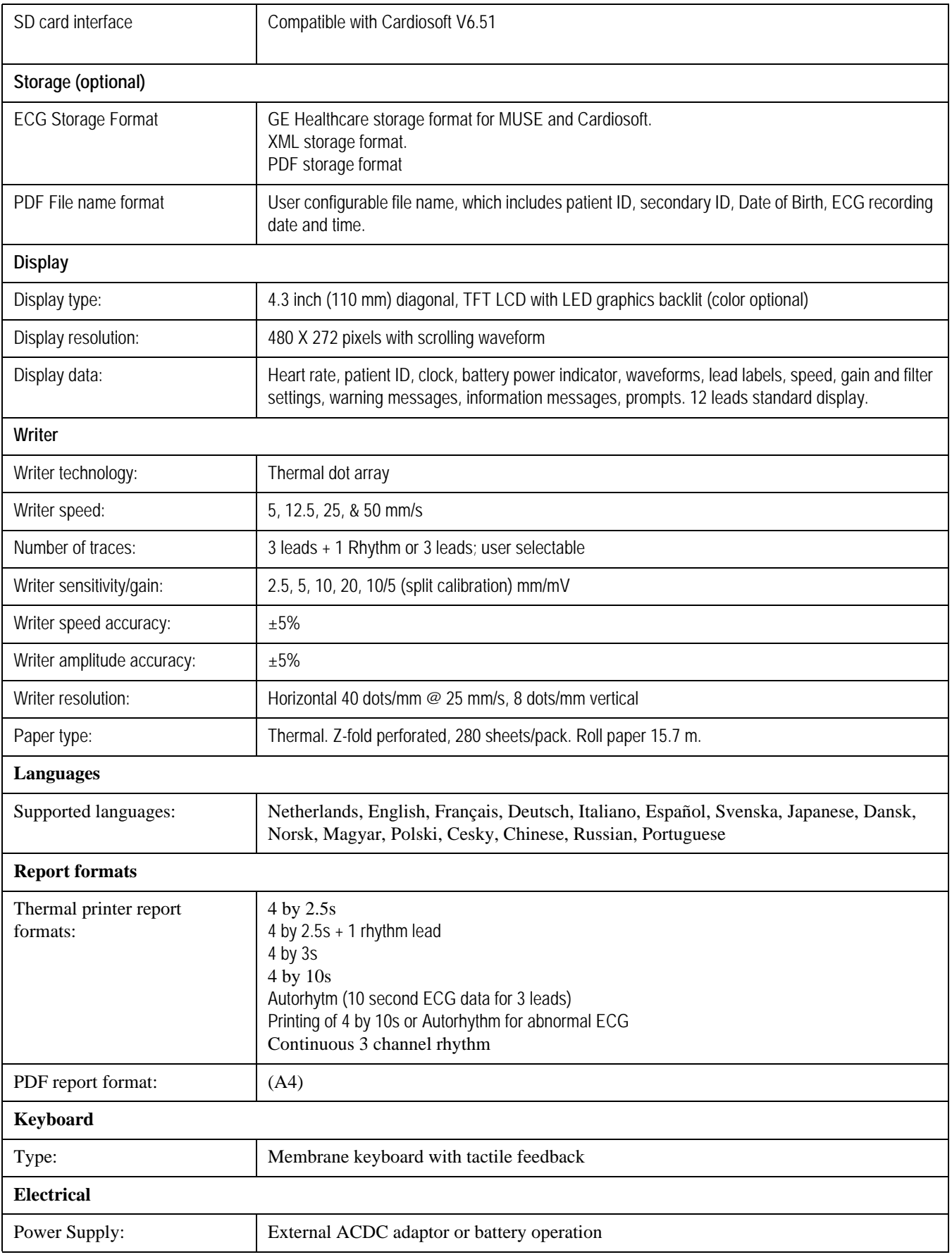

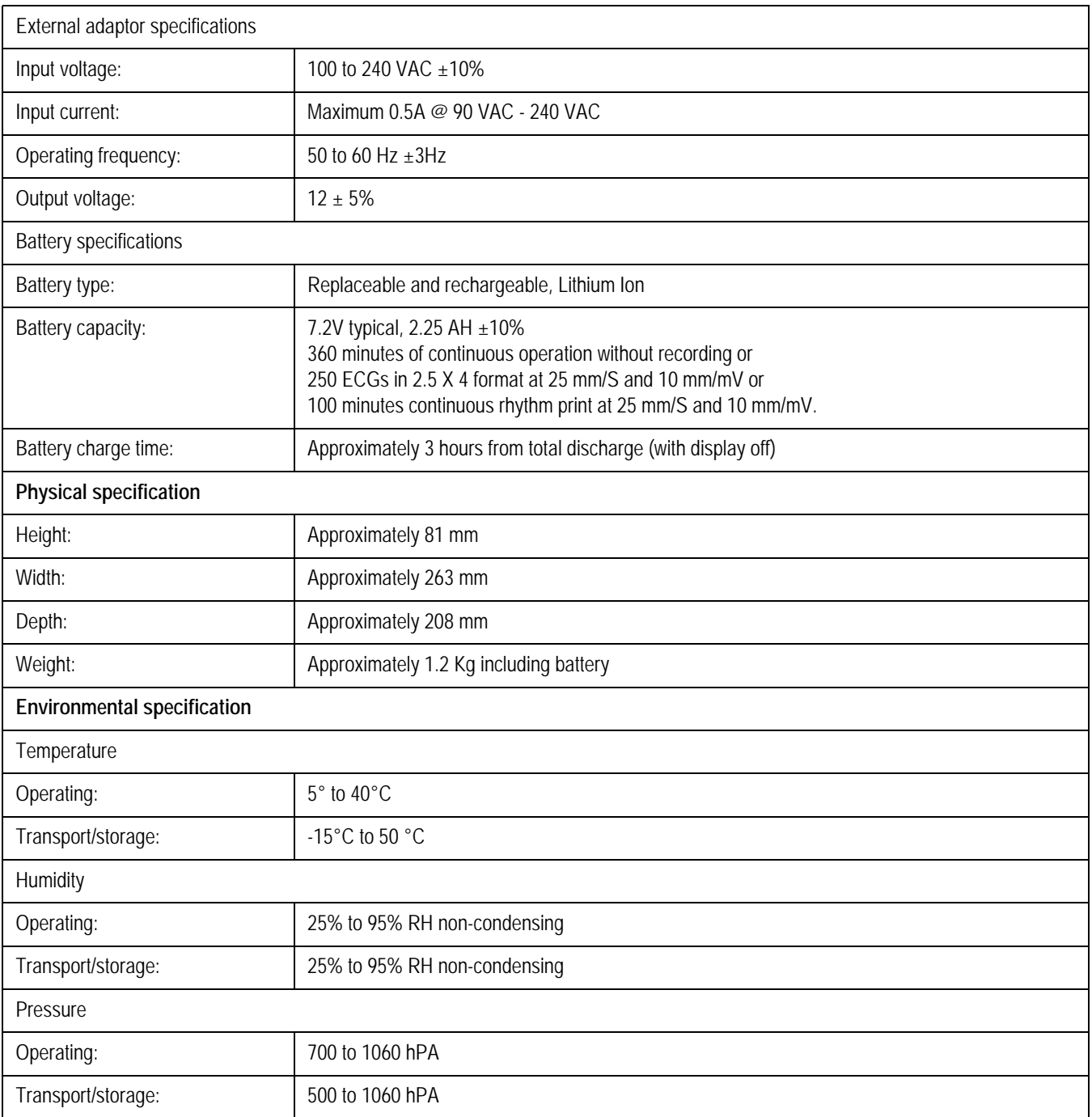

#### **Certification**

Class I, type CF defibrillator proof (for China shipments and for device serial number equal to or greater than SF713500001PA) Class II, type CF defibrillator proof (for device serial number less than SF713500001PA excluding China Shipments)

UL 60601-1 Medical Electrical Equipment, part 1:General Requirements for Safety

CAN/CSA C22.2 No. 601.1 General Requirements for Safety

CE marking for Council Directive 93/42/EEC concerning medical devices

IEC 60601-1 General Requirements for Safety

IEC 60601-1-1 General Requirements for Safety Medical Electrical systems

IEC 60601-2-25 Particular Requirements for the Safety of Electrocardiographs

IEC 60601-2-51 Particular requirements for safety, including essential performance, of recording and analyzing single channel and multi channel electrocardiographs.

IEC 60601-1-2 General Requirements for Safety Electromagnetic Compatibility.

IEC 60601-1-4 General Requirements for Safety – Programmable electrical medical systems

IEC 60601-1-6 General requirements for basic safety and essential performance – Collateral Standard: Usability-Edition 2.0

<span id="page-114-0"></span>Meets applicable AAMI EC-11 requirements and AAMI EC 13 (Clause 4.2.7 only)

## B Electromagnetic **Compatibility**

Changes or modification to the MAC 600 system not expressly approved by GE Healthcare could cause EMC issues. This system is designed and tested to comply with applicable regulations regarding EMC and needs to be installed and used according to the EMC information stated as follows.

#### **CAUTION**

RADIO FREQUENCY INTERFERENCE — Use of portable phones or other radio frequency (RF) emitting equipment near the system may cause unexpected or adverse operation.

Do not use RF emitting equipment near the device.

#### **CAUTION**

EQUIPMENT INTERFERENCE — If adjacent or stacked use is necessary, the equipment or system should be tested to verify normal operation in that configuration.

The equipment or system should not be used adjacent to, or stacked with, other equipment.

## **Guidance and Manufacturer's Declaration-Electromagnetic Emissions**

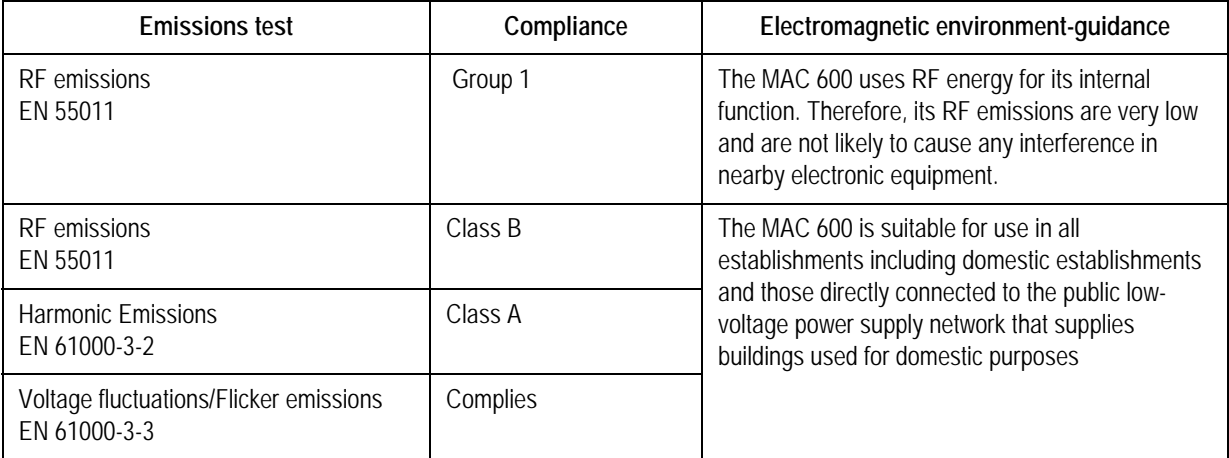

## **Guidance and Manufacturer's Declaration-Electromagnetic Immunity**

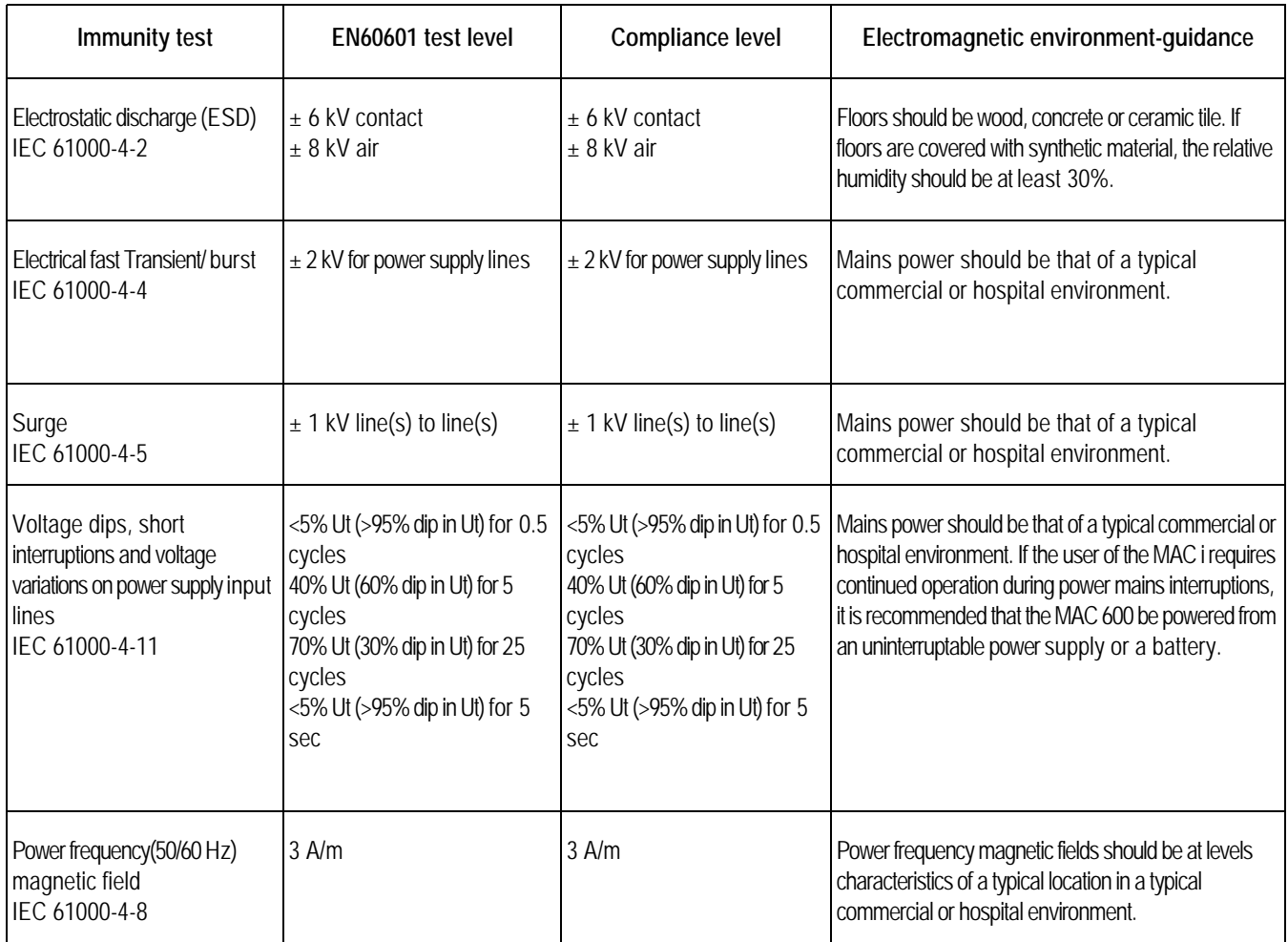

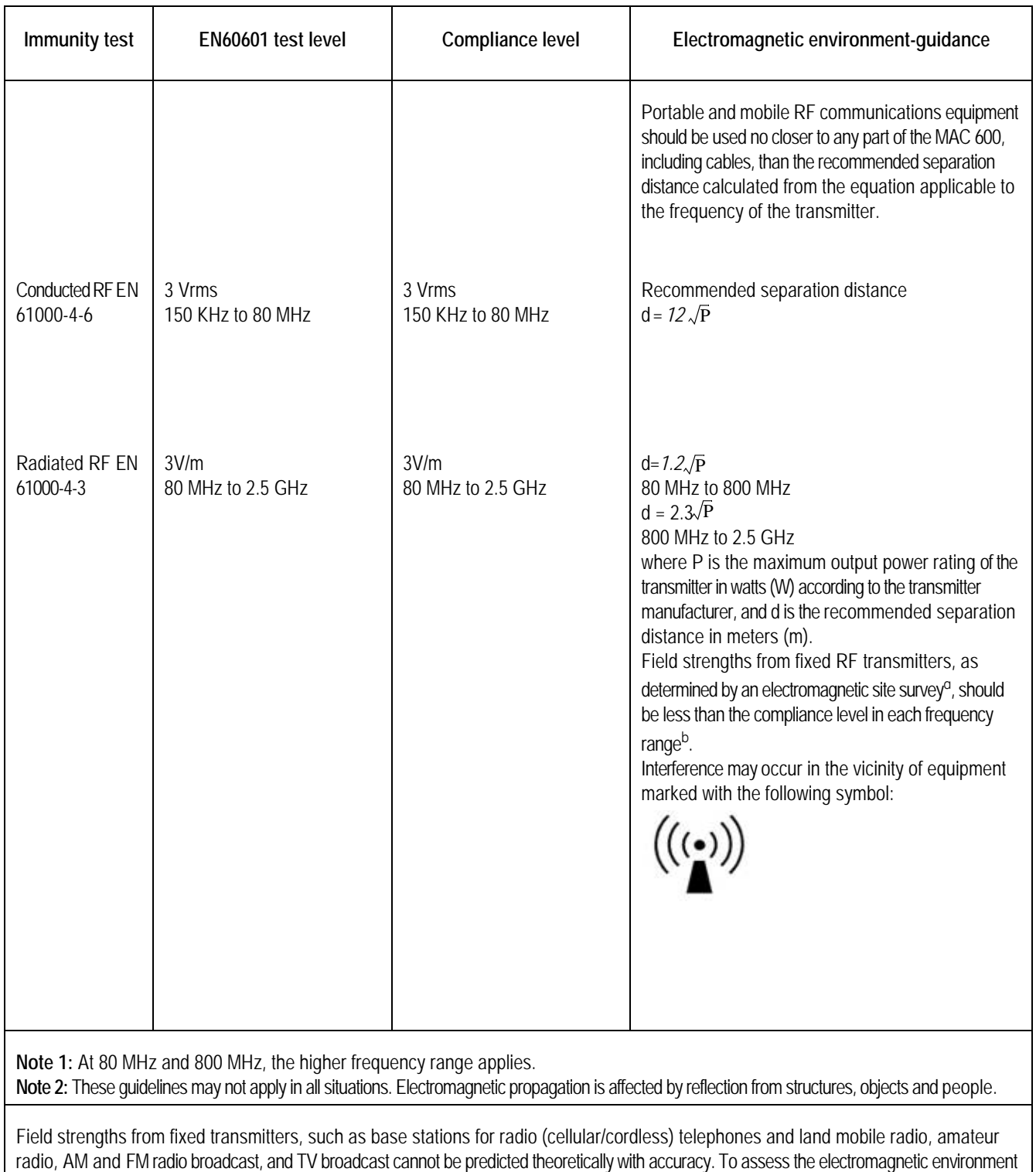

due to fixed RF transmitters, an electromagnetic site survey should be considered. If the measured field strength in the location in which the MAC 600 is used exceeds the applicable RF compliance level above, the MAC 600 should be observed to verify normal operation. If abnormal performance is observed, additional measures may be necessary, such as re-orienting or relocating the MAC 600.

Over the frequency range 150 KHz to 80 MHz, field strengths should be less than 3 V/m.

### **Recommended Separation Distance**

The following table provides the recommended separation distances (in meters) between portable and mobile RF communication equipment and the MAC 600 system. The MAC 600 system is intended for use in the electromagnetic environment on which radiated RF disturbances are controlled. The customer or the user of the MAC 600 system can help prevent electromagnetic interference by maintaining a minimum distance between portable and mobile RF communications equipment (transmitters) and the MAC 600 system as recommended below, according to the maximum output power of the communications equipment.

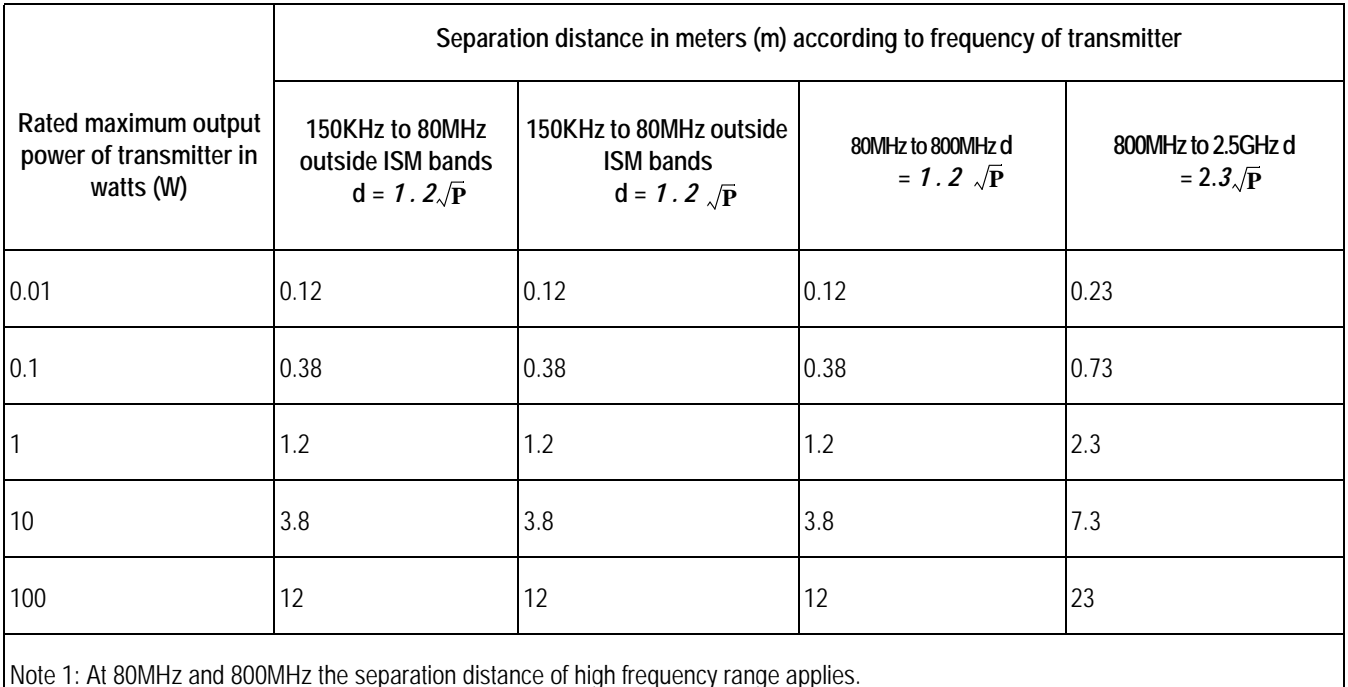

For transmitters rated at a maximum output power not listed above, the recommended separation distance [d] in meters (m) can be estimated using the equation applicable to the frequency of the transmitter, where P is the maximum output power rating of the transmitter in watts (w) according to the transmitter manufacturer.

#### **NOTE**

These guidelines may not apply in all situations. Electromagnetic propagation is affected by absorption and reflection from structures, objects and people.

## Index

#### **[A](#page-73-0)**

Accessing the System Diagnostics Function [5](#page-28-0) Accessory kits [3](#page-86-0) Acq. Module Tests [13](#page-36-0) Application Software Update [21](#page-80-0)

#### **B**

Back View 4 Battery error [19](#page-43-0) Battery Tests [11](#page-35-0) Blank or unstable display with color patches [25](#page-48-0) BOOT Software Update [21](#page-81-0) Bottom side view 7

#### **C**

Check out Procedure 13 Communication Tests [12](#page-35-1) Consumables [5](#page-88-0)

#### **D**

Data does not print on upper and lower edges of paper [23](#page-47-0) Detailed description 8 Diagnostic Tests [13](#page-72-0)

#### **E**

Earth Leakage (AC line) Current Test [15](#page-74-0) Electrical Safety Checks [13](#page-72-1) Electrical Safety Tests [14](#page-73-1) Electrodes [4](#page-87-0) Equipment identification 5 Equipment problems [15](#page-39-0) Equipment symbols [5](#page-10-0) External power LED lights up but unit not switching ON 22 External power LED not lighting up [21](#page-45-0)

#### **F**

Field Replaceable Units (FRUs) 8 Functional checkout [11](#page-70-0)

**G**

**I**

**K**

General description [3](#page-17-0) General Fault Isolation [3](#page-26-0) General fault isolation [3](#page-26-0) General Information [3](#page-86-1)

Intended audience 2

## Keypad [6](#page-20-0)

**L** Leakage Current Tests 14

#### **M**

MAC 600 Options 7 Manual information [2](#page-7-0) Manual purpose 2

Opening the Device 5 Operational Checks [13](#page-72-2) Operator's guides [5](#page-88-1) Ordering Information 6 Ordering Parts [3](#page-86-2)

#### **P**

**O**

Paper Error problem [15](#page-39-1) Paper moving but not printing 16 Patient Cables [4](#page-87-1) Patient Leakage Current Tests [16](#page-75-0) Patient Leakage Current to Ground [16](#page-75-1) Patient Leakage Current, Mains on Applied Part 17 Performing Diagnostic Tests [5](#page-28-1) Performing diagnostic tests [5](#page-28-1) Poor Quality ECGs [3](#page-26-1) Power cords 6 Power-up Self-Test [3](#page-26-2) Preparing System for FRU Replacement [3](#page-52-0) Preventive Maintenance [10](#page-69-0) Printer Door Open Message [24](#page-48-0) Printer door open message 17 Printing only base lines [18](#page-42-0) Product label (B ) 7 Programming MAC 600 Device Without User Interface [22](#page-82-0)

#### **R**

Recommended maintenance [10](#page-69-1) Recommended Test Equipment [14](#page-73-2) Recommended Test Schedule [14](#page-73-3) Replacing the Battery 5 Replacing the Daughter PCB assembly 9 Replacing the Display 7 Replacing the Main PCB Assembly [8](#page-66-0) Replacing the Thermal Printe 6 Required Tools and Manuals 4 Restoring Setup 20 Revision history [2](#page-7-1)

#### **S**

Safety messages 3 Saving Setup [19](#page-79-0) SD Card Tests [14](#page-37-0) Serial Number Entry [20](#page-79-1) Serial number format (A) 6 Service manua [5](#page-88-2) Service requirements [5](#page-10-1) Side view [5](#page-19-0) System Log [22](#page-81-1)

**T**

Testing the Buzzer 8 Testing the Display 7

Testing the Keypad 8 Testing the System Information [6](#page-29-0) Top View 3

**U** Unit not turning ON in battery mode [20](#page-44-0)

**V**

### **W**

Warnings, cautions, and notes [3](#page-8-0) Warranty [6](#page-114-0) Writer paper [5](#page-88-3) Writer Test 10

Visual Inspection [4](#page-27-0)

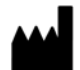

GE Medical Systems *Information Technologies*, Inc. 8200 West Tower Avenue Milwaukee, WI 53223 USA Tel: + 1 414 355 5000 1 800 558 7044 (US Only) Fax: + 1 414 355 3790

## www.gehealthcare.com

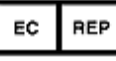

GE Medical Systems *Information Technologies* GmbH Munzinger Straße 5 D-79111 Freiburg Germany Tel: + 49 761 45 43 - 0 Fax: + 49 761 45 43 - 233

#### **Asia Headquarters**

GE Medical Systems Information Technologies Asia; GE (China) Co., Ltd. No.1 Huatuo Road Zhangjiang Hi-tech Park Pudong Shanghai, People's Republic of China 201203 Tel: + 86 21 3877 7888 Fax: + 86 21 3877 7402

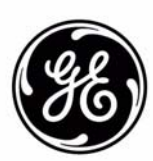